# **ExToolBar.CRD**

The eXToolBar.CRD component is a graphical control element on which on-screen buttons, icons, menus, or other input or output elements are placed. The eXTolBar.CRD component lets the user changes its visual appearance using skins, each one providing an additional visual experience that enhances viewing pleasure. The eXToolBar.CRD component it's free to use so no nag screens, no limitation, no evaluation message. Enjoy it.

Features include:

- Ability to layout the elements using the [CRD](https://www.exontrol.com/excrd.jsp) format
- **[EBN](https://exontrol.com/ebn.jsp)** support
- Built-in HTML support
- Multiple-lines HTML ToolTip support
- Icons/Pictures support
- Anchor / Link support
- and much more

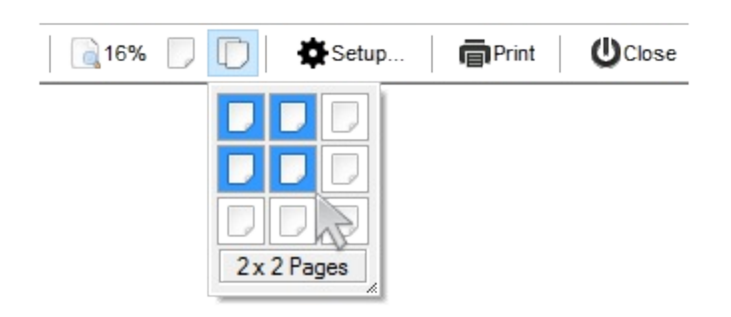

Ž ExToolBar.CRD is a trademark of Exontrol. All Rights Reserved.

### **How to get support?**

To keep your business applications running, you need support you can count on.

Here are few hints what to do when you're stuck on your programming:

- Check out the samples they are here to provide some quick info on how things should be done
- Check out the how-to questions using the **[eXHelper](https://exontrol.com/exhelper.jsp)** tool
- Check out the help includes documentation for each method, property or event
- Check out if you have the latest version, and if you don't have it send an update request [here](https://exontrol.com/update.jsp).
- Submit your problem(question) [here.](https://exontrol.com/techsupport.jsp)

Don't forget that you can contact our development team if you have ideas or requests for new components, by sending us an e-mail at support@exontrol.com ( please include the name of the product in the subject, ex: exgrid ) . We're sure our team of developers will try to find a way to make you happy - and us too, since we helped.

Regards, Exontrol Development Team

<https://www.exontrol.com>

### <span id="page-2-0"></span>**constants AppearanceEnum**

L

 $\overline{\phantom{0}}$ 

The AppearanceEnum type specifies the way the toolbar's border is shown. The [Appearance](#page-30-0) property retrieves or sets the control's appearance. The AppearanceEnum type supports the following values:

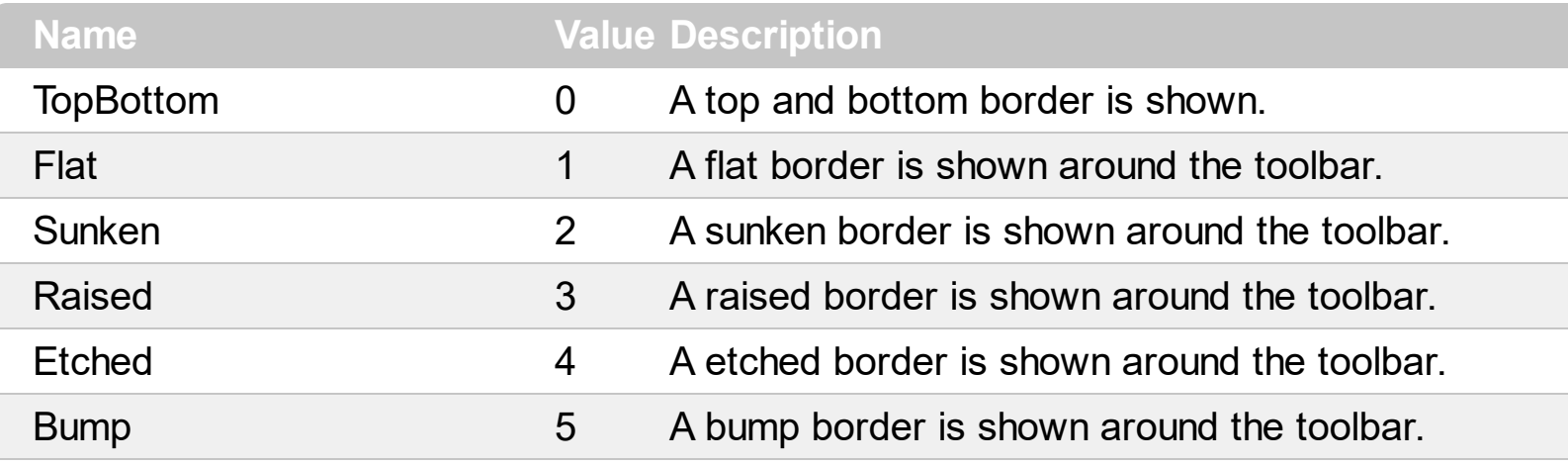

### <span id="page-3-0"></span>**constants BackgroundPartEnum**

The [Background](#page-34-0)PartEnum type indicates parts in the control. Use the **Background** property to specify a background color or a visual appearance for specific parts in the control. A Color expression that indicates the background color for a specified part. The last 7 bits in the high significant byte of the color to indicates the identifier of the skin being used. Use the [Add](#page-7-0) method to add new skins to the control. If you need to remove the skin appearance from a part of the control you need to reset the last 7 bits in the high significant byte of the color being applied to the background's part. The BackgroundPartEnum supports the following values:

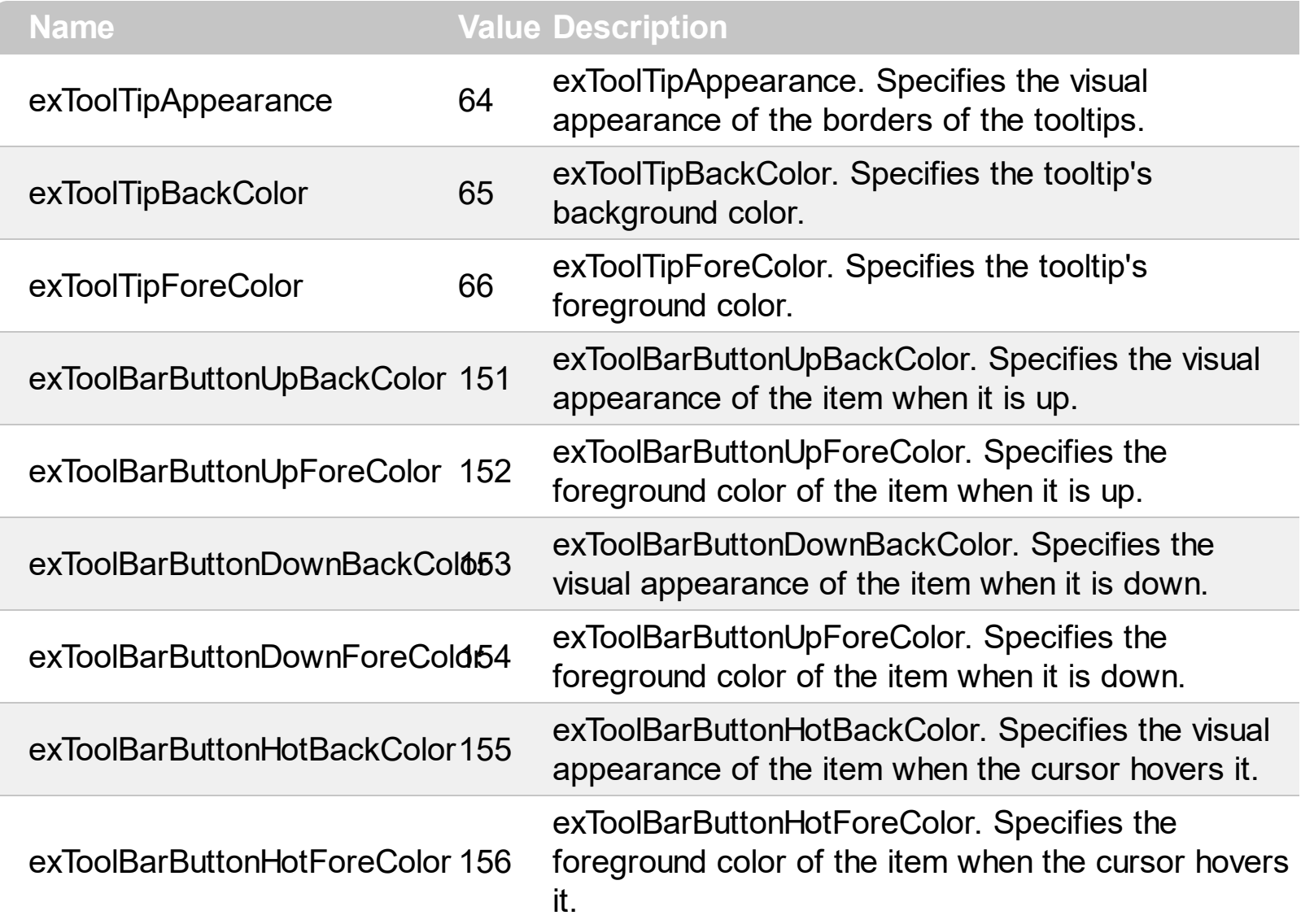

### **constants PictureDisplayEnum**

The PictureDisplayEnum type defines the way the control's Picture is arranged on the control. The **[Picture](#page-91-0)** property assign a picture to be displayed on the control's background. The **[PictureDisplay](#page-92-0)** property indicates how the picture is layout on the control's background. The PictureDisplayEnum type supports the following values:

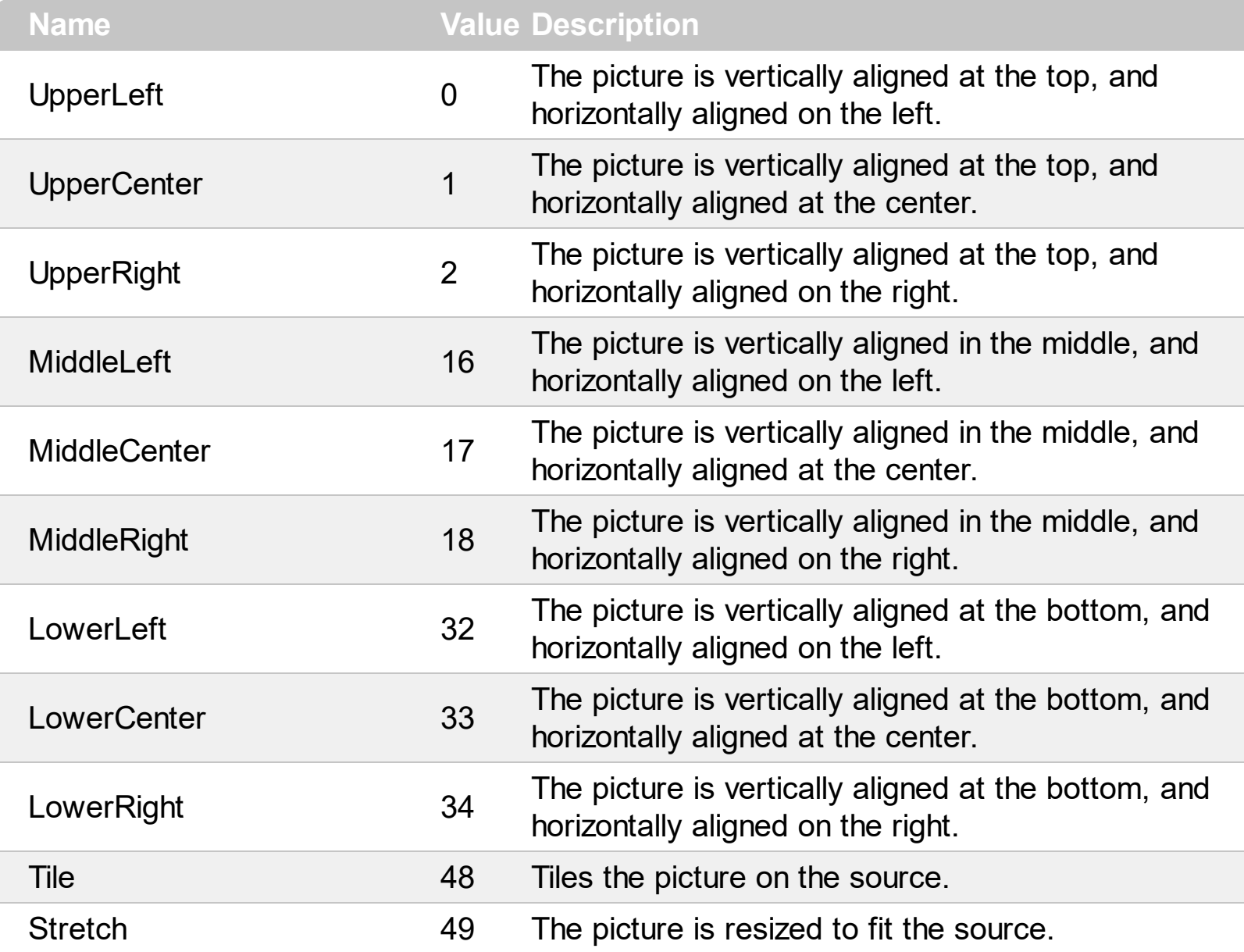

# **constants StateEnum**

For internal use only.

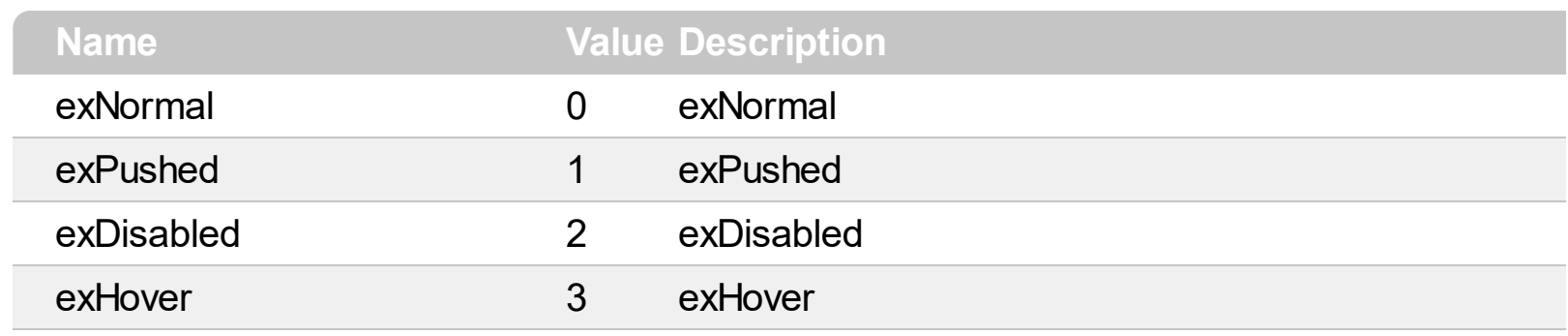

### <span id="page-6-0"></span>**Appearance object**

The component lets the user changes its visual appearance using **skins**, each one providing an additional visual experience that enhances viewing pleasure. Skins are relatively easy to build and put on any part of the control. The Appearance object holds a collection of skins. The Appearance object supports the following properties and methods:

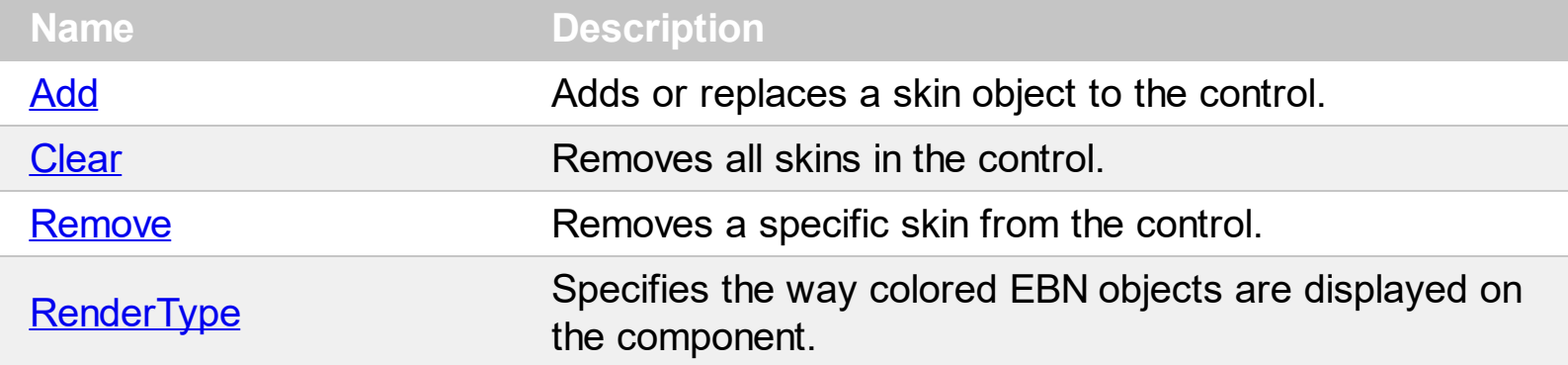

# <span id="page-7-0"></span>**method Appearance.Add (ID as Long, Skin as Variant)**

Adds or replaces a skin object to the control.

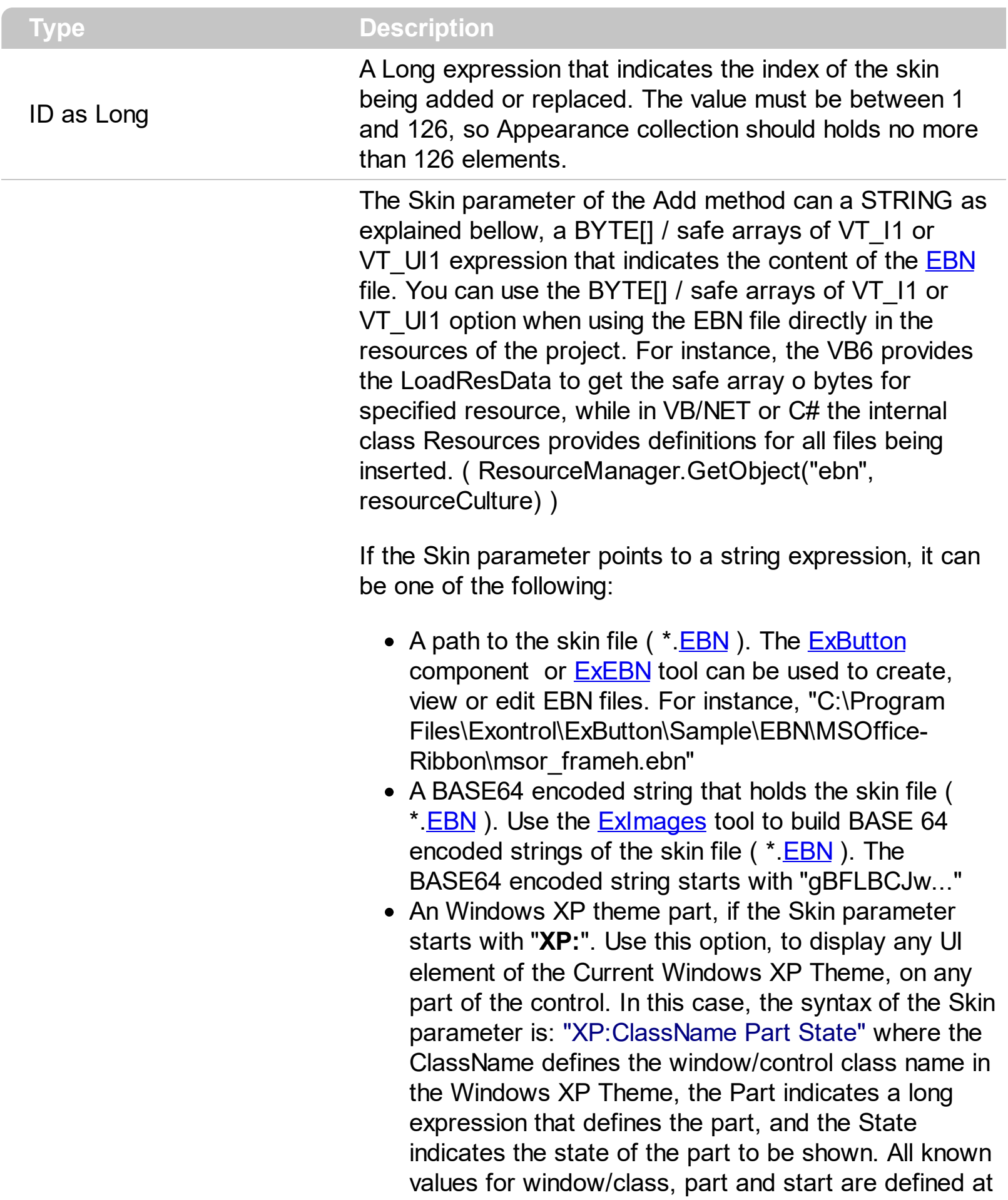

the end of this document. For instance the "XP:Header 1 2" indicates the part 1 of the Header class in the state 2, in the current Windows XP theme.

The following screen shots show a few Windows XP Theme Elements, running on Windows Vista and Windows 10, using the XP options:

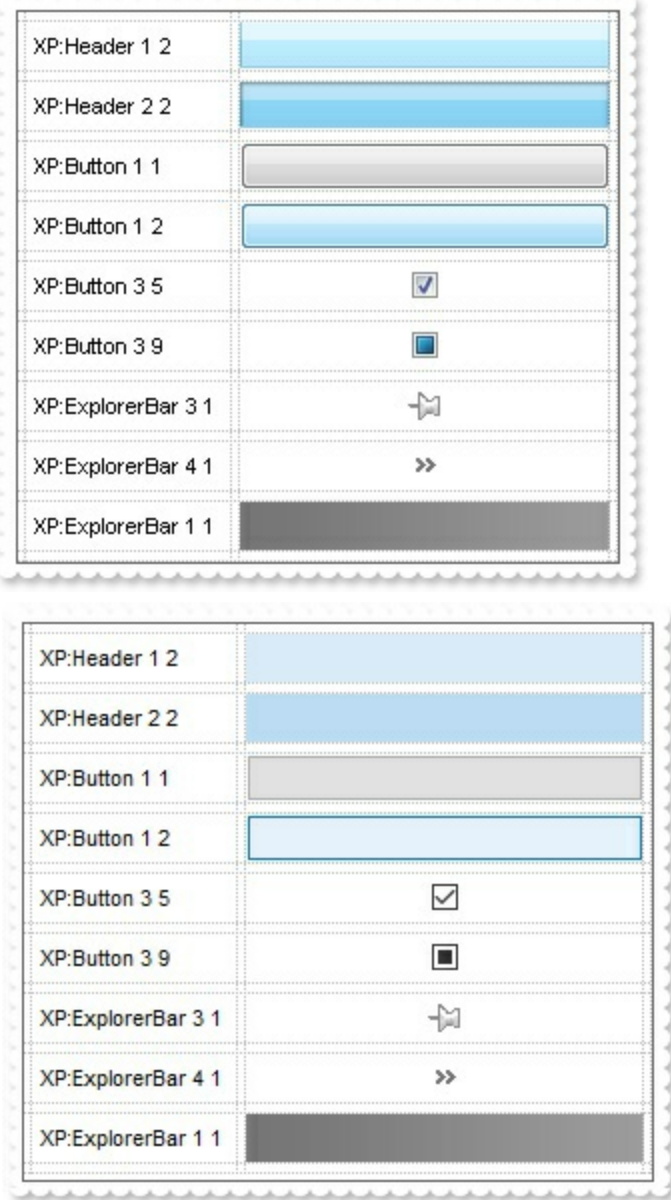

A copy of another skin with different coordinates ( position, size ), if the Skin parameter starts with "**CP**:". Use this option, to display the EBN, using different coordinates ( position, size ). By default, the EBN skin object is rendered on the part's client area. Using this option, you can display the same EBN, on a different position / size. In this case, the syntax of the Skin parameter is: "CP:ID Left Top Right Bottom"

Skin as Variant

where the ID is the identifier of the EBN to be used ( it is a number that specifies the ID parameter of the Add method ), Left, Top, Right and Bottom parameters/numbers specifies the relative position to the part's client area, where the EBN should be rendered. The Left, Top, Right and Bottom parameters are numbers ( negative, zero or positive values, with no decimal ), that can be followed by the D character which indicates the value according to the current DPI settings. For instance, "CP:1 -2 -2 2 2", uses the EBN with the identifier 1, and displays it on a 2-pixels wider rectangle no matter of the DPI settings, while "CP:1 -2D -2D 2D 2D" displays it on a 2-pixels wider rectangle if DPI settings is 100%, and on on a 3-pixels wider rectangle if DPI settings is 150%.

The following screen shot shows the same EBN being displayed, using different CP options:

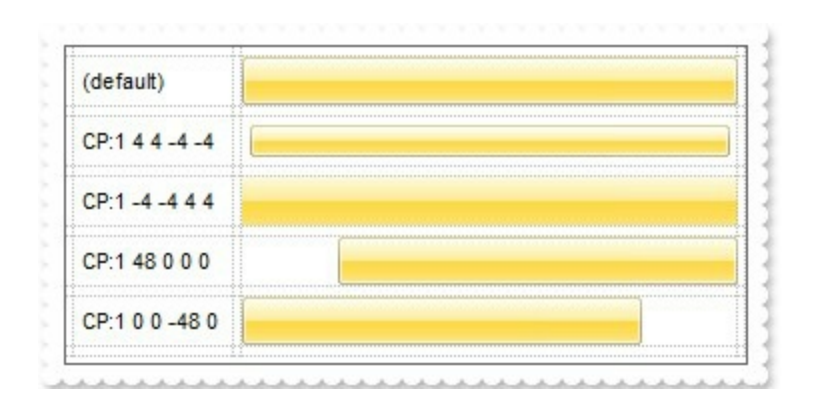

#### **Return Description**

#### Boolean

A Boolean expression that indicates whether the new skin was added or replaced.

Use the Add method to add or replace skins to the control. The skin method, in it's simplest form, uses a single graphic file (\*.ebn) assigned to a part of the control, when the "XP:" prefix is not specified in the Skin parameter ( available for Windows XP systems ). By using a collection of objects laid over the graphic, it is possible to define which sections of the graphic will be used as borders, corners and other possible elements, fixing them to their proper position regardless of the size of the part. Use the [Remove](#page-11-0) method to remove a specific skin from the control. Use the [Clear](#page-10-0) method to remove all skins in the control.

### <span id="page-10-0"></span>**method Appearance.Clear ()**

Removes all skins in the control.

#### **Type Description**

Use the Clear method to clear all skins from the control. Use the [Remove](#page-11-0) method to remove a specific skin. If you need to remove the skin appearance from a part of the control you need to reset the last 7 bits in the high significant byte of the color being applied to the background's part.

### <span id="page-11-0"></span>**method Appearance.Remove (ID as Long)**

Removes a specific skin from the control.

l

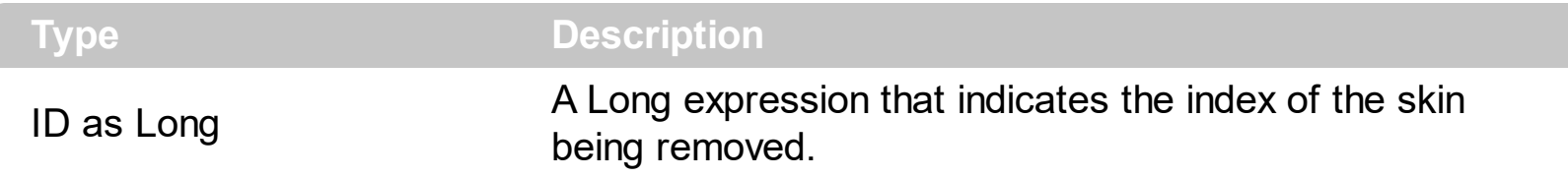

Use the Remove method to remove a specific skin. The identifier of the skin being removed should be the same as when the skin was added using the [Add](#page-7-0) method. Use the [Clear](#page-10-0) method to clear all skins from the control. If you need to remove the skin appearance from a part of the control you need to reset the last 7 bits in the high significant byte of the color being applied to the background's part.

### <span id="page-12-0"></span>**property Appearance.RenderType as Long**

Specifies the way colored EBN objects are displayed on the component.

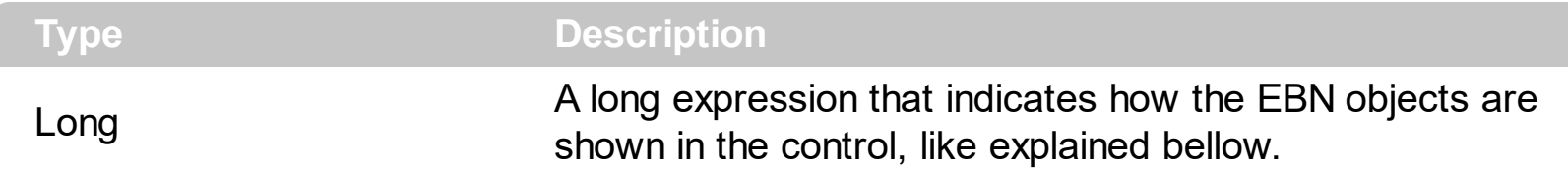

By default, the RenderType property is 0, which indicates an A-color scheme. The RenderType property can be used to change the colors for the entire control, for parts of the controls that uses EBN objects. The RenderType property is not applied to the currently XP-theme if using.

The RenderType property is applied to all parts that displays an EBN object. The properties of color type may support the EBN object if the property's description includes "*A color expression that indicates the cell's background color. The last 7 bits in the high significant byte of the color to indicates the identifier of the skin being used. Use the [Add](#page-7-0) method to add new skins to the control. If you need to remove the skin appearance from a part of the control you need to reset the last 7 bits in the high significant byte of the color being applied to the background's part.*" In other words, a property that supports EBN objects should be of format 0xIDRRGGBB, where the ID is the identifier of the EBN to be applied, while the BBGGRR is the (Red,Green,Blue, RGB-Color) color to be applied on the selected EBN. For instance, the 0x1000000 indicates displaying the EBN as it is, with no color applied, while the 0x1FF0000, applies the Blue color ( RGB(0x0,0x0,0xFF), RGB(0,0,255) on the EBN with the identifier 1. You can use the **[EBNColor](https://exontrol.com/skintut.jsp#colors)** tool to visualize applying EBN colors.

Click here  $\blacksquare$  to watch a movie on how you can change the colors to be applied on EBN objects.

In the following screen shot the following objects displays the current EBN with a different color:

- "A" in Red ( RGB(255,0,0 ), for instance the bar's property exBarColor is 0x10000FF
- "B" in Green ( RGB(0,255,0 ), for instance the bar's property exBarColor is 0x100FF00
- "C" in Blue ( RGB(0,0,255 ), for instance the bar's property exBarColor is 0x1FF0000
- "Default", no color is specified, for instance the bar's property exBarColor is 0x1000000

The RenderType property could be one of the following:

*-3, no color is applied*. For instance, the BackColorHeader = &H1FF0000 is displayed as would be .BackColorHeader = &H1000000, so the 0xFF0000 color ( Blue color ) is ignored. You can use this option to allow the control displays the EBN colors or not.

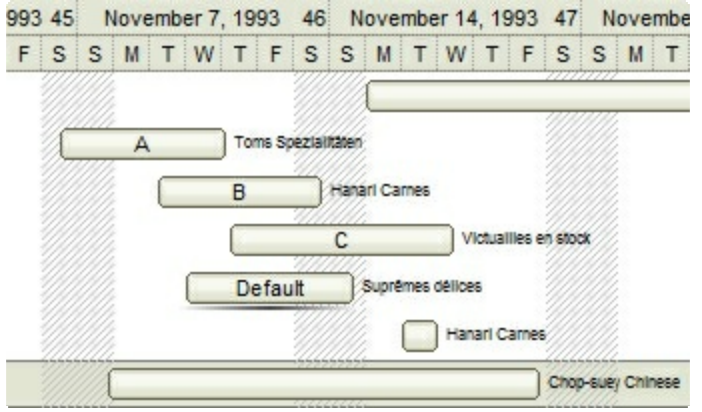

*-2, OR-color scheme*. The color to be applied on the part of the control is a OR bit combination between the original EBN color and the specified color. For instance, the BackColorHeader = &H1FF0000, applies the OR bit for the entire Blue channel, or in other words, it applies a less Blue to the part of the control. This option should be used with solid colors (RGB(255,0,0), RGB(0,255,0), RGB(0,0,255), RGB(255,255,0), RGB(255,0,255), RGB(0,255,255), RGB(127,0,0), RGB(0,127,0), ... )

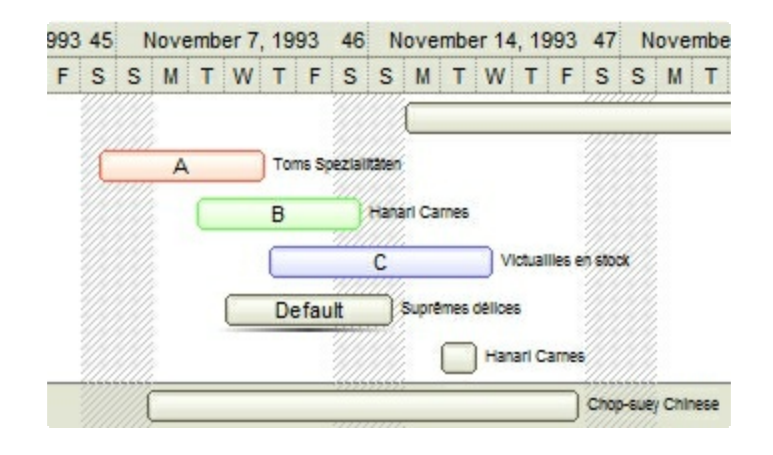

*-1, AND-color scheme*, The color to be applied on the part of the control is an AND bit combination between the original EBN color and the specified color. For instance, the BackColorHeader = &H1FF0000, applies the AND bit for the entire Blue channel, or in other words, it applies a more Blue to the part of the control. This option should be used with solid colors (RGB(255,0,0), RGB(0,255,0), RGB(0,0,255), RGB(255,255,0), RGB(255,0,255), RGB(0,255,255), RGB(127,0,0), RGB(0,127,0), ... )

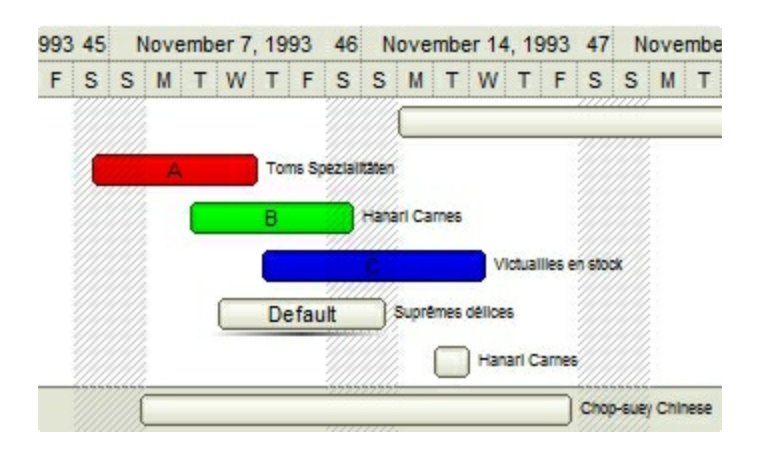

*0, default*, the specified color is applied to the EBN. For instance, the

BackColorHeader = &H1FF0000, applies a Blue color to the object. This option could be used to specify any color for the part of the components, that support EBN objects, not only solid colors.

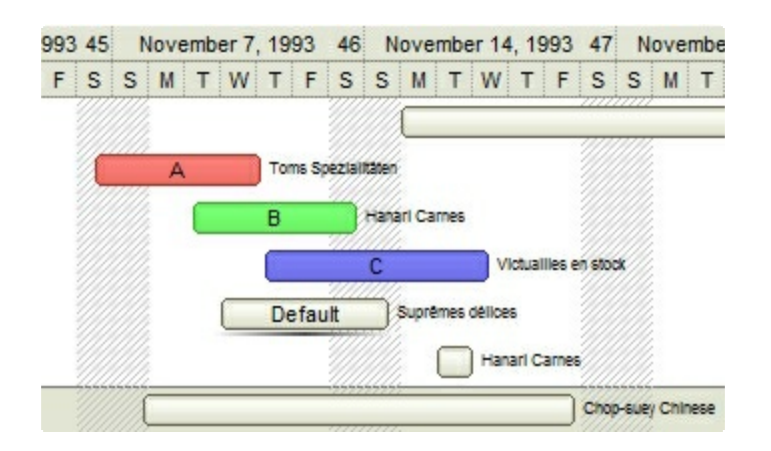

**0xAABBGGRR**, where the AA a value between 0 to 255, which indicates the transparency, and RR, GG, BB the red, green and blue values. This option applies the same color to all parts that displays EBN objects, whit ignoring any specified color in the color property. For instance, the RenderType on 0x4000FFFF, indicates a 25% Yellow on EBN objects. The 0x40, or 64 in decimal, is a 25 % from in a 256 interal, and the 0x00FFFF, indicates the Yellow ( RGB(255,255,0) ). The same could be if the RenderType is 0x40000000 + vbYellow, or &H40000000 + RGB(255, 255, 0), and so, the RenderType could be the 0xAA000000 + Color, where the Color is the RGB format of the color.

*The following picture shows the control with the RenderType property on 0x4000FFFF (25% Yellow, 0x40 or 64 in decimal is 25% from 256 ):*

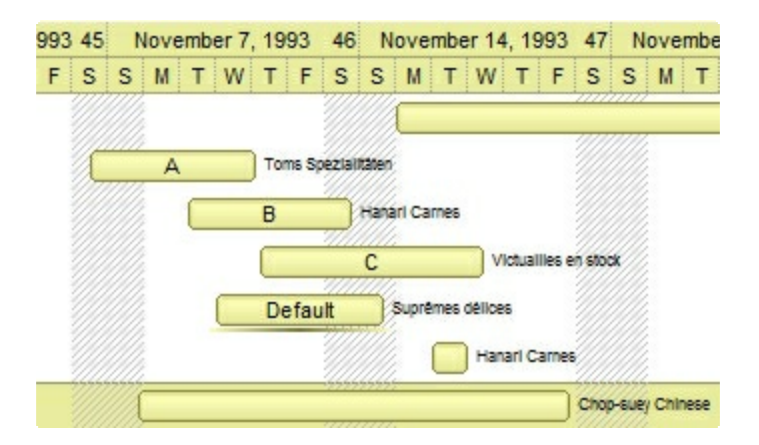

*The following picture shows the control with the RenderType property on 0x8000FFFF (50% Yellow, 0x80 or 128 in decimal is 50% from 256 ):*

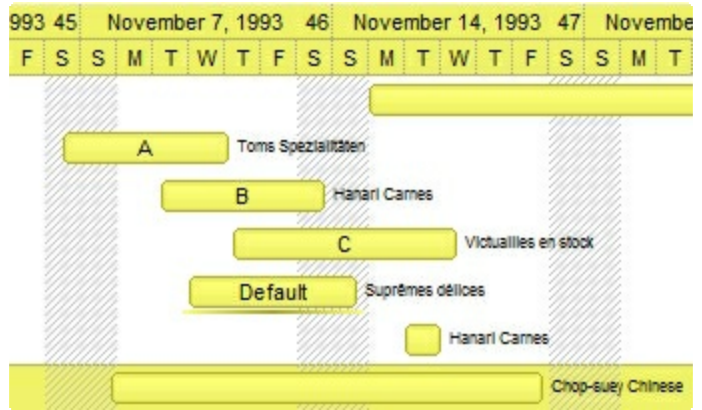

*The following picture shows the control with the RenderType property on 0xC000FFFF (75% Yellow, 0xC0 or 192 in decimal is 75% from 256 ):*

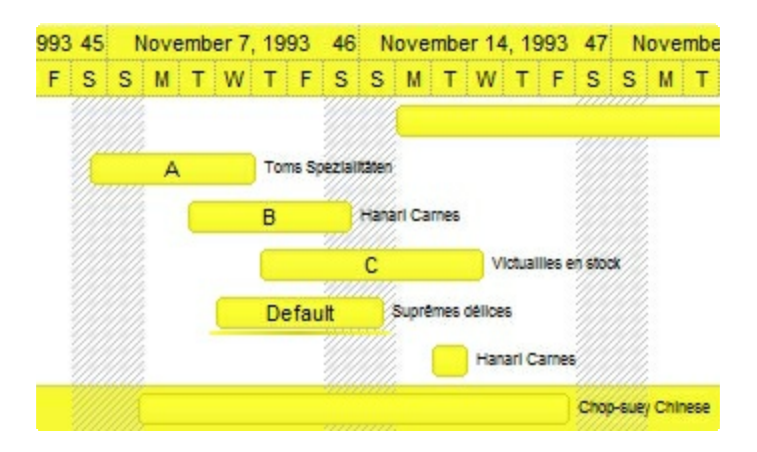

*The following picture shows the control with the RenderType property on 0xFF00FFFF (100% Yellow, 0xFF or 255 in decimal is 100% from 255 ):*

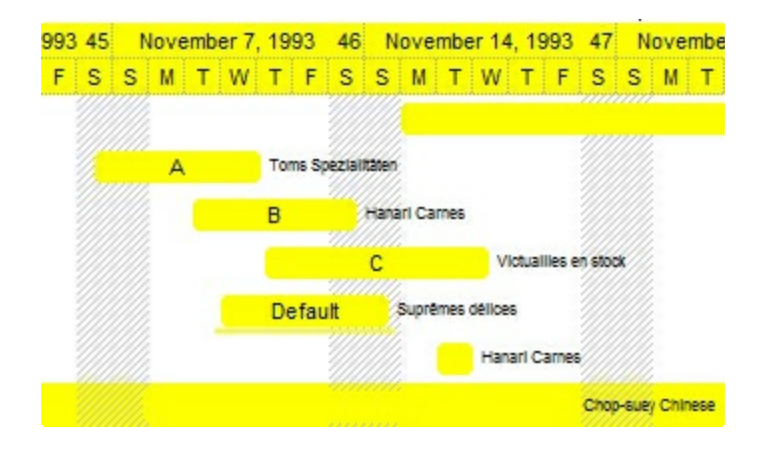

### **Item object**

 $\overline{a}$ 

The [Item](#page-62-0) object holds information about an item to be shown on the toolbar. The ltem property gives access to an item based on its identifier. The **[Format](#page-51-0)** property specifies the CRD format to arrange the objects inside the control. The Item object supports the following properties and methods:

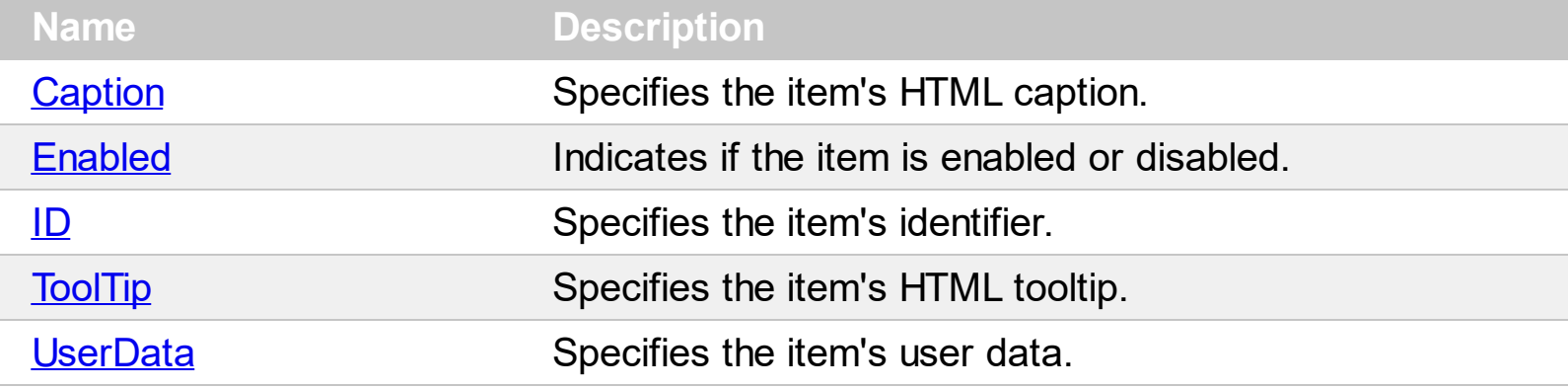

### <span id="page-17-0"></span>**property Item.Caption as String**

Specifies the item's HTML caption.

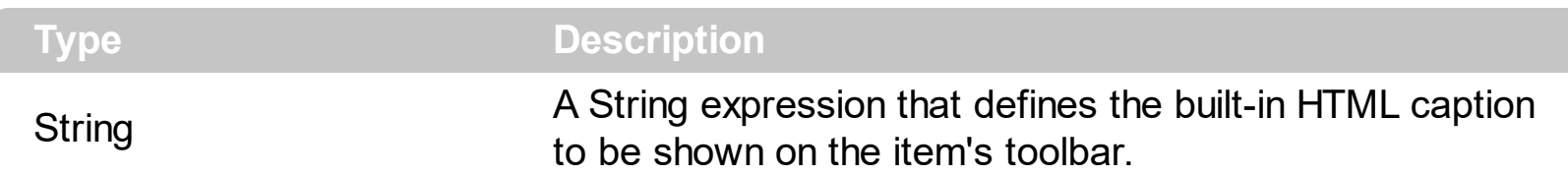

By default, the Caption property is empty. The Caption property specifies the item's HTML caption. If the Caption property includes the **[ItemsDelimiter](#page-76-0)** value, it indicates that the toolbar's item displays a drop down list, when user clicks the item. Each part of the Caption between two delimiters indicates an item in the drop down. The **[ItemValueDelimiter](#page-90-0)** property specifies the delimiter sequence for drop down value. For instance, "Item <br />b>A;Item <b>A#1;Item <b>B#2;Item <b>C#3" indicates that the toolbar's item displays the "Item **A**", and it's drop down list contains "Item **A**" with the value 1, "Item **B**" with the value 2 and "Item **C**" with the value 3.

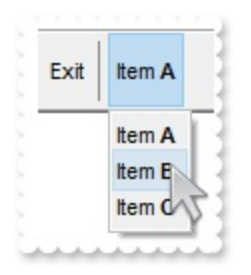

The **[ToolTip](#page-22-0)** property specifies the item's tooltip which is shown when the cursor hovers it. The [UserData](#page-25-0) property associates any extra data to an item. The **[Enabled](#page-20-0)** property enables or disables the specified item.

The Caption property supports the following HTML elements:

- $**bm**$  **... displays the text in <b>bold**
- **<i> ... </i>** displays the text in *italics*
- $\cdot$   $\leq$ **u**  $\leq$   $\leq$   $\le$
- **<s> ... </s> Strike-through text**
- <a **id;options>** ... </a> displays an [anchor](about:blank) element that can be clicked. An anchor is a piece of text or some other object (for example an image) which marks the beginning and/or the end of a hypertext link.The <a> element is used to mark that piece of text (or inline image), and to give its hypertextual relationship to other documents. The control fires the *AnchorClick(AnchorID, Options)* event when the user clicks the anchor element. The *FormatAnchor* property customizes the visual effect for anchor elements.
- **<font face;size> ... </font>** displays portions of text with a different font and/or different size. For instance, the "<font Tahoma;12>bit</font>" draws the bit text using the Tahoma font, on size 12 pt. If the name of the font is missing, and instead size is present, the current font is used with a different size. For instance, "<font

;12>bit</font>" displays the bit text using the current font, but with a different size.

- **<fgcolor rrggbb> ... </fgcolor>** or <fgcolor=rrggbb> ... </fgcolor> displays text with a specified foreground color. The rr/gg/bb represents the red/green/blue values of the color in hexa values.
- **<bgcolor rrggbb>** ... **</bgcolor>** or **<bgcolor=rrggbb>** ... **</bgcolor>** displays text with a specified **background** color. The rr/gg/bb represents the red/green/blue values of the color in hexa values.
- **<solidline rrggbb> ... </solidline>** or <solidline=rrggbb> ... </solidline> draws a solidline on the bottom side of the current text-line, of specified RGB color. The <solidline> ... </solidline> draws a black solid-line on the bottom side of the current text-line. The rr/gg/bb represents the red/green/blue values of the color in hexa values.
- **<dotline rrggbb> ... </dotline>** or <dotline=rrggbb> ... </dotline> draws a dot-line on the bottom side of the current text-line, of specified RGB color. The <dotline> ... </dotline> draws a black dot-line on the bottom side of the current text-line. The rr/gg/bb represents the red/green/blue values of the color in hexa values.
- **<upline> ... </upline>** draws the line on the top side of the current text-line (requires <solidline> or <dotline>).
- <r> right aligns the text
- **<c>** centers the text
- <br> forces a line-break
- **<img>number[:width]</img>** inserts an icon inside the text. The number indicates the index of the icon being inserted. Use the Images method to assign a list of icons to your chart. The last 7 bits in the high significant byte of the number expression indicates the identifier of the skin being used to paint the object. Use the [Add](#page-7-0) method to add new skins to the control. If you need to remove the skin appearance from a part of the control you need to reset the last 7 bits in the high significant byte of the color being applied to the part. The width is optional and indicates the width of the icon being inserted. Using the width option you can overwrite multiple icons getting a nice effect. By default, if the width field is missing, the width is 18 pixels.
- **<img>key[:width]</img>** inserts a custom size picture into the text being previously loaded using the HTMLPicture property. The Key parameter indicates the key of the picture being displayed. The Width parameter indicates a custom size, if you require to stretch the picture, else the original size of the picture is used.
- & glyph characters as  $\&$ ; ( $\&$ ),  $\&$ It; ( $\&$ ),  $\>$ ; ( $\&$ ),  $\&qout$  ( $\@ifnextchar[{n}{\rightarrow}$ ) and  $\&flumber$ ( the character with specified code ), For instance, the € displays the EUR character. The **&** ampersand is only recognized as markup when it is followed by a known letter or a #character and a digit. For instance if you want to display <b>bold</b> in HTML caption you can use &lt;b&gt;bold&lt;/b&gt;
- < off offset> ... </off> defines the vertical offset to display the text/element. The offset parameter defines the offset to display the element. This tag is inheritable, so the offset is keep while the associated </off> tag is found. You can use the <off offset> HTML tag in combination with the <font face;size> to define a smaller or a larger font

to be displayed. For instance: "Text with <font ;7><**off** 6>subscript" displays the text such as: Text with subscript The "Text with <font ;7><**off** -6>superscript" displays the text such as: Text with <sup>subscript</sup>

**<gra rrggbb;mode;blend> ... </gra>** defines a gradient text. The text color or <fgcolor> defines the starting gradient color, while the rr/gg/bb represents the red/green/blue values of the ending color, 808080 if missing as gray. The mode is a value between 0 and 4, 1 if missing, and blend could be 0 or 1, 0 if missing. The <font> HTML tag can be used to define the height of the font. Any of the rrggbb, mode or blend field may not be specified. The <gra> with no fields, shows a vertical gradient color from the current text color to gray (808080). For instance the "<font ;18><**gra** FFFFFF;1;1>gradient-center</**gra**></font>" generates the following picture:

# gradient-center

• < out rrggbb; width> ... </out> shows the text with outlined characters, where rr/gg/bb represents the red/green/blue values of the outline color, 808080 if missing as gray, width indicates the size of the outline, 1 if missing. The text color or <fgcolor> defines the color to show the inside text. The <font> HTML tag can be used to define the height of the font. For instance the "<font ;31><**out** 000000> <fgcolor=FFFFFF>outlined</fgcolor></**out**></font>" generates the following picture:

# outlined

• **<sha rrggbb;width;offset> ... </sha> define a text with a shadow, where rr/gg/bb** represents the red/green/blue values of the shadow color, 808080 if missing as gray, width indicates the size of shadow, 4 if missing, and offset indicates the offset from the origin to display the text's shadow, 2 if missing. The text color or <fgcolor> defines the color to show the inside text. The <font> HTML tag can be used to define the height of the font. For instance the "<font ;31><**sha**>shadow</**sha**></font>" generates the following picture:

# shadow

or "*<font ;31><sha 404040;5;0><fgcolor=FFFFFF>outline anti-aliasing</fgcolor> </sha></font>*" gets:

# ouiline anti-aliasing

### <span id="page-20-0"></span>**property Item.Enabled as Boolean**

Indicates if the item is enabled or disabled.

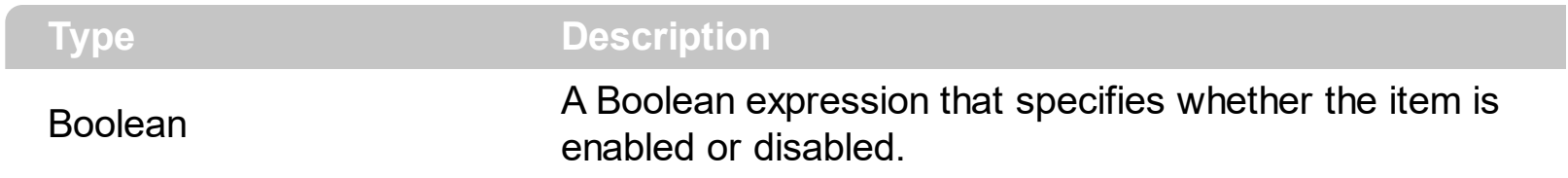

By default, the Enabled property is True. The Enabled property enables or disables the specified item. The [Caption](#page-17-0) property specifies the item's HTML caption. The [ToolTip](#page-22-0) property specifies the item's tooltip which is shown when the cursor hovers it. The [UserData](#page-25-0) property associates any extra data to an item.

### <span id="page-21-0"></span>**property Item.ID as Long**

Specifies the item's identifier.

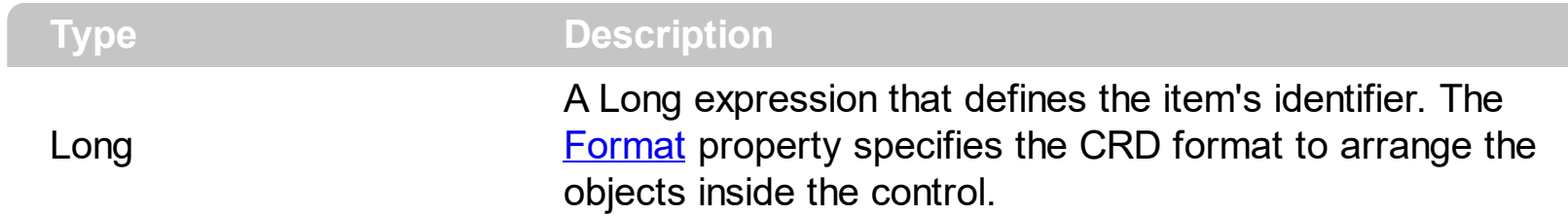

The ID property specifies the item's identifier (specified by the **[Format](#page-51-0)** property). The [UserData](#page-25-0) property associates any extra data to an item. The [Caption](#page-17-0) property specifies the item's HTML caption. The **[ToolTip](#page-22-0)** property specifies the item's tooltip which is shown when the cursor hovers it. The **[Enabled](#page-20-0)** property enables or disables the specified item.

### <span id="page-22-0"></span>**property Item.ToolTip as String**

Specifies the item's HTML tooltip.

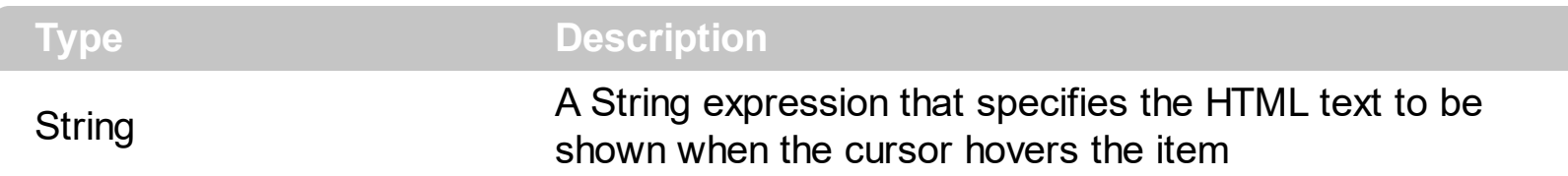

By default, the ToolTip property is empty. The ToolTip property specifies the item's tooltip which is shown when the cursor hovers it. The [Caption](#page-17-0) property specifies the item's HTML caption. The [UserData](#page-25-0) property associates any extra data to an item. The **[Enabled](#page-20-0)** property enables or disables the specified item.

The Caption property supports the following HTML elements:

- **• ...**  $**kb**$  **displays the text in <b>bold**
- **<i> ... </i>** displays the text in *italics*
- $\leq$ **u**  $\leq$   $\leq$ **u**  $\geq$  underlines the text
- **<s> ... </s> Strike-through text**
- <a **id;options>** ... </a> displays an [anchor](about:blank) element that can be clicked. An anchor is a piece of text or some other object (for example an image) which marks the beginning and/or the end of a hypertext link.The <a> element is used to mark that piece of text (or inline image), and to give its hypertextual relationship to other documents. The control fires the *AnchorClick(AnchorID, Options)* event when the user clicks the anchor element. The *FormatAnchor* property customizes the visual effect for anchor elements.
- **<font face;size> ... </font>** displays portions of text with a different font and/or different size. For instance, the "<font Tahoma;12>bit</font>" draws the bit text using the Tahoma font, on size 12 pt. If the name of the font is missing, and instead size is present, the current font is used with a different size. For instance, "<font ;12>bit</font>" displays the bit text using the current font, but with a different size.
- **<fgcolor rrggbb> ... </fgcolor>** or <fgcolor=rrggbb> ... </fgcolor> displays text with a specified foreground color. The rr/gg/bb represents the red/green/blue values of the color in hexa values.
- **<bgcolor rrggbb>** ... **</bgcolor>** or **<bgcolor=rrggbb>** ... **</bgcolor>** displays text with a specified **background** color. The rr/gg/bb represents the red/green/blue values of the color in hexa values.
- **<solidline rrggbb> ... </solidline>** or <solidline=rrggbb> ... </solidline> draws a solidline on the bottom side of the current text-line, of specified RGB color. The <solidline> ... </solidline> draws a black solid-line on the bottom side of the current text-line. The rr/gg/bb represents the red/green/blue values of the color in hexa values.
- **<dotline rrggbb> ... </dotline>** or <dotline=rrggbb> ... </dotline> draws a dot-line on the bottom side of the current text-line, of specified RGB color. The <dotline> ... </dotline> draws a black dot-line on the bottom side of the current text-line. The

rr/gg/bb represents the red/green/blue values of the color in hexa values.

- **<upline> ... </upline>** draws the line on the top side of the current text-line (requires <solidline> or <dotline>).
- <r> right aligns the text
- <c> centers the text
- <br> forces a line-break
- **<img>number[:width]</img>** inserts an icon inside the text. The number indicates the index of the icon being inserted. Use the Images method to assign a list of icons to your chart. The last 7 bits in the high significant byte of the number expression indicates the identifier of the skin being used to paint the object. Use the [Add](#page-7-0) method to add new skins to the control. If you need to remove the skin appearance from a part of the control you need to reset the last 7 bits in the high significant byte of the color being applied to the part. The width is optional and indicates the width of the icon being inserted. Using the width option you can overwrite multiple icons getting a nice effect. By default, if the width field is missing, the width is 18 pixels.
- **<img>key[:width]</img>** inserts a custom size picture into the text being previously loaded using the HTMLPicture property. The Key parameter indicates the key of the picture being displayed. The Width parameter indicates a custom size, if you require to stretch the picture, else the original size of the picture is used.
- & glyph characters as & (& ), &It; (< ), &gt; (> ), &qout; (") and &#number; ( the character with specified code ), For instance, the € displays the EUR character. The **&** ampersand is only recognized as markup when it is followed by a known letter or a #character and a digit. For instance if you want to display <b>bold</b> in HTML caption you can use &lt;b&gt;bold&lt;/b&gt;
- < off offset> ... </off> defines the vertical offset to display the text/element. The offset parameter defines the offset to display the element. This tag is inheritable, so the offset is keep while the associated </off> tag is found. You can use the <off offset> HTML tag in combination with the <font face;size> to define a smaller or a larger font to be displayed. For instance: "Text with <font ;7><**off** 6>subscript" displays the text

such as: Text with subscript The "Text with <font ;7><**off** -6>superscript" displays the text such as: Text with <sup>subscript</sup>

**<gra rrggbb;mode;blend> ... </gra>** defines a gradient text. The text color or <fgcolor> defines the starting gradient color, while the rr/gg/bb represents the red/green/blue values of the ending color, 808080 if missing as gray. The mode is a value between 0 and 4, 1 if missing, and blend could be 0 or 1, 0 if missing. The <font> HTML tag can be used to define the height of the font. Any of the rrggbb, mode or blend field may not be specified. The <gra> with no fields, shows a vertical gradient color from the current text color to gray (808080). For instance the "<font ;18><**gra** FFFFFF;1;1>gradient-center</**gra**></font>" generates the following picture:

# gradient-center

• **<out rrggbb;width>** ... **</out>** shows the text with outlined characters, where rr/gg/bb

represents the red/green/blue values of the outline color, 808080 if missing as gray, width indicates the size of the outline, 1 if missing. The text color or <fgcolor> defines the color to show the inside text. The <font> HTML tag can be used to define the height of the font. For instance the "<font ;31><**out** 000000> <fgcolor=FFFFFF>outlined</fgcolor></**out**></font>" generates the following picture:

outlined

• **<sha rrggbb;width;offset> ... </sha> define a text with a shadow, where rr/gg/bb** represents the red/green/blue values of the shadow color, 808080 if missing as gray, width indicates the size of shadow, 4 if missing, and offset indicates the offset from the origin to display the text's shadow, 2 if missing. The text color or <fgcolor> defines the color to show the inside text. The <font> HTML tag can be used to define the height of the font. For instance the "<font ;31><**sha**>shadow</**sha**></font>" generates the following picture:

# shadow

or "*<font ;31><sha 404040;5;0><fgcolor=FFFFFF>outline anti-aliasing</fgcolor> </sha></font>*" gets:

ouiline anti-aliasing

### <span id="page-25-0"></span>**property Item.UserData as Variant**

Specifies the item's user data.

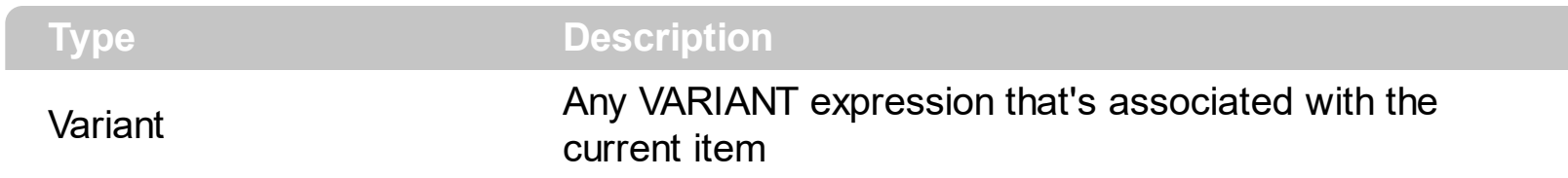

By default, the UserData property is empty. The UserData property associates any extra data to an item. The [Caption](#page-17-0) property specifies the item's HTML caption. The [ToolTip](#page-22-0) property specifies the item's tooltip which is shown when the cursor hovers it. The **[Enabled](#page-20-0)** property enables or disables the specified item.

### **ToolBarCRD object**

**Tip** The /COM object can be placed on a HTML page (with usage of the HTML object tag: <object classid="clsid:...">) using the class identifier: {DD586AE6-F2A0-4308-8F34-8016B16F000E}. The object's program identifier is: "Exontrol.ToolBar.CRD". The /COM object module is: "ExToolBar.CRD.dll"

The eXToolBar.CRD component is a graphical control element on which on-screen buttons, icons, menus, or other input or output elements are placed. The eXTolBar.CRD component lets the user changes its visual appearance using skins, each one providing an additional visual experience that enhances viewing pleasure. The eXToolBar.CRD component it's free to use so no nag screens, no limitation, no evaluation message. Enjoy it.

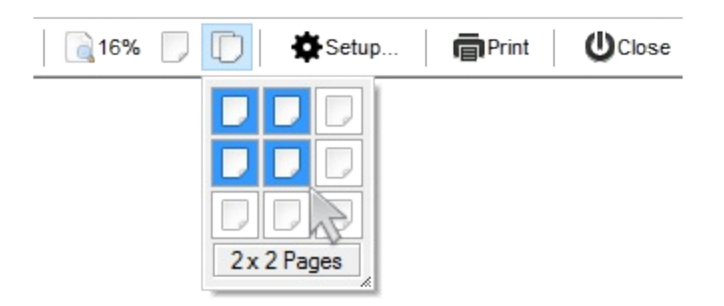

Use the **[Format](#page-51-0)** property to add/remove items in the toolbar control. Use the ltem property to access the Item object. The ToolBarCRD object supports the following properties and methods.

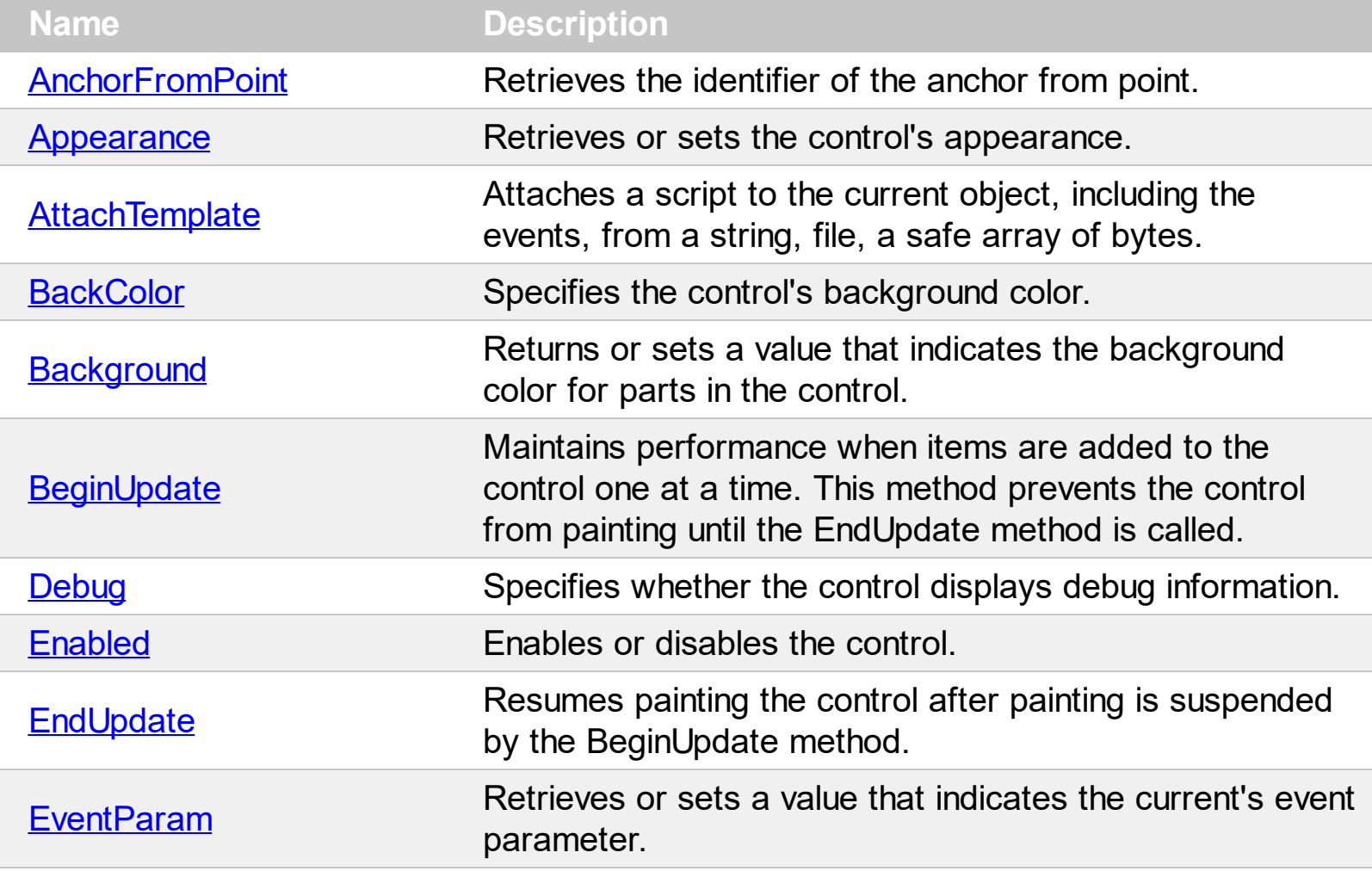

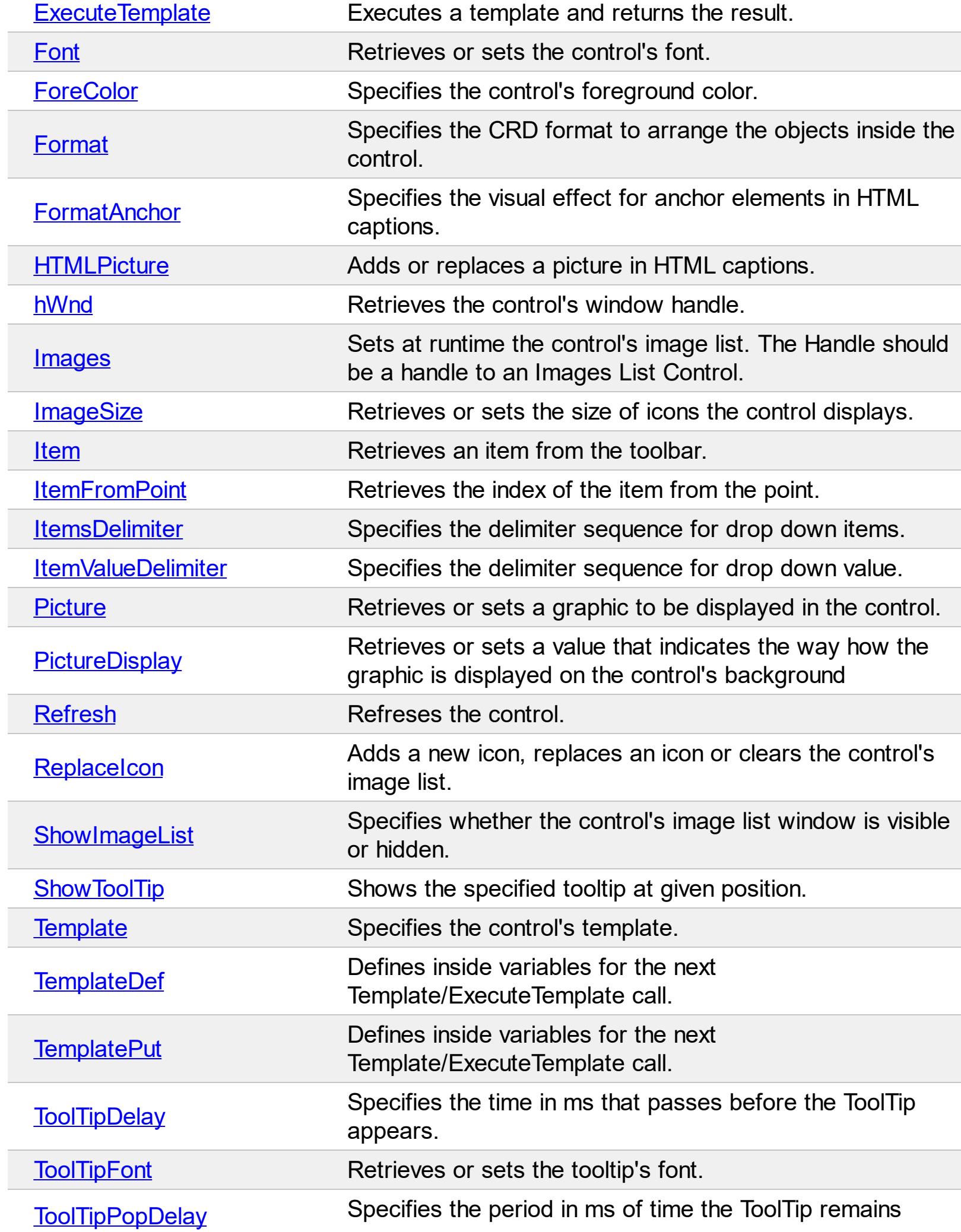

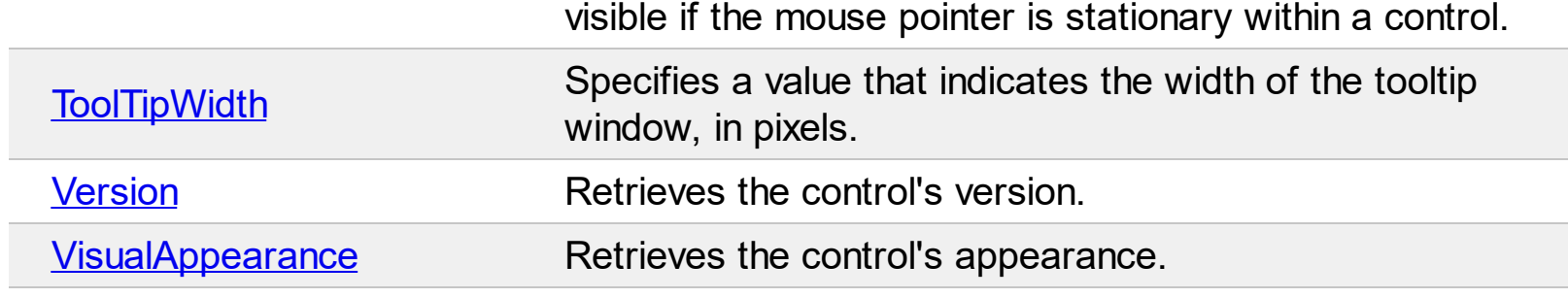

### <span id="page-29-0"></span>**property ToolBarCRD.AnchorFromPoint (X as OLE\_XPOS\_PIXELS, Y as OLE\_YPOS\_PIXELS) as String**

Retrieves the identifier of the anchor from point.

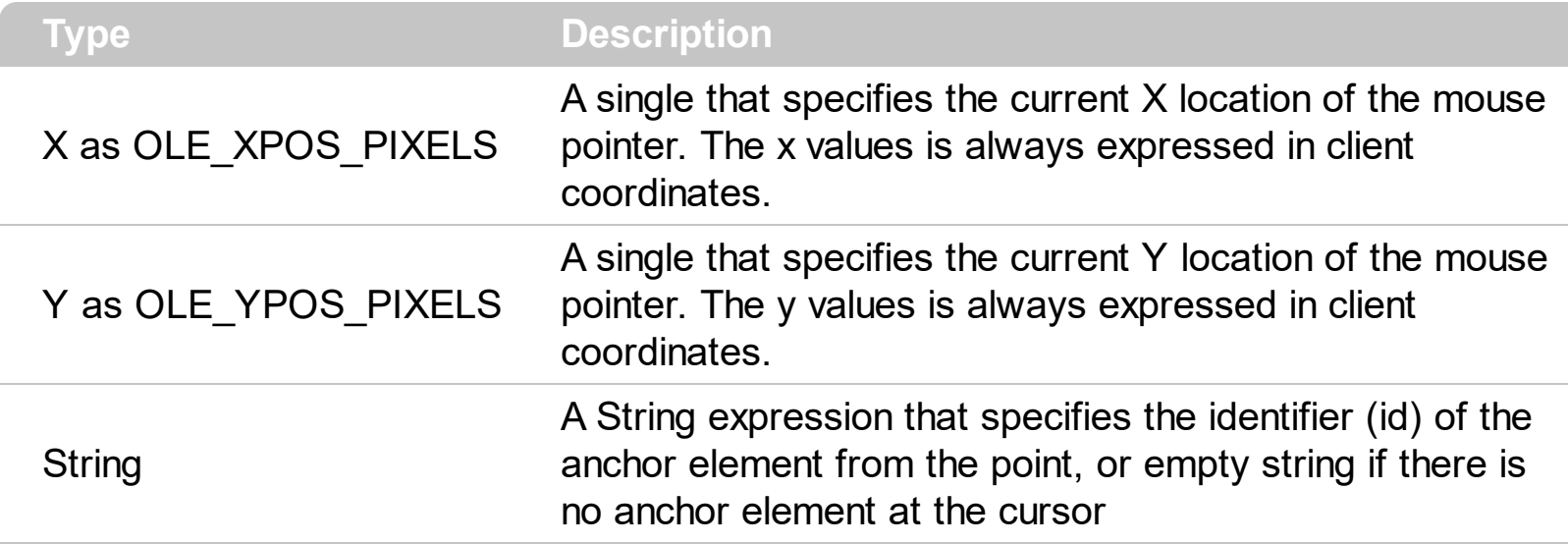

Use the AnchorFromPoint property to determine the identifier of the anchor from the point. Use the <a id;options> anchor elements to add hyperlinks to element's caption. The control fires the **[AnchorClick](#page-114-0)** event when the user clicks an anchor element. Use the **[ShowToolTip](#page-96-0)** method to show the specified tooltip at given or cursor coordinates. The **[MouseMove](#page-140-0)** event is generated continually as the mouse pointer moves across the control.

### <span id="page-30-0"></span>**property ToolBarCRD.Appearance as AppearanceEnum**

Retrieves or sets the control's appearance.

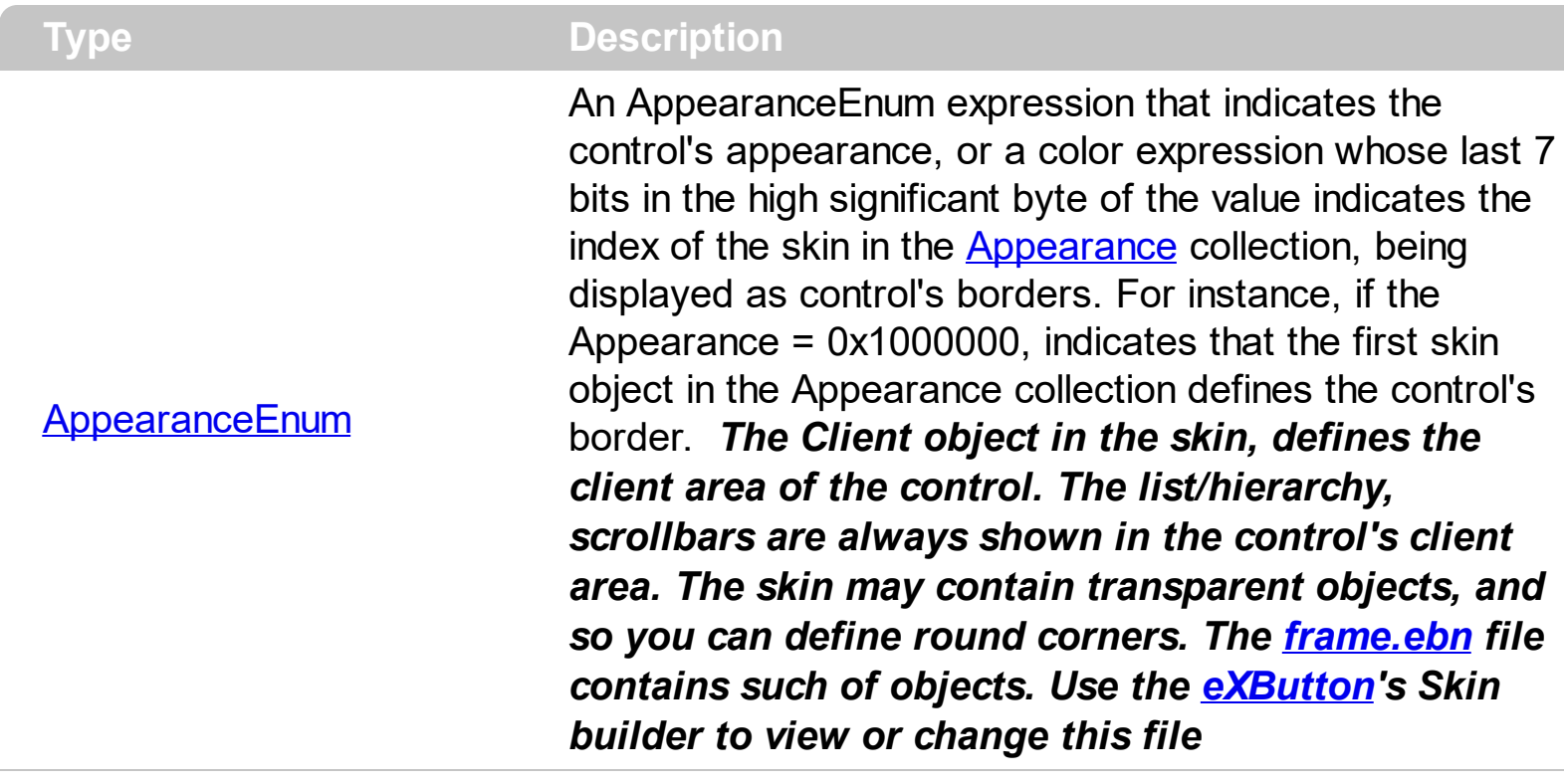

By default, the Appearance property is, TopBottom. Use the Appearance property to specify the control's border.

### <span id="page-31-0"></span>**method ToolBarCRD.AttachTemplate (Template as Variant)**

Attaches a script to the current object, including the events, from a string, file, a safe array of bytes.

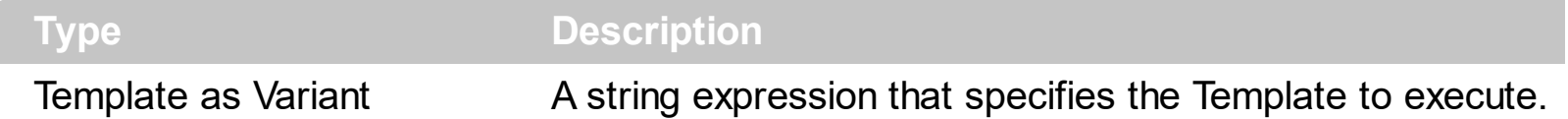

The AttachTemplate/x-script code is a simple way of calling control/object's properties, methods/events using strings. The AttachTemplate features allows you to attach a x-script code to the component. The AttachTemplate method executes x-script code ( including events ), from a string, file or a safe array of bytes. This feature allows you to run any xscript code for any configuration of the component /COM, /NET or /WPF. Exontrol owns the x-script implementation in its easiest form and it does not require any VB engine or whatever to get executed. The x-script code can be converted to several programming languages using the eXHelper tool.

The following sample opens the Windows Internet Explorer once the user clicks the control ( /COM version ):

```
AttachTemplate("handle Click(){ CreateObject(`internetexplorer.application`){ Visible =
True; Navigate(`https://www.exontrol.com`) } } ")
```
This script is equivalent with the following VB code:

```
Private Sub ToolBarCRD1_Click()
  With CreateObject("internetexplorer.application")
    .Visible = True
    .Navigate ("https://www.exontrol.com")
  End With
End Sub
```
The AttachTemplate/x-script syntax in BNF notation is defined like follows:

```
<x-script> := <lines><lines> := <line>[<eol> <lines>] | <block>
<block> := <call> [<eol>] { [<eol>] <lines> [<eol>] } [<eol>]
\leqeol\geq := ";" | "\r\n"
<line> := <dim> | <createobject> | <call> | <set> | <comment> | <handle>[<eol>]{[<eol>]
<lines>[<eol>]}[<eol>]
<dim> := "DIM" <variables>
<variables> := <variable> [, <variables>]
```

```
<variable> := "ME" | <identifier>
<createobject> := "CREATEOBJECT(`"<type>"`)"
<call> := <variable> | <property> | <variable>"."<property> | <createobject>"."<property>
<property> := [<property>"."]<identifier>["("<parameters>")"]
\text{~} <set> := \text{~} <call> "=" \text{~} <value>
<property> := <identifier> | <identifier>"("[<parameters>]")"
<parameters> := <value> [","<parameters>]
<value> := <boolean> | <number> | <color> | <date> | <string> | <createobject> | <call>
<boolean> := "TRUE" | "FALSE"
<number> := "0X"<hexa> | ["-"]<integer>["."<integer>]
\ledigit10> := 0 | 1 | 2 | 3 | 4 | 5 | 6 | 7 | 8 | 9
<digit16> := <digit10> | A | B | C | D | E | F
<integer> := <digit10>[<integer>]
\epsilonhexa> := \epsilondigit16>[\epsilonhexa>]
<color> := "RGB("<integer>","<integer>","<integer>")"
<date> := "#"<integer>"/"<integer>"/"<integer>" "[<integer>":"<integer>":"<integer>"]"#"
<string> := '"'<text>'"' | "`"<text>"`"
<comment> := "'"<text>
<handle> := "handle " <event>
<event> := <identifier>"("[<eparameters>]")"
<eparameters> := <eparameter> [","<eparameters>]
<parameters> := <identifier>
```
where:

<identifier> indicates an identifier of the variable, property, method or event, and should start with a letter.

<type> indicates the type the CreateObject function creates, as a progID for /COM version or the assembly-qualified name of the type to create for /NET or /WPF version <text> any string of characters

The Template or x-script is composed by lines of instructions. Instructions are separated by "\n\r" ( newline characters ) or ";" character.

The advantage of the Attach[Template](#page-98-0) relative to Template / [ExecuteTemplate](#page-47-0) is that the AttachTemplate can add handlers to the control events.

### <span id="page-33-0"></span>**property ToolBarCRD.BackColor as Color**

Specifies the control's background color.

l

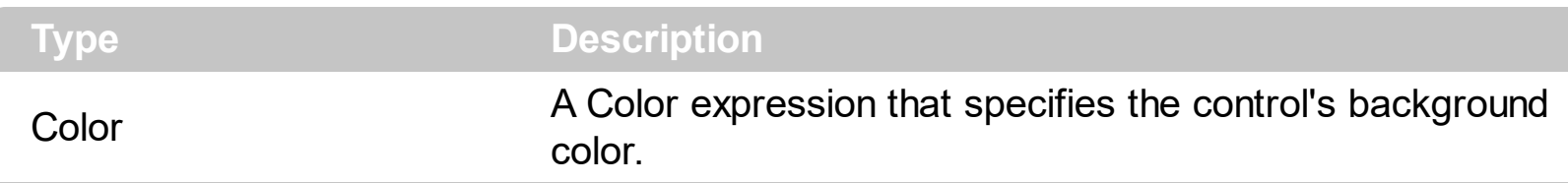

Use the BackColor property to specify a solid color on the control's background. The [ForeColor](#page-50-0) property specifies the control's foreground color. The **[Picture](#page-91-0)** property to assign your logo on the control's background. The control uses the **[PictureDisplay](#page-92-0)** property to determine how the picture is displayed on the control's background. Use the [Background\(](#page-34-0)exToolBarButtonHotBackColor) property to specify the visual appearance of the item when the cursor hovers it.

### <span id="page-34-0"></span>**property ToolBarCRD.Background(Part as BackgroundPartEnum) as Color**

Returns or sets a value that indicates the background color for parts in the control.

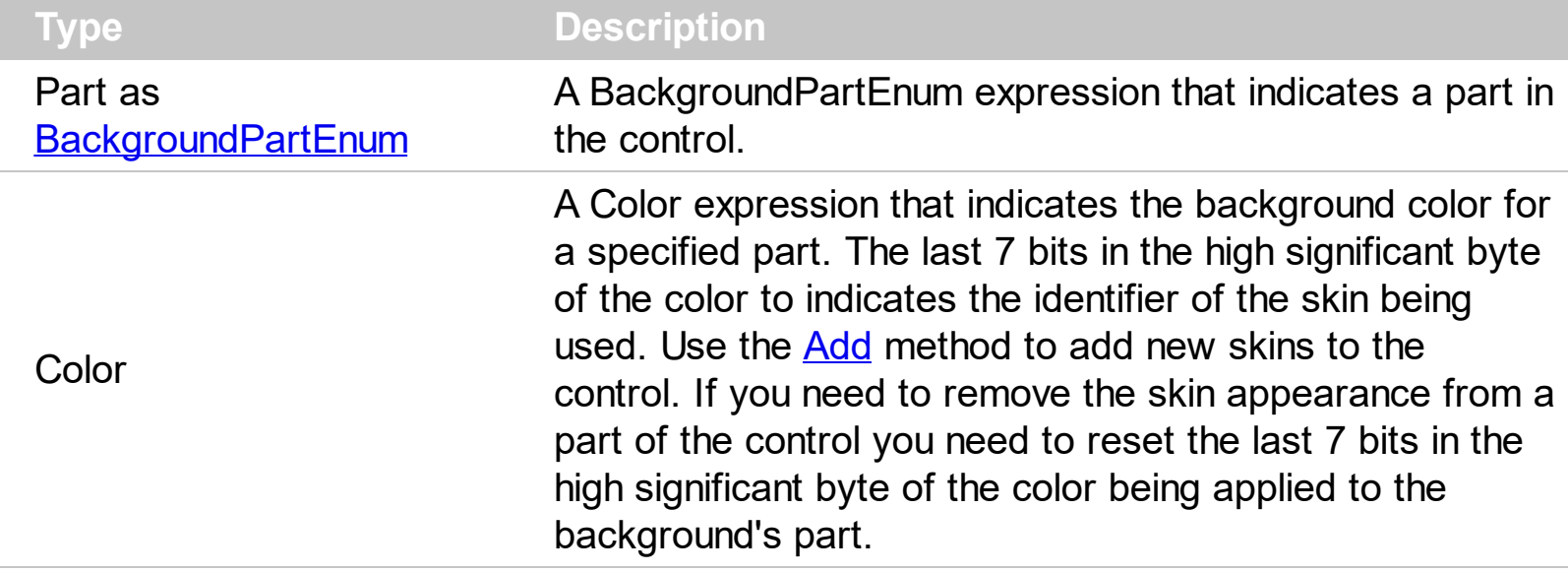

The Background property specifies a background color or a visual appearance for specific parts in the control. If the Background property is 0, the control draws the part as default. Use the [Add](#page-7-0) method to add new skins to the control. Use the [Remove](#page-11-0) method to remove a specific skin from the control. Use the [Clear](#page-10-0) method to remove all skins in the control.

How can I change the background of the hovering item?

### **VBA (MS Access, Excell...)**

```
With ToolBarCRD1
  .VisualAppearance.Add 1,"c:\exontrol\images\normal.ebn"
  .Background(155) = &H1000000
  .Format = "1,2,3,4"
End With
```
### **VB6**

```
With ToolBarCRD1
  .VisualAppearance.Add 1,"c:\exontrol\images\normal.ebn"
  .Background(exToolBarButtonHotBackColor) = &H1000000
  .Format = "1,2,3,4"
End With
```
#### **VB.NET**

```
With Extoolbarcrd1
  .VisualAppearance.Add(1,"c:\exontrol\images\normal.ebn")
```
.set\_Background32(exontrol.EXTOOLBARCRDLib.BackgroundPartEnum.exToolBarButtor

```
.Format = "1,2,3,4"
End With
```
#### **VB.NET for /COM**

With AxToolBarCRD1

```
.VisualAppearance.Add(1,"c:\exontrol\images\normal.ebn")
```
.set\_Background(EXTOOLBARCRDLib.BackgroundPartEnum.exToolBarButtonHotBackC

.Format = "1,2,3,4" End With

#### **C++**

```
/*
  Copy and paste the following directives to your header file as
  it defines the namespace 'EXTOOLBARCRDLib' for the library: 'ExToolBar.CRD 1.0
Control Library'
```

```
#import <ExToolBar.CRD.dll>
using namespace EXTOOLBARCRDLib;
```

```
*/
```

```
EXTOOLBARCRDLib::IToolBarCRDPtr spToolBarCRD1 =
```
GetDlgItem(IDC\_TOOLBARCRD1)->GetControlUnknown();

spToolBarCRD1->GetVisualAppearance()-

```
>Add(1,"c:\\exontrol\\images\\normal.ebn");
```
spToolBarCRD1-

```
>PutBackground(EXTOOLBARCRDLib::exToolBarButtonHotBackColor,0x1000000);
spToolBarCRD1->PutFormat(L"1,2,3,4");
```
```
ToolBarCRD1->VisualAppearance-
>Add(1,TVariant("c:\\exontrol\\images\\normal.ebn"));
ToolBarCRD1-
>Background[Extoolbarcrdlib_tlb::BackgroundPartEnum::exToolBarButtonHotBackCold
= 0x1000000ToolBarCRD1->Format = L''1,2,3,4'';
```
#### **C#**

```
extoolbarcrd1.VisualAppearance.Add(1,"c:\\exontrol\\images\\normal.ebn");
extoolbarcrd1.set_Background32(exontrol.EXTOOLBARCRDLib.BackgroundPartEnum.ex
```

```
extoolbarcrd1.Format = "1,2,3,4";
```
### **JScript/JavaScript**

```
<BODY onload="Init()">
<OBJECT CLASSID="clsid:DD586AE6-F2A0-4308-8F34-8016B16F000E"
id="ToolBarCRD1"></OBJECT>
<SCRIPT LANGUAGE="JScript">
function Init()
{
  ToolBarCRD1.VisualAppearance.Add(1,"c:\\exontrol\\images\\normal.ebn");
  ToolBarCRD1.Background(155) = 16777216;
  ToolBarCRD1.Format = "1,2,3,4";
}
</SCRIPT>
</BODY>
```
### **VBScript**

```
<BODY onload="Init()">
<OBJECT CLASSID="clsid:DD586AE6-F2A0-4308-8F34-8016B16F000E"
id="ToolBarCRD1"></OBJECT>
```

```
<SCRIPT LANGUAGE="VBScript">
Function Init()
  With ToolBarCRD1
    .VisualAppearance.Add 1,"c:\exontrol\images\normal.ebn"
    .Background(155) = &H1000000
    .Format = "1,2,3,4"
  End With
End Function
</SCRIPT>
</BODY>
```
### **C# for /COM**

axToolBarCRD1.VisualAppearance.Add(1,"c:\\exontrol\\images\\normal.ebn"); axToolBarCRD1.set\_Background(EXTOOLBARCRDLib.BackgroundPartEnum.exToolBarB

```
axToolBarCRD1.Format = "1,2,3,4";
```
#### **X++ (Dynamics Ax 2009)**

```
public void init()
{
  ;<br>;
  super();
  extoolbarcrd1.VisualAppearance().Add(1,"c:\\exontrol\\images\\normal.ebn");
  extoolbarcrd1.Background(155/*exToolBarButtonHotBackColor*/,0x1000000);
  extoolbarcrd1.Format("1,2,3,4");
}
```
### **Delphi 8 (.NET only)**

```
with AxToolBarCRD1 do
begin
```

```
VisualAppearance.Add(1,'c:\exontrol\images\normal.ebn');
```
set\_Background(EXTOOLBARCRDLib.BackgroundPartEnum.exToolBarButtonHotBackCo

```
Format := '1,2,3,4';
```
end

### **Delphi (standard)**

```
with ToolBarCRD1 do
begin
  VisualAppearance.Add(1,'c:\exontrol\images\normal.ebn');
  Background[EXTOOLBARCRDLib_TLB.exToolBarButtonHotBackColor] := $1000000;
  Format := '1,2,3,4';
end
```
### **VFP**

```
with thisform.ToolBarCRD1
  .VisualAppearance.Add(1,"c:\exontrol\images\normal.ebn")
  .Object.Background(155) = 0x1000000
  .Format = "1,2,3,4"
endwith
```
### **dBASE Plus**

```
local oToolBarCRD
```

```
oToolBarCRD = form.EXTOOLBAR_CRDACTIVEXCONTROL1.nativeObject
oToolBarCRD.VisualAppearance.Add(1,"c:\exontrol\images\normal.ebn")
oToolBarCRD.Template = [Background(155) = 16777216] //
oToolBarCRD.Background(155) = 0x1000000
oToolBarCRD.Format = "1,2,3,4"
```
### **XBasic (Alpha Five)**

Dim oToolBarCRD as P

```
oToolBarCRD = topparent:CONTROL_ACTIVEX1.activex
oToolBarCRD.VisualAppearance.Add(1,"c:\exontrol\images\normal.ebn")
oToolBarCRD.Template = "Background(155) = 16777216" //
oToolBarCRD.Background(155) = 16777216
oToolBarCRD.Format = "1,2,3,4"
```
#### **Visual Objects**

oDCOCX\_Exontrol1:VisualAppearance:Add(1,"c:\exontrol\images\normal.ebn") oDCOCX\_Exontrol1:[Background,exToolBarButtonHotBackColor] := 0x1000000 oDCOCX\_Exontrol1:Format := "1,2,3,4"

#### **PowerBuilder**

```
OleObject oToolBarCRD
```

```
oToolBarCRD = ole_1.Object
oToolBarCRD.VisualAppearance.Add(1,"c:\exontrol\images\normal.ebn")
oToolBarCRD.Background(155,16777216 /*0x1000000*/)
oToolBarCRD.Format = "1,2,3,4"
```
#### **Visual DataFlex**

Procedure OnCreate Forward Send OnCreate Variant voAppearance Get ComVisualAppearance to voAppearance Handle hoAppearance Get Create (RefClass(cComAppearance)) to hoAppearance Set pvComObject of hoAppearance to voAppearance Get ComAdd of hoAppearance 1 "c:\exontrol\images\normal.ebn" to Nothing Send Destroy to hoAppearance Set **ComBackground** OLEexToolBarButtonHotBackColor to |CI\$1000000 Set ComFormat to "1,2,3,4"

#### **XBase++**

```
#include "AppEvent.ch"
#include "ActiveX.ch"
PROCEDURE Main
  LOCAL oForm
  LOCAL nEvent := 0, mp1 := NIL, mp2 := NIL, oXbp := NIL
  LOCAL oToolBarCRD
  oForm := XbpDialog():new( AppDesktop() )
  oForm:drawingArea:clipChildren := .T.
  oForm:create( ,,{100,100}, {640,480},, .F. )
  oForm:close := {|| PostAppEvent( xbeP_Quit )}
  oToolBarCRD := XbpActiveXControl():new( oForm:drawingArea )
  oToolBarCRD:CLSID := "Exontrol.ToolBar.CRD.1" /*{DD586AE6-F2A0-4308-8F34-
8016B16F000E}*/
  oToolBarCRD:create(,, {10,60},{610,370} )
    oToolBarCRD:VisualAppearance():Add(1,"c:\exontrol\images\normal.ebn")
oToolBarCRD:SetProperty("Background",155/*exToolBarButtonHotBackColor*/,0x1000000)
    oToolBarCRD:Format := "1,2,3,4"
  oForm:Show()
  DO WHILE nEvent != xbeP_Quit
    nEvent := AppEvent( @mp1, @mp2, @oXbp )
    oXbp:handleEvent( nEvent, mp1, mp2 )
  ENDDO
RETURN
```
# <span id="page-41-0"></span>**method ToolBarCRD.BeginUpdate ()**

Maintains performance when items are added to the control one at a time.

**Type Description**

This method prevents the control from painting until the **[EndUpdate](#page-44-0)** method is called. Use the **[Refresh](#page-93-0)** method to refresh the control

# **property ToolBarCRD.Debug as Boolean**

Specifies whether the control displays debug information.

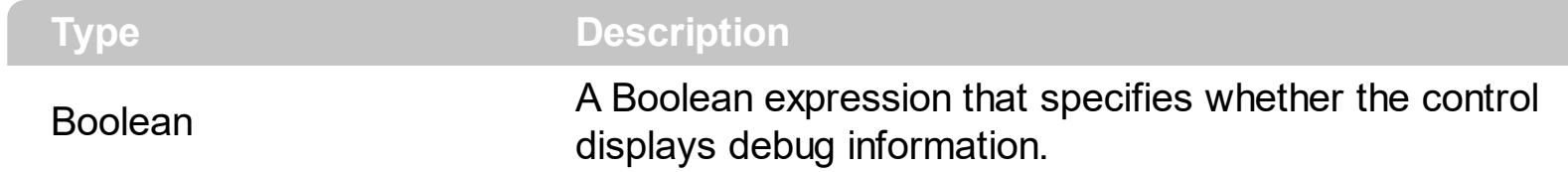

By default, the Debug property is False. The Debug property can be used to display the item's identifiers at runtime.

# **property ToolBarCRD.Enabled as Boolean**

Enables or disables the control.

l

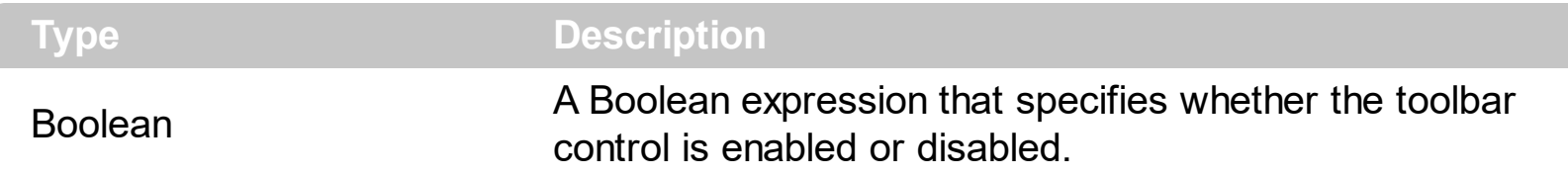

By default, the Enabled property is True. The Enabled property enables or disables the control. The **[Enabled](#page-20-0)** property enables or disables the specified item. The **[Caption](#page-17-0)** property specifies the item's HTML caption. The **[ToolTip](#page-22-0)** property specifies the item's tooltip which is shown when the cursor hovers it. The [UserData](#page-25-0) property associates any extra data to an item.

# <span id="page-44-0"></span>**method ToolBarCRD.EndUpdate ()**

Resumes painting the control after painting is suspended by the BeginUpdate method.

**Type Description**

The **[BeginUpdate](#page-41-0)** method prevents the control from painting until the EndUpdate method is called. Use the **[Refresh](#page-93-0)** method to refresh the control

## **property ToolBarCRD.EventParam(Parameter as Long) as Variant**

Retrieves or sets a value that indicates the current's event parameter.

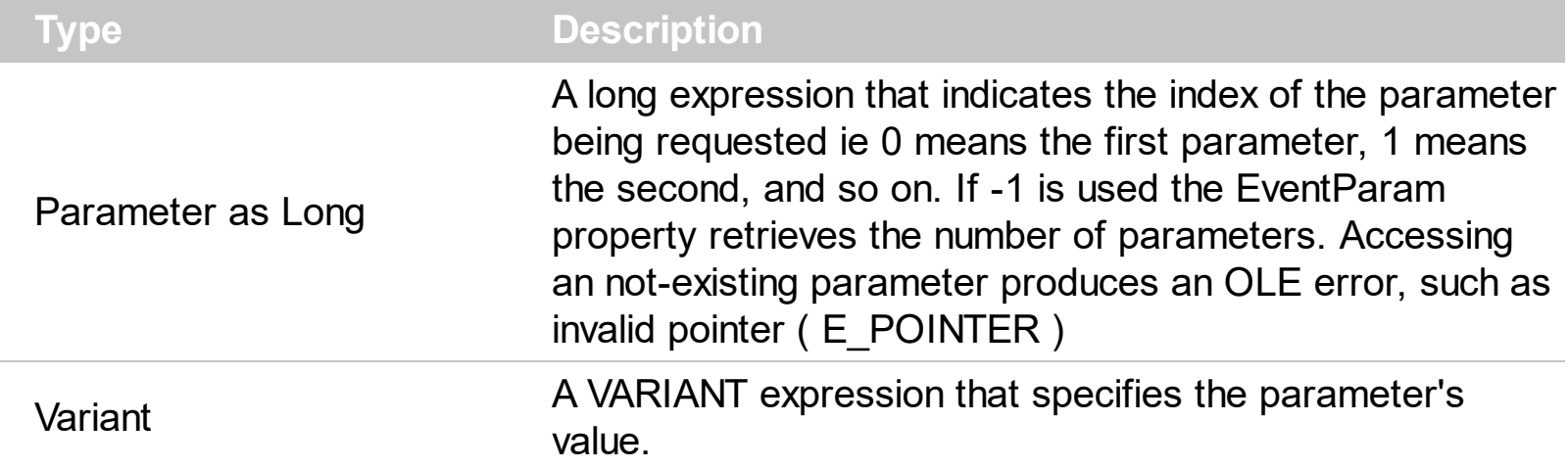

The EventParam method is provided to allow changing the event's parameters passed by reference, even if your environment does not support changing it ( uniPaas 1.5 (formerly known as eDeveloper), DBase, and so on ). For instance, Unipaas event-handling logic cannot update ActiveX control variables by updating the received arguments. The EventParam(0) retrieves the value of the first parameter of the event, while the EventParam(1) = 0, changes the value of the second parameter to 0 ( the operation is successfully, only if the parameter is passed by reference ). The EventParam(-1) retrieves the number of the parameters of the current event.

Let's take the event "event KeyDown (**KeyCode** as Integer, ByVal Shift as Integer)", where the KeyCode parameter is passed by reference. For instance, put the KeyCode parameter on 0, and the arrow keys are disabled while the control has the focus.

In most languages you will type something like:

```
Private Sub Control1_KeyDown(KeyCode As Integer, Shift As Integer)
  KeyCode = 0End Sub
```
In case your environment does not support events with parameters by reference, you can use a code like follows:

```
Private Sub Control1_KeyDown(KeyCode As Integer, Shift As Integer)
  Control1.EventParam(0) = 0End Sub
```
In other words, the EventParam property provides the parameters of the current event for reading or writing access, even if your environment does not allow changing parameters by reference.

Calling the EventParam property outside of an event produces an OLE error, such as pointer invalid, as its scope was designed to be used only during events

# **method ToolBarCRD.ExecuteTemplate (Template as String)**

Executes a template and returns the result.

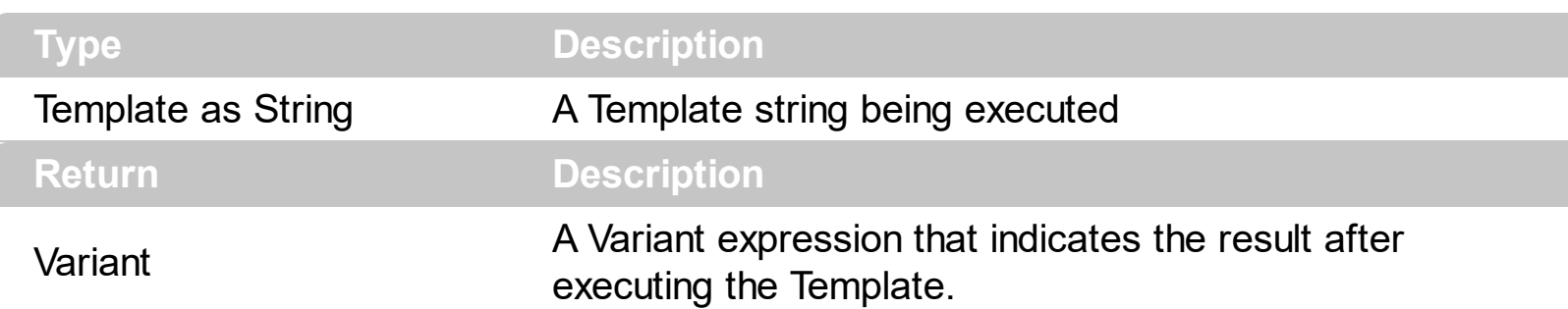

Use the ExecuteTemplate property to returns the result of executing a template file. Use the [Template](#page-98-0) property to execute a template without returning any result. Use the ExecuteTemplate property to execute code by passing instructions as a string ( template string ). For instance, you can use the EXPRINT.PrintExt = CONTROL.ExecuteTemplate("me") to print the control's content.

For instance, the following sample retrieves the the handle of the first visible item:

### Debug.Print ToolBarCRD1.ExecuteTemplate("Items.FirstVisibleItem()")

Most of our UI components provide a Template page that's accessible in design mode. No matter what programming language you are using, you can have a quick view of the component's features using the WYSWYG Template editor.

- Place the control to your form or dialog.
- Locate the Properties item, in the control's context menu, in design mode. If your environment doesn't provide a Properties item in the control's context menu, please try to locate in the Properties browser.
- Click it, and locate the Template page.
- Click the Help button. In the left side, you will see the component, in the right side, you will see a x-script code that calls methods and properties of the control.

The control's Template page helps user to initialize the control's look and feel in design mode, using the x-script language that's easy and powerful. The Template page displays the control on the left side of the page. On the right side of the Template page, a simple editor is displayed where user writes the initialization code. The control's look and feel is automatically updated as soon as the user types new instructions. The Template script is saved to the container persistence ( when Apply button is pressed ), and it is executed when the control is initialized at runtime. Any component that provides a WYSWYG Template page, provides a Template property. The Template property executes code from a string ( template string ).

The Template script is composed by lines of instructions. Instructions are separated by

"\n\r" ( newline ) characters.

An instruction can be one of the following:

- **Dim** list of variables *Declares the variables. Multiple variables are separated by commas. ( Sample: Dim h, h1, h2 )*
- variable **=** property( list of arguments ) *Assigns the result of the property to a variable. The "variable" is the name of a declared variable. The "property" is the property name of the object in the context. The "list or arguments" may include variables or values separated by commas. ( Sample: h = InsertItem(0,"New Child") )*
- property**(** list of arguments **)** = value *Changes the property. The value can be a variable, a string, a number, a boolean value or a RGB value.*
- method**(** list of arguments **)** *Invokes the method. The "list or arguments" may include variables or values separated by commas.*
- **{** *Beginning the object's context. The properties or methods called between { and } are related to the last object returned by the property prior to { declaration.*
- **}** *Ending the object's context*
- object**.** property( list of arguments )**.**property( list of arguments ).... *The .(dot) character splits the object from its property. For instance, the Columns.Add("Column1").HeaderBackColor = RGB(255,0,0), adds a new column and changes the column's header back color.*

The Template supports the following general functions:

- **RGB(**R,G,B**)** *property retrieves an RGB value, where the R, G, B are byte values that indicates the R G B values for the color being specified. For instance, the following code changes the control's background color to red: BackColor = RGB(255,0,0)*
- **CreateObject(**progID**)** *property creates and retrieves a single uninitialized object of the class associated with a specified program identifier.*

# **property ToolBarCRD.Font as IFontDisp**

Retrieves or sets the control's font.

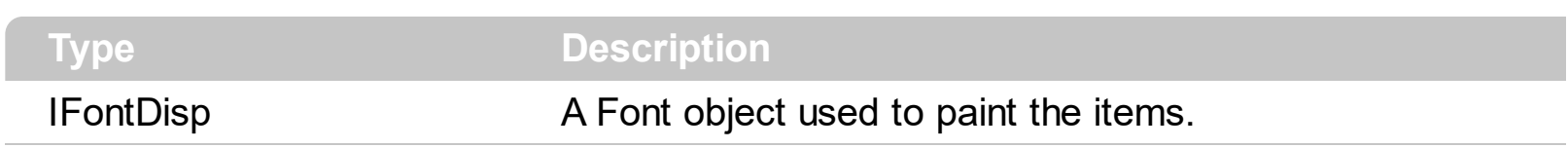

Use the Font property to change the control's font . Use the [Refresh](#page-93-0) method to refresh the control. Use the **[BeginUpdate](#page-41-0)** and **[EndUpdate](#page-44-0)** method to maintain performance while adding new columns or items.

# **property ToolBarCRD.ForeColor as Color**

Specifies the control's foreground color.

l

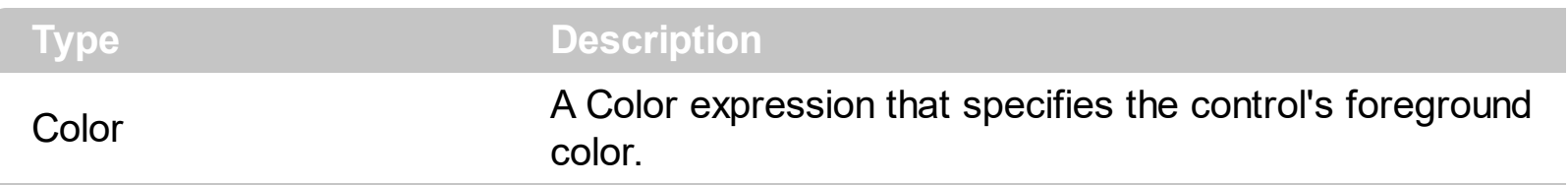

The ForeColor property specifies the control's foreground color. Use the **[BackColor](#page-33-0)** property to specify a solid color on the control's background. The **[Picture](#page-91-0)** property to assign your logo on the control's background. The control uses the **[PictureDisplay](#page-92-0)** property to determine how the picture is displayed on the control's background. Use the [Background\(](#page-34-0)exToolBarButtonHotForeColor) property to specify the visual appearance of the item when the cursor hovers it.

# <span id="page-51-0"></span>**property ToolBarCRD.Format as String**

Specifies the CRD format to arrange the objects inside the control.

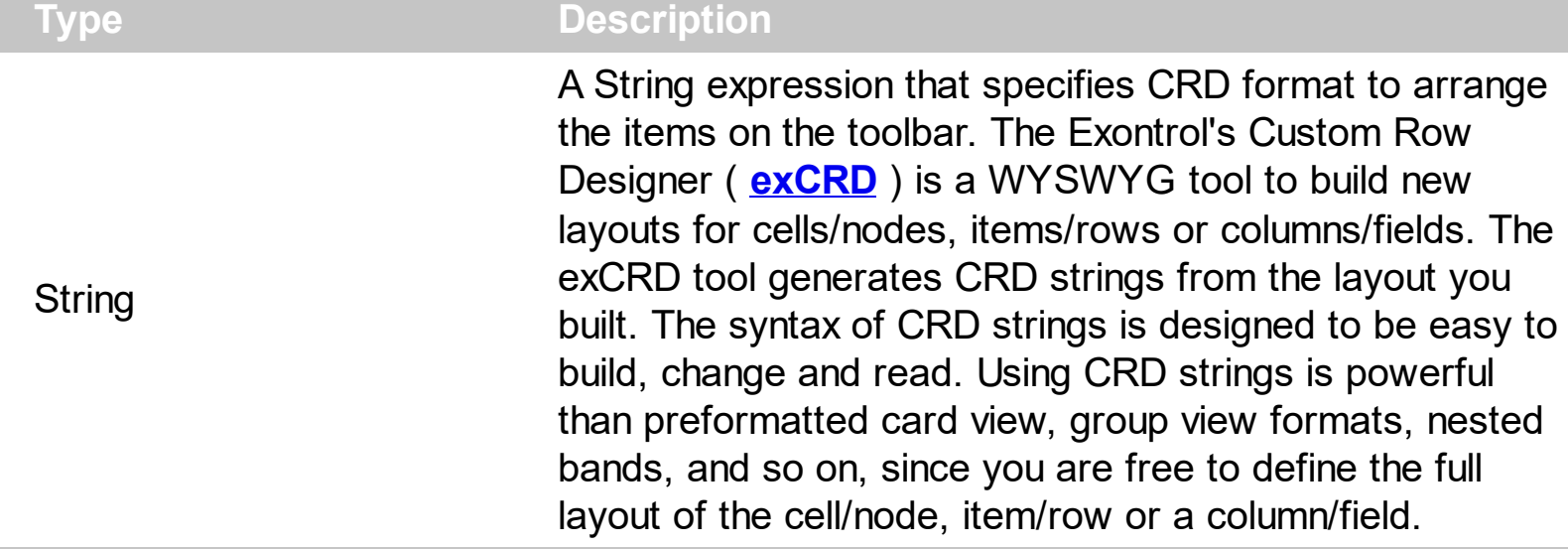

The **[Format](#page-51-0)** property adds/removes items in the toolbar control. The **[Item](#page-62-0)** property retrieves an item from the toolbar. The [Caption](#page-17-0) property specifies the item's HTML caption. The [ToolTip](#page-22-0) property specifies the item's tooltip which is shown when the cursor hovers it. The [UserData](#page-25-0) property associates any extra data to an item. The **[Enabled](#page-20-0)** property enables or disables the specified item. The **[Select](#page-150-0)** event notifies your application once the user clicks / selects the item.

For instance, here are few simple CRD strings:

The CRD string `**1,2**` divides the cell in two parts, the left side displays the first column, and the right part displays the second column. Similar with horizontally splitting a cell in two pieces.

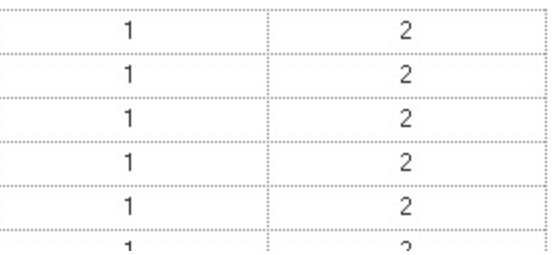

The CRD string `**1/2**` splits vertically the cell in two parts, where the upper part displays the first column, and the down part displays the second column. Similar with vertically splitting a cell in two pieces.

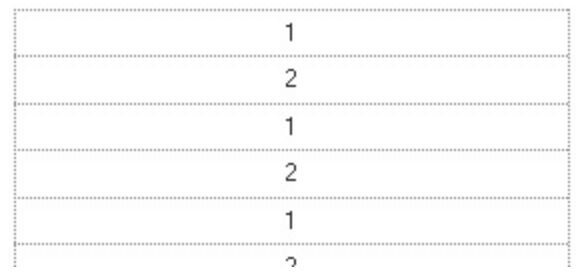

The CRD string `**1/2,3**` splits a cell in two, the upper part displays the first column, the bottom part is divided in other two parts, where the left part displays the second column, and the right part displays the third column.

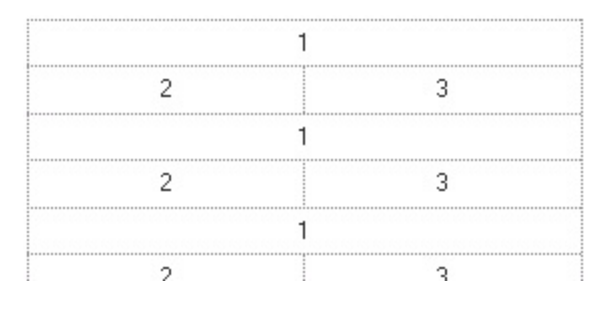

• The CRD string `18;"Ca<u>pti</u>on"[a=17]/1,(2/3)` splits vertically the cell in two parts, the upper part displays the "Caption" string aligned on the center, with the height of 18 pixels, the bottom part is divided in other two parts, the left part displays the first column, and the second part is vertically divided in other two parts, where the upper part displays the second column and the bottom part displays the third column.

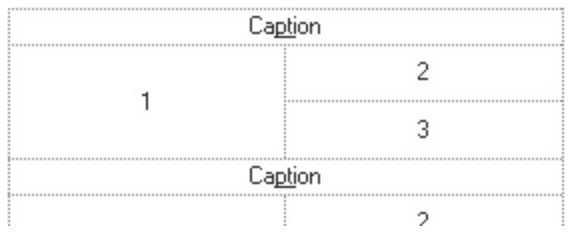

The CRD syntax in BNF notation is defined like follows:

```
<CRD> ::= [<Options>] <GroupCRD>
<GroupCRD> ::= <UpPart> [ "|" <DownPart> ]
<UpPart> := <Lines>
<DownPart> ::= <Lines>
<Lines> ::= <Line> | "(" <Lines> ")" | <Lines> "/" <Lines>
<Line> ::= [<Height>;] <LeftPart> [ "|" <RightPart> ]
<LeftPart> ::= <Fields>
<RightPart> ::= <Fields>
<Fields> ::= <Field> | "(" <Fields> ")" | <Fields> "," <Fields>
<Field> ::= <Identifier> [<Options>] [ ":" <Width>]
```

```
<Identifier> ::= <Index> | <Caption>
<Options> ::= <Options> [ "[" <Option> "]" ]
<Option> ::= <Property> ["=" <Value> ]
<Property> ::= <letter> | <Property> [ <letter> | <digit> ]
<Value> ::= <Number> | <String>
<Index> ::= <Number>
<Caption> ::= <String>
<Width> ::= <Number>
<Height> ::= <Number>
<Number> ::= <digit><Number>
<String> ::= """<any_character>"""
\langle digit> ::= 0 | 1 | 2 | 3 | 4 | 5 | 6 | 7 | 8 | 9
```
The CRD strings may include the following elements:

- Index, represents numbers, a set of digits. For instance, 1 2 3, ... and so on
- **Caption**, represents strings, and are delimitated by " characters. For instance, "" ( empty string ) "<b>Caption</b>" "test", and so on
- **,** ( **field separator** ), delimits the elements in the same line. For instance: 1,"Caption", (3/4/5)
- **/**, ( **line separator** ), delimits the elements in different lines. For instance: 1/"Caption"/(2,3,4)
- **|**, ( **divider character** ), splits the left and right parts of a line, or top or bottom parts of a group
- **()**, ( **groups** ), defines a group
- **[]**, ( **options** ), specifies options for elements in the layout
- **;**, ( **line's height separator**), specifies the height of the line or the group
- **:**, ( **field's width separator**), specifies the width of the field or the group

The **Index** and **Caption** element may have one or more of the following options:

- **Border** option, [b=<Number>], specifies which borders are shown or hidden. The <Number> may be a sum of one or more values like follows:
	- **1**, top border, draws the top border
	- **2**, right border, draws the right border
	- **4**, bottom border, draws the bottom border
	- **8**, left border, draws the left border

For instance, the [b=5] means that the element draws the top and the bottom borders. For instance, if the [b=0] is at the beginning of the CRD string, it specifies that by

default, no borders are shown.

- **Background** option, [bg=RGB(,<Number>,<Number>,<Number>)] | [bg=<Number>], specifies the background color of the element.
- **Foreground** option, [fg=RGB(,<Number>,<Number>,<Number>)] | [fg=<Number>], specifies the foreground color of the element. This option has effect only for Caption elements.

The **Caption** element may have one or more of the following options:

- **Alignment** option, [a=<Number>], specifies the alignment of the caption in the element. By default, if the option is missing, the caption is aligned to the left. The <Number> may be one of the values like follows:
	- **0**, TopLeft, Aligns the caption to the top left corner.
	- **1**, TopCenter, Centers the caption on the top edge.
	- **2**, TopRight, Aligns the caption to the upper right corner.
	- **16**, MiddleLeft, Aligns horizontally the caption on the left side, and centers the caption vertically
	- **17**, MiddleCenter, Puts the caption on the center of the element. (Default)
	- **18**, MiddleRight, Aligns horizontally the caption on the right side, and centers the caption vertically
	- **32**, BottomLeft, Aligns the caption to the lower left corner
	- **33**, BottomCenter, Centers the caption on the lower edge
	- **34**, BottomLeft, The caption is resized to fit the source
- **WordWrap** option, [ww], specifies whether the caption is wrapping in the element's client area. If the option is present, the text is arranged on multiple lines, else the text is displayed on a single line.

The options for the CRD string may be ( these options must be always at the beginning of the CRD string ):

- **Debug** option, [debug], displays debug information when running in the component. Has no effect in the exCRD tool
- **Border** option, [b=<Number>], specifies which borders are shown or hidden, for all elements in the CRD string. The <Number> may be a sum of one or more values like follows:
	- **1**, top border, all elements in the CRD layout draw the top border
	- **2**, right border, all elements in the CRD layout draw the right border
	- **4**, bottom border, all elements in the CRD layout draw the bottom border
	- **8**, left border, all elements in the CRD layout draw the left border

**DrawGridLines** options, [dgl=0|1|-1], specifies whether the CRD layout draws the grid lines. This option is depending on the component's context.

## **property ToolBarCRD.FormatAnchor(New as Boolean) as String**

Specifies the visual effect for anchor elements in HTML captions.

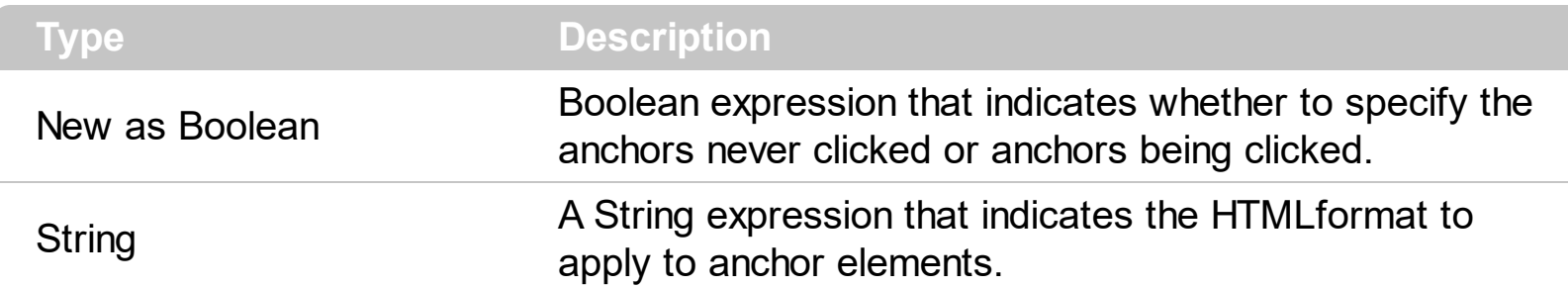

By default, the FormatAnchor(**True**) property is "<u><fgcolor=0000FF>#" that indicates that the anchor elements ( that were never clicked ) are underlined and shown in light blue. Also, the FormatAnchor(False) property is "<u><fgcolor=000080>#" that indicates that the anchor elements are underlined and shown in dark blue.

The visual effect is applied to the anchor elements, if the FormatAnchor property is not empty. For instance, if you want to do not show with a new effect the clicked anchor elements, you can use the FormatAnchor(**False**) = "", that means that the clicked or notclicked anchors are shown with the same effect that's specified by FormatAnchor(**True**). An anchor is a piece of text or some other object (for example an image) which marks the beginning and/or the end of a hypertext link. The **<a>** element is used to mark that piece of text (or inline image), and to give its hypertextual relationship to other documents. The control fires the **[AnchorClick](#page-114-0)** event to notify that the user clicks an anchor element. This event is fired only if prior clicking the control it shows the hand cursor. The AnchorClick event carries the identifier of the anchor, as well as application options that you can specify in the anchor element. The hand cursor is shown when the user hovers the mouse on the anchor elements

# <span id="page-57-0"></span>**property ToolBarCRD.HTMLPicture(Key as String) as Variant**

Adds or replaces a picture in HTML captions.

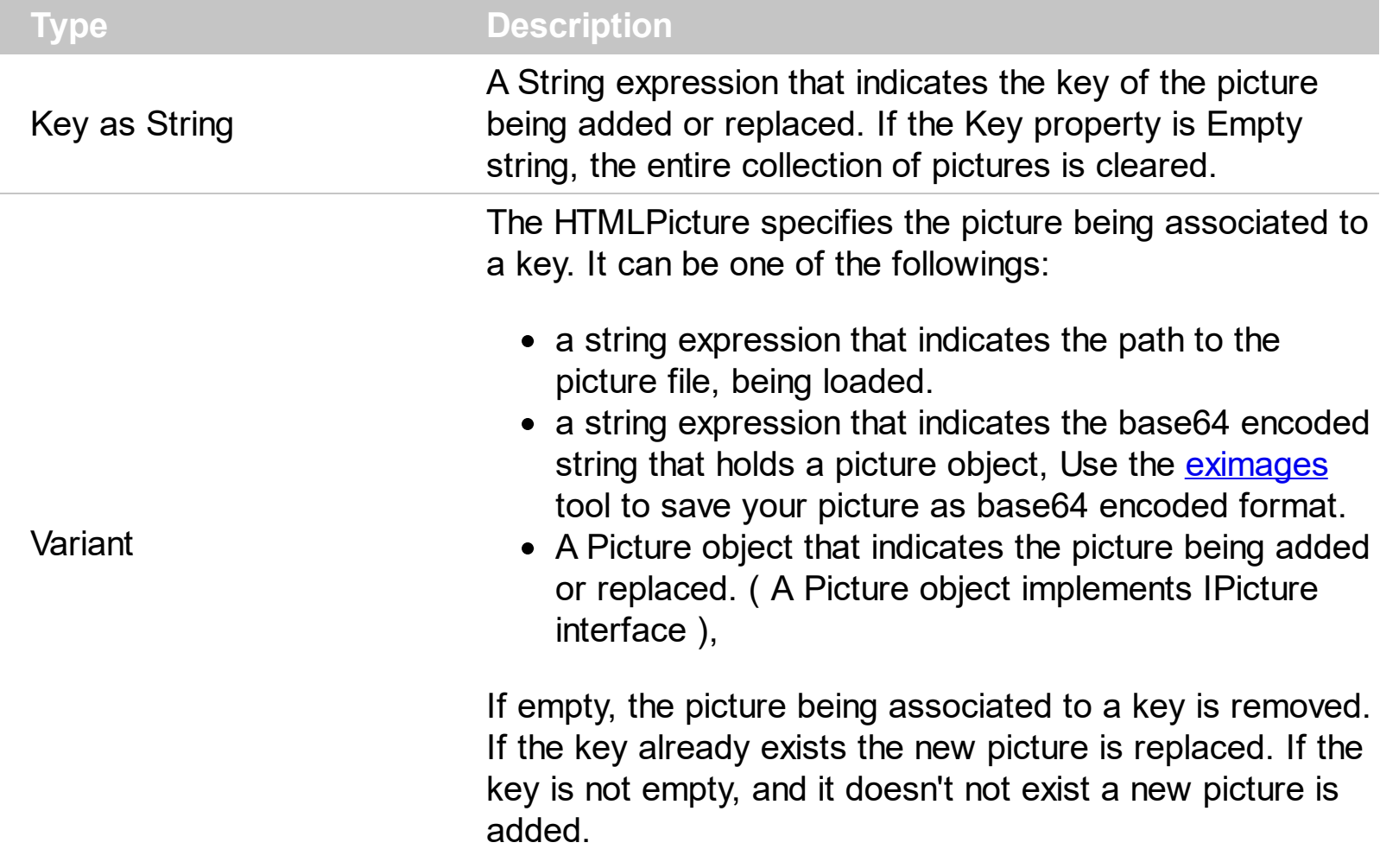

By default, the HTMLPicture collection is empty. The HTMLPicture property handles a collection of custom size picture being displayed in the HTML captions, using the  $\leq$ img> tags. Use the HTMLPicture property to add new pictures to be used in HTML captions. For instance, the HTMLPicture("pic1") = "c:\winnt\zapotec.bmp", loads the zapotec picture and associates the pic1 key to it. Any "<img>pic1</img>" sequence in HTML captions, displays the pic1 picture. On return, the HTMLPicture property retrieves a Picture object ( this implements the IPictureDisp interface). The **[Images](#page-59-0)** method specifies the list of 16x16 icons to be displayed on the control's surface. The [Caption](#page-17-0) property specifies the caption of the item ( including icons, picture and so on ).

# **property ToolBarCRD.hWnd as Long**

Retrieves the control's window handle.

l

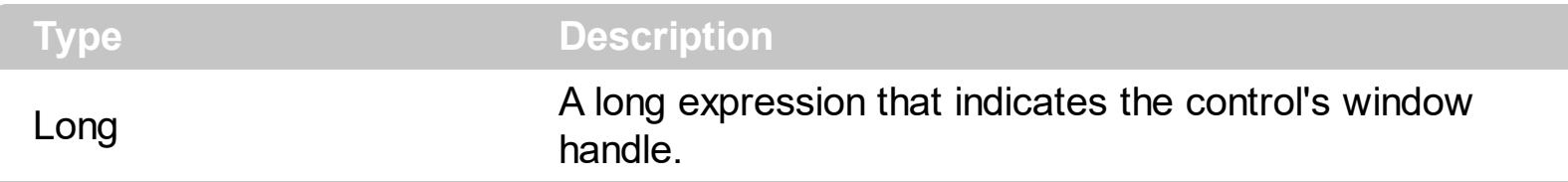

Use the hWnd property to get the control's main window handle. The Microsoft Windows operating environment identifies each form and control in an application by assigning it a handle, or hWnd. The hWnd property is used with Windows API calls. Many Windows operating environment functions require the hWnd of the active window as an argument

# <span id="page-59-0"></span>**method ToolBarCRD.Images (Handle as Variant)**

Sets at runtime the control's image list. The Handle should be a handle to an Images List Control.

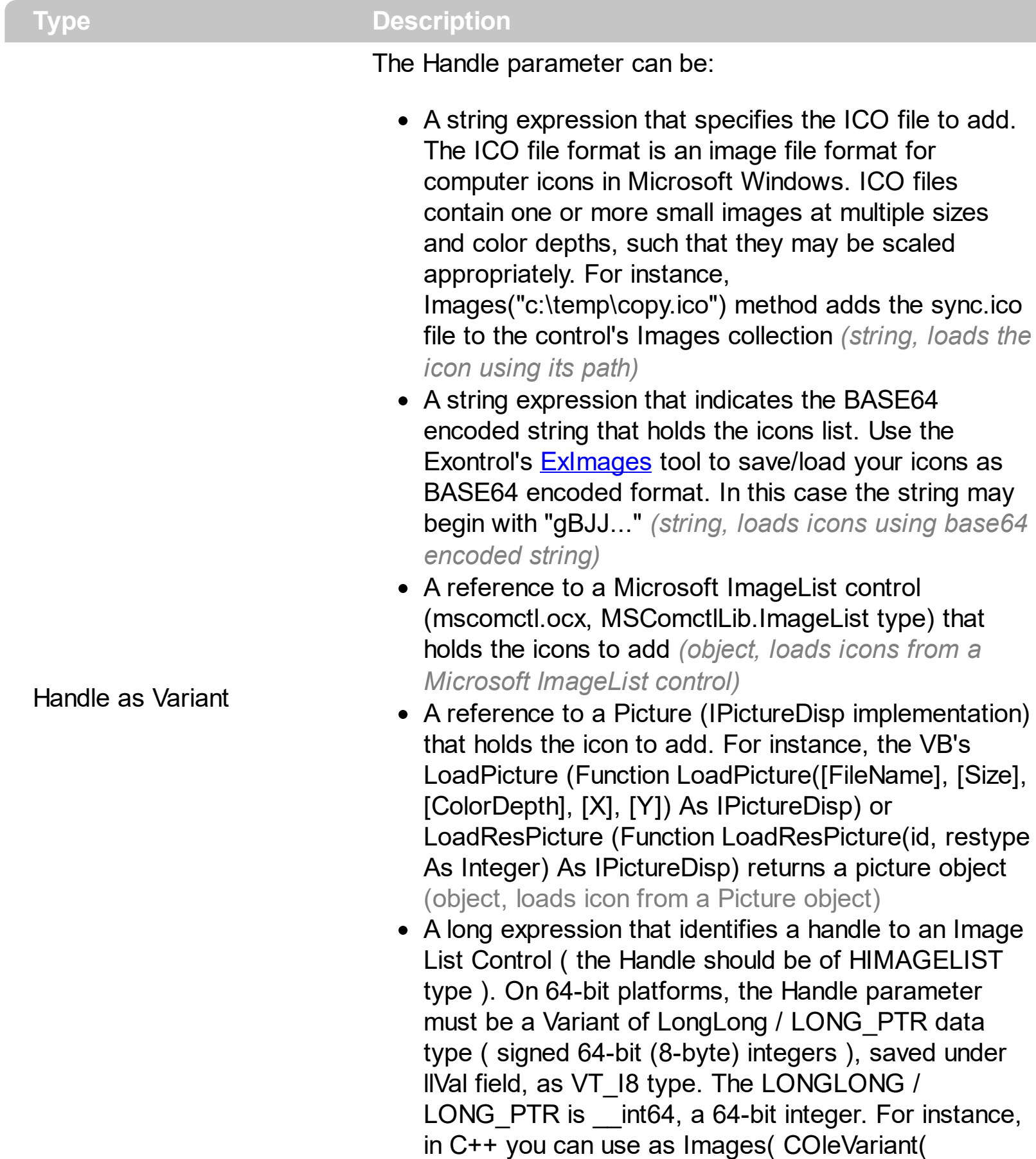

(LONG\_PTR)hImageList) ) or Images( COleVariant(

(LONGLONG)hImageList) ), where hImageList is of HIMAGELIST type. The GetSafeHandle() method of the CImageList gets the HIMAGELIST handle (long, loads icon from HIMAGELIST type)

The Images method assigns a list of icons to be displayed on the control's surface. The icons can be displayed on the control's using the <img>number</img> HTML tags. The **[HTMLPicture](#page-57-0)** property handles a collection of custom size picture being displayed in the HTML captions, using the <img>key</img> tags. The [ReplaceIcon](#page-94-0) method replaces icons in the control's. The [Caption](#page-17-0) property specifies the caption of the item (including icons, picture and so on ).

# **property ToolBarCRD.ImageSize as Long**

Retrieves or sets the size of icons the control displays.

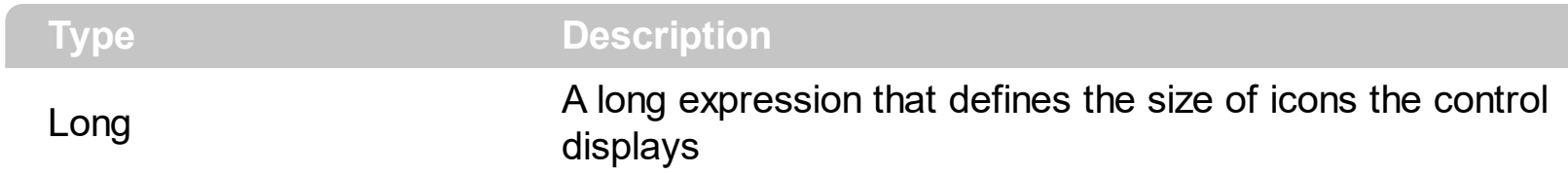

By default, the ImageSize property is 16 (pixels). The ImageSize property specifies the size of icons being loaded using the **[Images](#page-59-0)** method. The control's Images collection is cleared if the ImageSize property is changed, so it is recommended to set the ImageSize property before calling the Images method. The ImageSize property defines the size (width/height) of the icons within the control's Images collection. For instance, if the ICO file to load includes different types the one closest with the size specified by ImageSize property is loaded by Images method. The ImageSize property does NOT change the height for the control's font.

# <span id="page-62-0"></span>**property ToolBarCRD.Item (Index as Variant) as Item**

Retrieves an item from the toolbar.

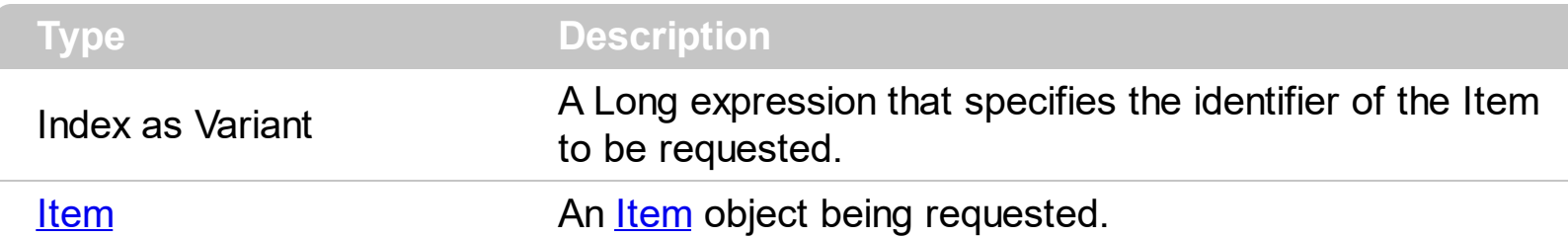

The Item property retrieves an item from the toolbar. The **[Format](#page-51-0)** property adds/removes items in the toolbar control. The [Caption](#page-17-0) property specifies the item's HTML caption. The [ToolTip](#page-22-0) property specifies the item's tooltip which is shown when the cursor hovers it. The [UserData](#page-25-0) property associates any extra data to an item. The **[Enabled](#page-20-0)** property enables or disables the specified item. The **[Select](#page-150-0)** event notifies your application once the user clicks / selects the item.

How can I display a drop-down panel?

### **VBA (MS Access, Excell...)**

```
 Select event - Notifies once the user clicks the item.
Private Sub ToolBarCRD1_Select(ByVal ID As Variant,ByVal SelectedID As Variant)
  With ToolBarCRD1
     Debug.Print( "Select" )
     Debug.Print( SelectedID )
  End With
End Sub
With ToolBarCRD1
  .ItemsDelimiter = ";"
  .Format = "1,-1,2"
  .Item(1).Caption = "Exit"
  .Item(2). Caption = "Item  \rightarrow A;Item <b>4</b> \rightarrow A#1;Item <b>3</b> \rightarrow B#2;Item <b>4</b>End With
```
### **VB6**

*' Select event - Notifies once the user clicks the item.* Private Sub ToolBarCRD1\_Select(ByVal ID As Variant,ByVal SelectedID As Variant) With ToolBarCRD1

```
Debug.Print( "Select" )
    Debug.Print( SelectedID )
  End With
End Sub
With ToolBarCRD1
  .ItemsDelimiter = ";"
  .Format = "1,-1,2"
  .Item(1).Caption = "Exit"
  .Item(2). Caption = "Item <b>A;Item <b>A#1;Item <b>B#2;Item <b>C#3"
End With
```
### **VB.NET**

```
 Select event - Notifies once the user clicks the item.
Private Sub Extoolbarcrd1_Select(ByVal sender As System.Object,ByVal ID As
Object,ByVal SelectedID As Object) Handles Extoolbarcrd1.Select
  With Extoolbarcrd1
    Debug.Print( "Select" )
    Debug.Print( SelectedID )
  End With
End Sub
With Extoolbarcrd1
  .ItemsDelimiter = ";"
  .Format = "1,-1,2"
  .Item(1).Caption = "Exit"
  .Item(2). Caption = "Item  \rightarrow A;Item <b>4</b> \rightarrow A#1;Item <b>3</b> \rightarrow B#2;Item <b>4</b>End With
```
### **VB.NET for /COM**

```
 Select event - Notifies once the user clicks the item.
Private Sub AxToolBarCRD1_Select(ByVal sender As System.Object, ByVal e As
AxEXTOOLBARCRDLib._IToolBarCRDEvents_SelectEvent) Handles
AxToolBarCRD1.Select
  With AxToolBarCRD1
    Debug.Print( "Select" )
```

```
Debug.Print( e.selectedID )
  End With
End Sub
With AxToolBarCRD1
  .ItemsDelimiter = ";"
  .Format = "1,-1,2"
  .get_Item(1).Caption = "Exit"
  .get_Item(2). Caption = "Item <b>A;Item <b>A#1;Item <b>B#2;Item <b>C#3"
End With
```
#### **C++**

```
// Select event - Notifies once the user clicks the item.
void OnSelectToolBarCRD1(VARIANT ID,VARIANT SelectedID)
{
 /*
     Copy and paste the following directives to your header file as
     it defines the namespace 'EXTOOLBARCRDLib' for the library: 'ExToolBar.CRD
1.0 Control Library'
     #import <ExToolBar.CRD.dll>
     using namespace EXTOOLBARCRDLib;
  */
  EXTOOLBARCRDLib::IToolBarCRDPtr spToolBarCRD1 =
GetDlgItem(IDC_TOOLBARCRD1)->GetControlUnknown();
  OutputDebugStringW( L"Select" );
  OutputDebugStringW( L"SelectedID" );
}
EXTOOLBARCRDLib::IToolBarCRDPtr spToolBarCRD1 =
GetDlgItem(IDC_TOOLBARCRD1)->GetControlUnknown();
spToolBarCRD1->PutItemsDelimiter(L";");
spToolBarCRD1->PutFormat(L"1,-1,2");
spToolBarCRD1->GetItem(long(1))->PutCaption(L"Exit");
spToolBarCRD1->GetItem(long(2))->PutCaption(L"Item <b>A;Item <b>A#1;Item
<b>B#2;Item <b>C#3");
```
#### **C++ Builder**

```
// Select event - Notifies once the user clicks the item.
void __fastcall TForm1::ToolBarCRD1Select(TObject *Sender,Variant ID,Variant
SelectedID)
{
  OutputDebugString( L"Select" );
  OutputDebugString( L"SelectedID" );
}
ToolBarCRD1->ItemsDelimiter = L";";
ToolBarCRD1->Format = L"1,-1,2";
ToolBarCRD1->Item[TVariant(1)]->Caption = L"Exit";
ToolBarCRD1->Item[TVariant(2)]->Caption = L"Item <b>A;Item <b>A#1;Item
<b>B#2;Item <b>C#3";
```
#### **C#**

```
// Select event - Notifies once the user clicks the item.
private void extoolbarcrd1_Select(object sender,object ID,object SelectedID)
{
  System.Diagnostics.Debug.Print( "Select" );
  System.Diagnostics.Debug.Print( SelectedID.ToString() );
}
//this.extoolbarcrd1.Select += new
exontrol.EXTOOLBARCRDLib.exg2antt.SelectEventHandler(this.extoolbarcrd1_Select);
extoolbarcrd1.ItemsDelimiter = ";";
extoolbarcrd1.Format = "1,-1,2";
```

```
extoolbarcrd1[1].Caption = "Exit";
extoolbarcrd1[2]. Caption = "Item <b>A;Item <b>A#1;Item <b>B#2;Item <b>C#3";
```
### **JScript/JavaScript**

```
<BODY onload="Init()">
<SCRIPT FOR="ToolBarCRD1" EVENT="Select(ID,SelectedID)" LANGUAGE="JScript">
```

```
alert( "Select" );
  alert( SelectedID );
</SCRIPT>
<OBJECT CLASSID="clsid:DD586AE6-F2A0-4308-8F34-8016B16F000E"
id="ToolBarCRD1"></OBJECT>
<SCRIPT LANGUAGE="JScript">
function Init()
{
  ToolBarCRD1.ItemsDelimiter = ";";
  ToolBarCRD1.Format = "1,-1,2";
  ToolBarCRD1.Item(1).Caption = "Exit";
  ToolBarCRD1.Item(2).Caption = "Item <b>A;Item <b>A#1;Item <b>B#2;Item
 <b>5</b> C#3";
}
</SCRIPT>
</BODY>
```
### **VBScript**

```
<BODY onload="Init()">
<SCRIPT LANGUAGE="VBScript">
Function ToolBarCRD1_Select(ID,SelectedID)
  With ToolBarCRD1
    alert( "Select" )
    alert( SelectedID )
  End With
End Function
</SCRIPT>
<OBJECT CLASSID="clsid:DD586AE6-F2A0-4308-8F34-8016B16F000E"
id="ToolBarCRD1"></OBJECT>
<SCRIPT LANGUAGE="VBScript">
Function Init()
```

```
With ToolBarCRD1
     .ItemsDelimiter = ";"
     .Format = "1,-1,2"
     .Item(1).Caption = "Exit"
     .Item(2). Caption = "Item  \rightarrow A;Item <b>4</b> \rightarrow A#1;Item <b>3</b> \rightarrow B#2;Item <b>4</b> \rightarrow C#3"
  End With
End Function
</SCRIPT>
</BODY>
```
### **C# for /COM**

```
// Select event - Notifies once the user clicks the item.
private void axToolBarCRD1_Select(object sender,
AxEXTOOLBARCRDLib._IToolBarCRDEvents_SelectEvent e)
{
  System.Diagnostics.Debug.Print( "Select" );
  System.Diagnostics.Debug.Print( e.selectedID.ToString() );
}
//this.axToolBarCRD1.Select += new
AxEXTOOLBARCRDLib._IToolBarCRDEvents_SelectEventHandler(this.axToolBarCRD1_Select);
axToolBarCRD1.ItemsDelimiter = ";";
axToolBarCRD1.Format = "1,-1,2";
axToolBarCRD1[1].Caption = "Exit";
axToolBarCRD1[2].Caption = "Item <b>A;Item <b>A#1;Item <b>B#2;Item <b>C#3";
```
### **X++ (Dynamics Ax 2009)**

```
// Select event - Notifies once the user clicks the item.
void onEvent_Select(COMVariant _ID,COMVariant _SelectedID)
{
  ;<br>,
  print( "Select" );
  print(_SelectedID);
```

```
}
public void init()
{
  COM com_Item;
  anytype var_Item;
  ;<br>,
  super();
  extoolbarcrd1.ItemsDelimiter(";");
  extoolbarcrd1.Format("1,-1,2");
  var Item =COM::createFromObject(extoolbarcrd1.Item(COMVariant::createFromInt(1)));
com_Item = var_Item;
  com_Item.Caption("Exit");
  var Item =COM::createFromObject(extoolbarcrd1.Item(COMVariant::createFromInt(2)));
com_Item = var_Item;
  com_Item.Caption("Item <b>A;Item <b>A#1;Item <b>B#2;Item <b>C#3");
}
```
## **Delphi 8 (.NET only)**

```
// Select event - Notifies once the user clicks the item.
procedure TWinForm1.AxToolBarCRD1_Select(sender: System.Object; e:
AxEXTOOLBARCRDLib._IToolBarCRDEvents_SelectEvent);
begin
  with AxToolBarCRD1 do
  begin
    OutputDebugString( 'Select' );
    OutputDebugString( e.selectedID );
  end
end;
with AxToolBarCRD1 do
begin
```

```
ItemsDelimiter := ';';
 Format := '1,-1,2';
 get_Item(TObject(1)).Caption := 'Exit';
 get_Item(TObject(2)). Caption := 'Item <b>A;Item <b>A#1;Item <b>B#2;Item

end
```
### **Delphi (standard)**

```
// Select event - Notifies once the user clicks the item.
procedure TForm1.ToolBarCRD1Select(ASender: TObject; ID : OleVariant;SelectedID :
OleVariant);
begin
  with ToolBarCRD1 do
  begin
    OutputDebugString( 'Select' );
    OutputDebugString( SelectedID );
  end
end;
with ToolBarCRD1 do
begin
  ItemsDelimiter := ';';
  Format := '1,-1,2';
  Item[OleVariant(1)].Caption := 'Exit';
  Item[OleVariant(2)]. Caption := 'Item <b>A;Item <b>A#1;Item <b>B#2;Item
<b>C#3';
end
```
### **VFP**

```
*** Select event - Notifies once the user clicks the item. ***
LPARAMETERS ID,SelectedID
  with thisform.ToolBarCRD1
    DEBUGOUT( "Select" )
    DEBUGOUT( SelectedID )
  endwith
```

```
with thisform.ToolBarCRD1
  .ItemsDelimiter = ";"
  .Format = "1,-1,2"
  .Item(1).Caption = "Exit"
  .Item(2). Caption = "Item <b>A;Item <b>A#1;Item <b>B#2;Item <b>C#3"
endwith
```
#### **dBASE Plus**

```
/*
with (this.EXTOOLBAR_CRDACTIVEXCONTROL1.nativeObject)
  Select = class::nativeObject_Select
endwith
*/
// Notifies once the user clicks the item.
function nativeObject_Select(ID,SelectedID)
  oToolBarCRD = form.EXTOOLBAR_CRDACTIVEXCONTROL1.nativeObject
  ? "Select"
  ? Str(SelectedID)
return
local oToolBarCRD,var_Item,var_Item1
oToolBarCRD = form.EXTOOLBAR_CRDACTIVEXCONTROL1.nativeObject
oToolBarCRD.ItemsDelimiter = ";"
oToolBarCRD.Format = "1,-1,2"
// oToolBarCRD.Item(1).Caption = "Exit"
var_Item = oToolBarCRD.Item(1)
with (oToolBarCRD)
  TemplateDef = [dim var_Item]
  TemplateDef = var_Item
  Template = [var_Item.Caption = "Exit"]
endwith
// oToolBarCRD.Item(2).Caption = "Item <b>A;Item <b>A#1;Item <b>B#2;Item
<b>C#3"
var_Item1 = oToolBarCRD.Item(2)
with (oToolBarCRD)
```

```
TemplateDef = [dim var_ltem1]TemplateDef = var_Item1
  Template = [var_Item1.Caption = "Item <b>A;Item <b>A#1;Item <b>B#2;Item
<b>C#3"]
endwith
```
### **XBasic (Alpha Five)**

```
' Notifies once the user clicks the item.
function Select as v (ID as A, SelectedID as A)
  oToolBarCRD = topparent:CONTROL_ACTIVEX1.activex
  ? "Select"
  ? SelectedID
end function
Dim oToolBarCRD as P
Dim var Item as local
Dim var_Item1 as local
oToolBarCRD = topparent:CONTROL_ACTIVEX1.activex
oToolBarCRD.ItemsDelimiter = ";"
oToolBarCRD.Format = "1,-1,2"
' oToolBarCRD.Item(1).Caption = "Exit"
var_Item = oToolBarCRD.Item(1)
oToolBarCRD.TemplateDef = "dim var_Item"
oToolBarCRD.TemplateDef = var_Item
oToolBarCRD.Template = "var_Item.Caption = `Exit`"
' oToolBarCRD.Item(2).Caption = "Item <b>A;Item <b>A#1;Item <b>B#2;Item
<b>C#3"
var_Item1 = oToolBarCRD.Item(2)
oToolBarCRD.TemplateDef = "dim var_Item1"
oToolBarCRD.TemplateDef = var_Item1
```

```
oToolBarCRD.Template = "var_Item1.Caption = `Item <b>A;Item <b>A#1;Item
<b>B#2;Item <b>C#3`"
```
#### **Visual Objects**

```
METHOD OCX_Exontrol1Select(ID,SelectedID) CLASS MainDialog
  // Select event - Notifies once the user clicks the item.
  OutputDebugString(String2Psz( "Select" ))
  OutputDebugString(String2Psz( AsString(SelectedID) ))
RETURN NIL
```

```
oDCOCX_Exontrol1:ItemsDelimiter := ";"
oDCOCX_Exontrol1:Format := "1,-1,2"
oDCOCX_Exontrol1:[Item,1]:Caption := "Exit"
oDCOCX_Exontrol1:[Item,2]:Caption := "Item <b>A;Item <b>A#1;Item <b>B#2;Item
```
#### **PowerBuilder**

```
/*begin event Select(any ID,any SelectedID) - Notifies once the user clicks the item.*/
/*
  oToolBarCRD = ole_1.Object
  MessageBox("Information",string( "Select" ))
  MessageBox("Information",string( String(SelectedID) ))
*/
/*end event Select*/
OleObject oToolBarCRD
oToolBarCRD = ole_1.Object
oToolBarCRD.ItemsDelimiter = ";"
oToolBarCRD.Format = "1,-1,2"
oToolBarCRD.Item(1).Caption = "Exit"
oToolBarCRD.Item(2). Caption = "Item Item <b>&gt;</b> A#1;Item <b>&gt;</b> B#2;Item
-c#3"
```
*// Notifies once the user clicks the item.* Procedure OnComSelect Variant llID Variant llSelectedID Forward Send OnComSelect llID llSelectedID Showln "Select" llSelectedID End\_Procedure Procedure OnCreate Forward Send OnCreate Set **ComItemsDelimiter** to ";" Set **ComFormat** to "1,-1,2" Variant voItem Get ComItem 1 to voItem Handle hoItem Get Create (RefClass(cComItem)) to hoItem Set pvComObject of holtem to voltem Set **ComCaption** of holtem to "Exit" Send Destroy to holtem Variant voltem1 Get ComItem 2 to voItem1 Handle holtem1 Get Create (RefClass(cComItem)) to hoItem1 Set pvComObject of hoItem1 to voItem1 Set **ComCaption** of holtem1 to "Item <b>A;Item <b>A#1;Item <b>B#2;Item  $$ Send Destroy to hoItem1

End\_Procedure

### **XBase++**

```
PROCEDURE OnSelect(oToolBarCRD,ID,SelectedID)
  DevOut( "Select" )
  DevOut(Transform(SelectedID,""))
RETURN
```

```
#include "AppEvent.ch"
#include "ActiveX.ch"
```

```
PROCEDURE Main
  LOCAL oForm
 LOCAL nEvent := 0, mp1 := NIL, mp2 := NIL, oXbp := NIL
  LOCAL oToolBarCRD
```

```
oForm := XbpDialog():new( AppDesktop() )
oForm:drawingArea:clipChildren := .T.
oForm:create( ,,{100,100}, {640,480},, .F. )
oForm:close := {|| PostAppEvent( xbeP_Quit )}
```

```
oToolBarCRD := XbpActiveXControl():new( oForm:drawingArea )
  oToolBarCRD:CLSID := "Exontrol.ToolBar.CRD.1" /*{DD586AE6-F2A0-4308-8F34-
8016B16F000E}*/
```
oToolBarCRD:create(,, {10,60},{610,370} )

```
oToolBarCRD:Select := {|ID,SelectedID| OnSelect(oToolBarCRD,ID,SelectedID)}
/*Notifies once the user clicks the item.*/
```

```
oToolBarCRD:ItemsDelimiter := ";"
   oToolBarCRD:Format := "1,-1,2"
   oToolBarCRD:Item(1):Caption := "Exit"
   oToolBarCRD:Item(2):Caption := "Item <b>A;Item <b>A#1;Item <b>B#2;Item
```

```
oForm:Show()
 DO WHILE nEvent != xbeP Quit
   nEvent := AppEvent( @mp1, @mp2, @oXbp )
   oXbp:handleEvent( nEvent, mp1, mp2 )
  ENDDO
RETURN
```
# **property ToolBarCRD.ItemFromPoint (X as OLE\_XPOS\_PIXELS, Y as OLE\_YPOS\_PIXELS) as Long**

Retrieves the index of the item from the point.

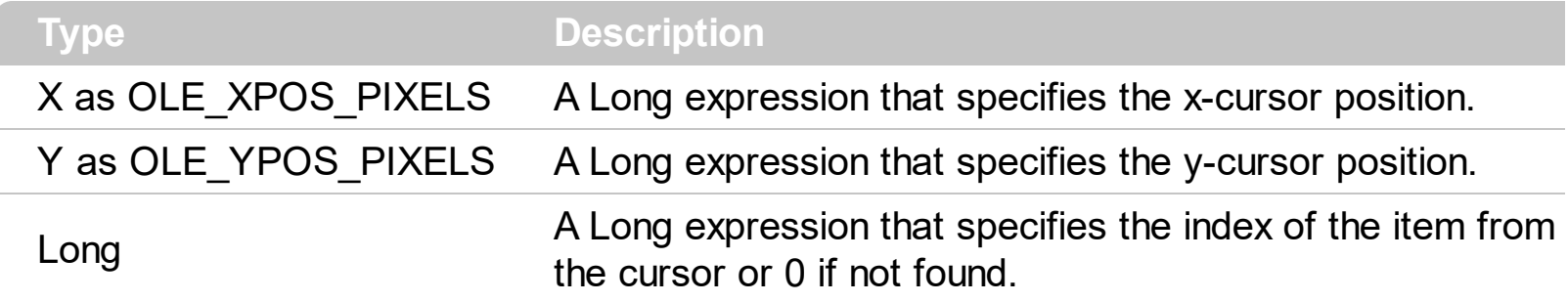

Use the ItemFromPoint property to get the item from cursor. The MouseMove event is generated continually as the mouse pointer moves across objects. Unless another object has captured the mouse, an object recognizes a MouseMove event whenever the mouse position is within its borders. The [MouseIn](#page-137-0) event occurs when the mouse enters the item. The **[MouseOut](#page-144-0)** event occurs when the mouse exits the item. Use the [Background\(](#page-34-0)exToolBarButtonHotBackColor) property to specify the visual appearance of the item when the cursor hovers it.

## **property ToolBarCRD.ItemsDelimiter as String**

Specifies the delimiter sequence for drop down items.

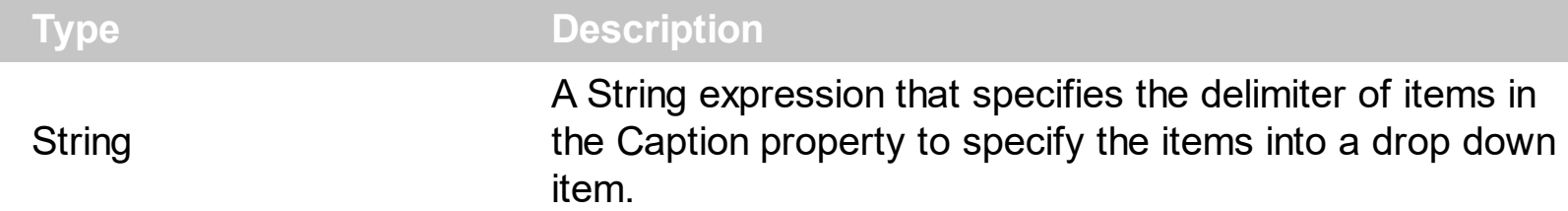

By default, the ItemsDelimiter property is "\r\n" ( Chr(13) & Chr(10), Carriage returnlinefeed combination ). The ItemsDelimiter property specifies the delimiter sequence for drop down items. The **[ItemValueDelimiter](#page-90-0)** property specifies the delimiter sequence for drop down value. The [Caption](#page-17-0) property specifies the caption to be shown on the item. If the Caption property includes the ItemsDelimiter value, it indicates that the toolbar's item displays a drop down list, when user clicks the item. Each part of the Caption between two delimiters indicates an item in the drop down. For instance, "Item <b>A;Item <b>A#1;Item <b>B#2;Item <b>C#3" indicates that the toolbar's item displays the "Item **A**", and it's drop down list contains "Item **A**" with the value 1, "Item **B**" with the value 2 and "Item **C**" with the value 3.

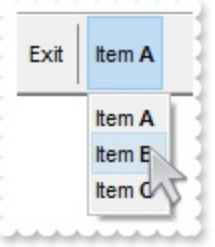

How can I display a drop-down panel?

### **VBA (MS Access, Excell...)**

```
' Select event - Notifies once the user clicks the item.
Private Sub ToolBarCRD1_Select(ByVal ID As Variant,ByVal SelectedID As Variant)
  With ToolBarCRD1
    Debug.Print( "Select" )
    Debug.Print( SelectedID )
  End With
End Sub
With ToolBarCRD1
  .ItemsDelimiter = ";"
  .Format = "1,-1,2"
```

```
.Item(1).Caption = "Exit"
  .Item(2). Caption = "Item <b>A;Item <b>A#1;Item <b>B#2;Item <b>C#3"
End With
```
### **VB6**

```
' Select event - Notifies once the user clicks the item.
Private Sub ToolBarCRD1_Select(ByVal ID As Variant,ByVal SelectedID As Variant)
  With ToolBarCRD1
    Debug.Print( "Select" )
    Debug.Print( SelectedID )
  End With
End Sub
With ToolBarCRD1
  .ItemsDelimiter = ";"
  .Format = "1,-1,2"
  .Item(1).Caption = "Exit"
  .Item(2). Caption = "Item  \rightarrow A;Item <b>4</b> \rightarrow A#1;Item <b>3</b> \rightarrow B#2;Item <b>4</b>End With
```
### **VB.NET**

```
 Select event - Notifies once the user clicks the item.
Private Sub Extoolbarcrd1_Select(ByVal sender As System.Object,ByVal ID As
Object,ByVal SelectedID As Object) Handles Extoolbarcrd1.Select
  With Extoolbarcrd1
    Debug.Print( "Select" )
    Debug.Print( SelectedID )
  End With
End Sub
With Extoolbarcrd1
  .ItemsDelimiter = ";"
  .Format = "1,-1,2"
  .Item(1).Caption = "Exit"
  .Item(2). Caption = "Item  \rightarrow A;Item <b>4</b> \rightarrow A#1;Item <b>3</b> \rightarrow B#2;Item <b>4</b>End With
```

```
 Select event - Notifies once the user clicks the item.
Private Sub AxToolBarCRD1_Select(ByVal sender As System.Object, ByVal e As
AxEXTOOLBARCRDLib._IToolBarCRDEvents_SelectEvent) Handles
AxToolBarCRD1.Select
  With AxToolBarCRD1
    Debug.Print( "Select" )
    Debug.Print( e.selectedID )
  End With
End Sub
With AxToolBarCRD1
  .ItemsDelimiter = ";"
  .Format = "1,-1,2"
  .get_Item(1).Caption = "Exit"
  .get_Item(2). Caption = "Item <b>A;Item <b>A#1;Item <b>B#2;Item <b>C#3"
End With
```
### **C++**

```
// Select event - Notifies once the user clicks the item.
void OnSelectToolBarCRD1(VARIANT ID,VARIANT SelectedID)
{
 /*
     Copy and paste the following directives to your header file as
     it defines the namespace 'EXTOOLBARCRDLib' for the library: 'ExToolBar.CRD
1.0 Control Library'
     #import <ExToolBar.CRD.dll>
     using namespace EXTOOLBARCRDLib;
  */
  EXTOOLBARCRDLib::IToolBarCRDPtr spToolBarCRD1 =
GetDlgItem(IDC_TOOLBARCRD1)->GetControlUnknown();
  OutputDebugStringW( L"Select" );
  OutputDebugStringW( L"SelectedID" );
}
EXTOOLBARCRDLib::IToolBarCRDPtr spToolBarCRD1 =
```

```
GetDlgItem(IDC_TOOLBARCRD1)->GetControlUnknown();
spToolBarCRD1->PutItemsDelimiter(L";");
spToolBarCRD1->PutFormat(L"1,-1,2");
spToolBarCRD1->GetItem(long(1))->PutCaption(L"Exit");
spToolBarCRD1->GetItem(long(2))->PutCaption(L"Item <b>A;Item <b>A#1;Item
<b>B#2;Item <b>C#3");
```
### **C++ Builder**

```
// Select event - Notifies once the user clicks the item.
void __fastcall TForm1::ToolBarCRD1Select(TObject *Sender,Variant ID,Variant
SelectedID)
{
  OutputDebugString( L"Select" );
  OutputDebugString( L"SelectedID" );
}
ToolBarCRD1->ItemsDelimiter = L";";
ToolBarCRD1->Format = L"1,-1,2";
ToolBarCRD1->Item[TVariant(1)]->Caption = L"Exit";
ToolBarCRD1->Item[TVariant(2)]->Caption = L"Item <b>A;Item <b>A#1;Item
<b>B#2;Item <b>C#3";
```
#### **C#**

```
// Select event - Notifies once the user clicks the item.
private void extoolbarcrd1_Select(object sender,object ID,object SelectedID)
{
  System.Diagnostics.Debug.Print( "Select" );
  System.Diagnostics.Debug.Print( SelectedID.ToString() );
}
//this.extoolbarcrd1.Select += new
exontrol.EXTOOLBARCRDLib.exg2antt.SelectEventHandler(this.extoolbarcrd1_Select);
extoolbarcrd1.ItemsDelimiter = ";";
extoolbarcrd1.Format = "1,-1,2";
```

```
extoolbarcrd1[1].Caption = "Exit";
extoolbarcrd1[2]. Caption = "Item <b>A;Item <b>A#1;Item <b>B#2;Item <b>C#3";
```
### **JScript/JavaScript**

```
<BODY onload="Init()">
<SCRIPT FOR="ToolBarCRD1" EVENT="Select(ID,SelectedID)" LANGUAGE="JScript">
  alert( "Select" );
  alert( SelectedID );
</SCRIPT>
<OBJECT CLASSID="clsid:DD586AE6-F2A0-4308-8F34-8016B16F000E"
id="ToolBarCRD1"></OBJECT>
<SCRIPT LANGUAGE="JScript">
function Init()
{
  ToolBarCRD1.ItemsDelimiter = ";";
  ToolBarCRD1.Format = "1,-1,2";
  ToolBarCRD1.Item(1).Caption = "Exit";
  ToolBarCRD1.Item(2).Caption = "Item Item <b>&gt;</b> A#1;Item <b>&gt;</b> B#2;Item

}
</SCRIPT>
</BODY>
```
### **VBScript**

```
<BODY onload="Init()">
<SCRIPT LANGUAGE="VBScript">
Function ToolBarCRD1_Select(ID,SelectedID)
  With ToolBarCRD1
    alert( "Select" )
    alert( SelectedID )
  End With
End Function
```

```
<OBJECT CLASSID="clsid:DD586AE6-F2A0-4308-8F34-8016B16F000E"
id="ToolBarCRD1"></OBJECT>
<SCRIPT LANGUAGE="VBScript">
Function Init()
  With ToolBarCRD1
     .ItemsDelimiter = ";"
    .Format = "1,-1,2"
    .Item(1).Caption = "Exit"
     .Item(2). Caption = "Item  \rightarrow A;Item <b>4</b> \rightarrow A#1;Item <b>3</b> \rightarrow B#2;Item <b>4</b> \rightarrow C#3"
  End With
End Function
</SCRIPT>
</BODY>
```
#### **C# for /COM**

</SCRIPT>

```
// Select event - Notifies once the user clicks the item.
private void axToolBarCRD1_Select(object sender,
AxEXTOOLBARCRDLib._IToolBarCRDEvents_SelectEvent e)
{
  System.Diagnostics.Debug.Print( "Select" );
  System.Diagnostics.Debug.Print( e.selectedID.ToString() );
}
//this.axToolBarCRD1.Select += new
AxEXTOOLBARCRDLib._IToolBarCRDEvents_SelectEventHandler(this.axToolBarCRD1_Select);
axToolBarCRD1.ItemsDelimiter = ";";
axToolBarCRD1.Format = "1,-1,2";
axToolBarCRD1[1].Caption = "Exit";
axToolBarCRD1[2].Caption = "Item <b>A;Item <b>A#1;Item <b>B#2;Item <b>C#3";
```

```
// Select event - Notifies once the user clicks the item.
void onEvent_Select(COMVariant _ID,COMVariant _SelectedID)
{
  ;<br>;
  print( "Select" );
  print( _SelectedID );
}
public void init()
{
  COM com_Item;
  anytype var_Item;
  ;<br>;
  super();
  extoolbarcrd1.ItemsDelimiter(";");
  extoolbarcrd1.Format("1,-1,2");
  var Item =COM::createFromObject(extoolbarcrd1.Item(COMVariant::createFromInt(1)));
com_Item = var_Item;
  com_Item.Caption("Exit");
  var Item =
COM::createFromObject(extoolbarcrd1.Item(COMVariant::createFromInt(2)));
com_Item = var_Item;
  com_Item.Caption("Item <b>A;Item <b>A#1;Item <b>B#2;Item <b>C#3");
}
```
### **Delphi 8 (.NET only)**

```
// Select event - Notifies once the user clicks the item.
procedure TWinForm1.AxToolBarCRD1_Select(sender: System.Object; e:
AxEXTOOLBARCRDLib._IToolBarCRDEvents_SelectEvent);
begin
  with AxToolBarCRD1 do
  begin
    OutputDebugString( 'Select' );
```

```
OutputDebugString( e.selectedID );
  end
end;
with AxToolBarCRD1 do
begin
  ItemsDelimiter := ';';
  Format := '1,-1,2';
  get_Item(TObject(1)).Caption := 'Exit';
  get_Item(TObject(2)). Caption := 'Item <b>A;Item <b>A#1;Item <b>B#2;Item
<b>C#3';
end
```
### **Delphi (standard)**

```
// Select event - Notifies once the user clicks the item.
procedure TForm1.ToolBarCRD1Select(ASender: TObject; ID : OleVariant;SelectedID :
OleVariant);
begin
  with ToolBarCRD1 do
  begin
    OutputDebugString( 'Select' );
    OutputDebugString( SelectedID );
  end
end;
with ToolBarCRD1 do
begin
  ItemsDelimiter := ';';
  Format := '1,-1,2';
  Item[OleVariant(1)].Caption := 'Exit';
  Item[OleVariant(2)]. Caption := 'Item <b>A;Item <b>A#1;Item <b>B#2;Item
<b>C#3';
end
```
#### **VFP**

*\*\*\* Select event - Notifies once the user clicks the item. \*\*\**

```
LPARAMETERS ID,SelectedID
  with thisform.ToolBarCRD1
    DEBUGOUT( "Select" )
    DEBUGOUT( SelectedID )
  endwith
with thisform.ToolBarCRD1
  .ItemsDelimiter = ";"
  .Format = "1,-1,2"
  .Item(1).Caption = "Exit"
  .Item(2). Caption = "Item <b>A;Item <b>A#1;Item <b>B#2;Item <b>C#3"
endwith
```
### **dBASE Plus**

```
/*
with (this.EXTOOLBAR_CRDACTIVEXCONTROL1.nativeObject)
  Select = class::nativeObject_Select
endwith
*/
// Notifies once the user clicks the item.
function nativeObject_Select(ID,SelectedID)
  oToolBarCRD = form.EXTOOLBAR_CRDACTIVEXCONTROL1.nativeObject
  ? "Select"
  ? Str(SelectedID)
return
local oToolBarCRD,var_Item,var_Item1
oToolBarCRD = form.EXTOOLBAR_CRDACTIVEXCONTROL1.nativeObject
oToolBarCRD.ItemsDelimiter = ";"
oToolBarCRD.Format = "1,-1,2"
// oToolBarCRD.Item(1).Caption = "Exit"
var_Item = oToolBarCRD.Item(1)
with (oToolBarCRD)
  TemplateDef = [dim var_Item]
  TemplateDef = var_Item
```

```
Template = [var_Item.Caption = "Exit"]
endwith
// oToolBarCRD.Item(2).Caption = "Item <b>A;Item <b>A#1;Item <b>B#2;Item
<b>C#3"
var_Item1 = oToolBarCRD.Item(2)
with (oToolBarCRD)
  TemplateDef = [dim var_Item1]
  TemplateDef = var_Item1
  Template = [var_Item1.Caption = "Item <b>A;Item <b>A#1;Item <b>B#2;Item
 <b>5</b> C#3"]
endwith
```
### **XBasic (Alpha Five)**

```
' Notifies once the user clicks the item.
function Select as v (ID as A, SelectedID as A)
  oToolBarCRD = topparent:CONTROL_ACTIVEX1.activex
  ? "Select"
  ? SelectedID
end function
Dim oToolBarCRD as P
Dim var Item as local
Dim var Item1 as local
oToolBarCRD = topparent:CONTROL_ACTIVEX1.activex
oToolBarCRD.ItemsDelimiter = ";"
oToolBarCRD.Format = "1,-1,2"
' oToolBarCRD.Item(1).Caption = "Exit"
var_Item = oToolBarCRD.Item(1)
oToolBarCRD.TemplateDef = "dim var_Item"
oToolBarCRD.TemplateDef = var_Item
oToolBarCRD.Template = "var_Item.Caption = `Exit`"
```

```
 oToolBarCRD.Item(2).Caption = "Item <b>A;Item <b>A#1;Item <b>B#2;Item
<b>C#3"
```

```
var_Item1 = oToolBarCRD.Item(2)
oToolBarCRD.TemplateDef = "dim var_Item1"
oToolBarCRD.TemplateDef = var_Item1
oToolBarCRD.Template = "var_Item1.Caption = `Item <b>A;Item <b>A#1;Item
<b>B#2;Item <b>C#3`"
```
### **Visual Objects**

```
METHOD OCX_Exontrol1Select(ID,SelectedID) CLASS MainDialog
  // Select event - Notifies once the user clicks the item.
  OutputDebugString(String2Psz( "Select" ))
  OutputDebugString(String2Psz( AsString(SelectedID) ))
RETURN NIL
```

```
oDCOCX_Exontrol1:ItemsDelimiter := ";"
oDCOCX_Exontrol1:Format := "1,-1,2"
oDCOCX_Exontrol1:[Item,1]:Caption := "Exit"
oDCOCX_Exontrol1:[Item,2]:Caption := "Item <b>A;Item <b>A#1;Item <b>B#2;Item
```
#### **PowerBuilder**

```
/*begin event Select(any ID,any SelectedID) - Notifies once the user clicks the item.*/
/*
  oToolBarCRD = ole_1.Object
  MessageBox("Information",string( "Select" ))
  MessageBox("Information",string( String(SelectedID) ))
*/
/*end event Select*/
OleObject oToolBarCRD
oToolBarCRD = ole_1.Object
oToolBarCRD.ItemsDelimiter = ";"
```

```
oToolBarCRD.Format = "1,-1,2"
oToolBarCRD.Item(1).Caption = "Exit"
oToolBarCRD.Item(2).Caption = "Item <b>A;Item <b>A#1;Item <b>B#2;Item
-c#3"
```
### **Visual DataFlex**

*// Notifies once the user clicks the item.* Procedure OnComSelect Variant llID Variant llSelectedID Forward Send OnComSelect llID llSelectedID Showln "Select" llSelectedID End\_Procedure Procedure OnCreate Forward Send OnCreate Set **ComItemsDelimiter** to ";" Set **ComFormat** to "1,-1,2" Variant voItem Get ComItem 1 to voItem Handle hoItem Get Create (RefClass(cComItem)) to hoItem Set pvComObject of holtem to voltem Set **ComCaption** of holtem to "Exit" Send Destroy to holtem Variant voltem1 Get ComItem 2 to voItem1 Handle holtem1 Get Create (RefClass(cComItem)) to hoItem1 Set pvComObject of hoItem1 to voItem1 Set **ComCaption** of holtem1 to "Item <b>A;Item <b>A#1;Item <b>B#2;Item  $$ 

Send Destroy to hoItem1 End\_Procedure

#### **XBase++**

PROCEDURE OnSelect(oToolBarCRD,ID,SelectedID)

```
DevOut( "Select" )
 DevOut(Transform(SelectedID,""))
RETURN
```

```
#include "AppEvent.ch"
#include "ActiveX.ch"
```
PROCEDURE Main LOCAL oForm LOCAL nEvent :=  $0$ , mp1 := NIL, mp2 := NIL, oXbp := NIL LOCAL oToolBarCRD

```
oForm := XbpDialog():new( AppDesktop() )
oForm:drawingArea:clipChildren := .T.
oForm:create( ,,{100,100}, {640,480},, .F. )
oForm:close := {|| PostAppEvent( xbeP_Quit )}
```

```
oToolBarCRD := XbpActiveXControl():new( oForm:drawingArea )
  oToolBarCRD:CLSID := "Exontrol.ToolBar.CRD.1" /*{DD586AE6-F2A0-4308-8F34-
8016B16F000E}*/
```

```
oToolBarCRD:create(,, {10,60},{610,370} )
```
oToolBarCRD:Select := {|ID,SelectedID| OnSelect(oToolBarCRD,ID,SelectedID)} */\*Notifies once the user clicks the item.\*/*

```
oToolBarCRD:ItemsDelimiter := ";"
   oToolBarCRD:Format := "1,-1,2"
   oToolBarCRD:Item(1):Caption := "Exit"
   oToolBarCRD:Item(2):Caption := "Item <b>A;Item <b>A#1;Item <b>B#2;Item
```

```
oForm:Show()
 DO WHILE nEvent != xbeP Quit
   nEvent := AppEvent( @mp1, @mp2, @oXbp )
   oXbp:handleEvent( nEvent, mp1, mp2 )
 ENDDO
RETURN
```
## <span id="page-90-0"></span>**property ToolBarCRD.ItemValueDelimiter as String**

Specifies the delimiter sequence for drop down value.

l

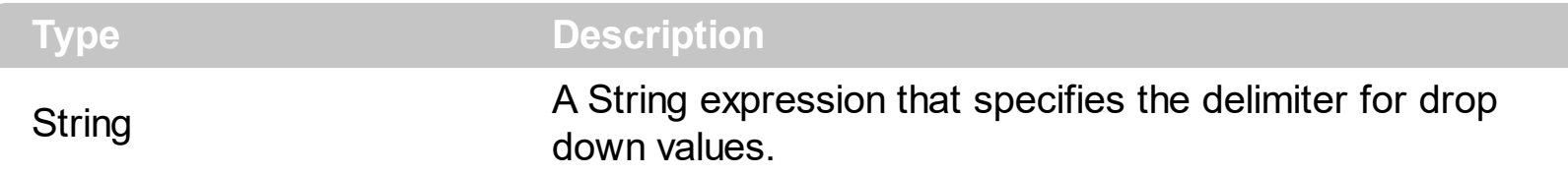

By default, the ItemsDelimiter property is "\r\n" ( Chr(13) & Chr(10), Carriage returnlinefeed combination ). The ItemsDelimiter property specifies the delimiter sequence for drop down items. The **[ItemValueDelimiter](#page-90-0)** property specifies the delimiter sequence for drop down value. The [Caption](#page-17-0) property specifies the caption to be shown on the item. If the Caption property includes the ItemsDelimiter value, it indicates that the toolbar's item displays a drop down list, when user clicks the item. Each part of the Caption between two delimiters indicates an item in the drop down. For instance, "Item <b>A;Item <b>A#1;Item <b>B#2;Item <b>C#3" indicates that the toolbar's item displays the "Item **A**", and it's drop down list contains "Item **A**" with the value 1, "Item **B**" with the value 2 and "Item **C**" with the value 3.

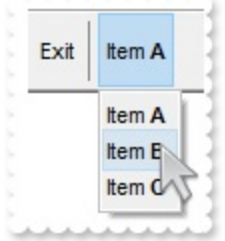

## <span id="page-91-0"></span>**property ToolBarCRD.Picture as IPictureDisp**

Retrieves or sets a graphic to be displayed in the control.

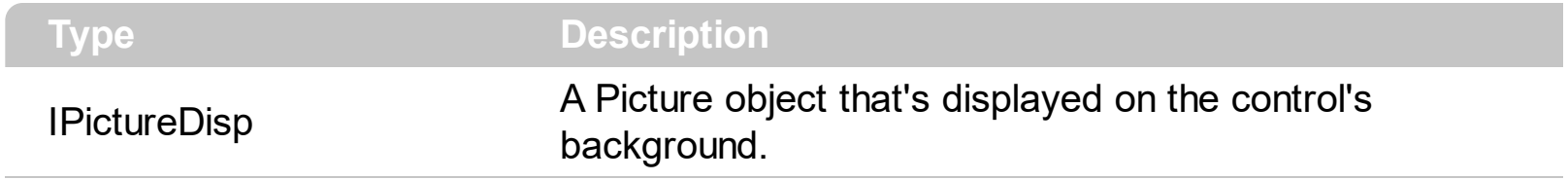

By default, the control has no picture associated. Use the Picture property to assign your logo on the control's background. The control uses the **[PictureDisplay](#page-92-0)** property to determine how the picture is displayed on the control's background. The **[BackColor](#page-33-0)** property specifies a solid color to be shown on the control's background.

## <span id="page-92-0"></span>**property ToolBarCRD.PictureDisplay as PictureDisplayEnum**

Retrieves or sets a value that indicates the way how the graphic is displayed on the control's background

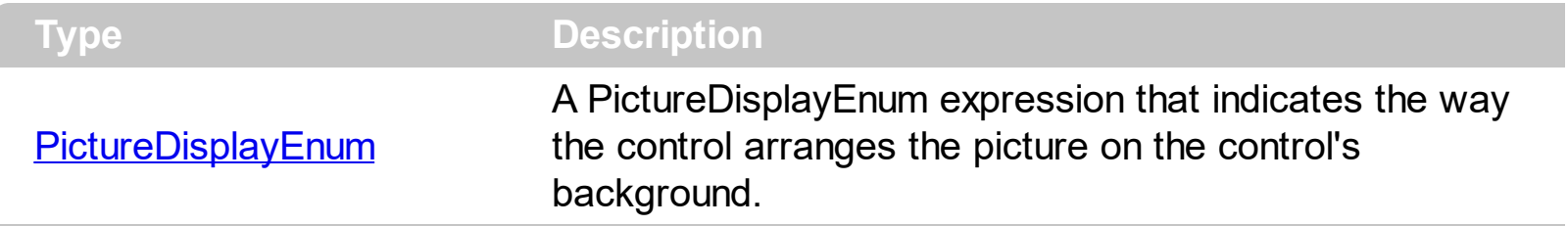

The control uses the PictureDisplay property to determine how the picture is displayed on the control's background. By default, the control has no picture associated. Use the **[Picture](#page-91-0)** property to assign your logo on the control's background. The **[BackColor](#page-33-0)** property specifies a solid color to be shown on the control's background.

## **method ToolBarCRD.Refresh ()**

Refreses the control.

**Type Description**

Use the Refresh method to refresh the control. The [BeginUpdate](#page-41-0) / [EndUpdate](#page-44-0) method maintains performance when items are added to the control one at a time.

## <span id="page-94-0"></span>**method ToolBarCRD.ReplaceIcon ([Icon as Variant], [Index as Variant])**

**Type Description** Icon as Variant **A** long expression that indicates the icon's handle. Index as Variant A long expression that indicates the index where icon is inserted. **Return Description** Long A long expression that indicates the index of the icon in the images collection

Adds a new icon, replaces an icon or clears the control's image list.

Use the ReplaceIcon property to add, remove or replace an icon in the control's images collection. Also, the ReplaceIcon property can clear the images collection. Use the [Images](#page-59-0) method to attach a image list to the control. The user can add images at design time, by drag and drop files to control's images holder. The **[ShowImageList](#page-95-0)** property available for the /COM shows or hides the control's images holder at design mode.

The following VB sample adds a new icon to control's images list:

i = ExToolBarCRD1.ReplaceIcon( LoadPicture("d:\icons\help.ico").Handle), i specifies the index where the icon is added

The following VB sample replaces an icon into control's images list::

i = ExToolBarCRD1.ReplaceIcon( LoadPicture("d:\icons\help.ico").Handle, 0), i is zero, so the first icon is replaced.

The following VB sample removes an icon from control's images list:

ExToolBarCRD1.ReplaceIcon 0, i, i specifies the index of icon removed.

The following VB clears the control's icons collection:

ExToolBarCRD1.ReplaceIcon 0, -1

## <span id="page-95-0"></span>**property ToolBarCRD.ShowImageList as Boolean**

Specifies whether the control's image list window is visible or hidden.

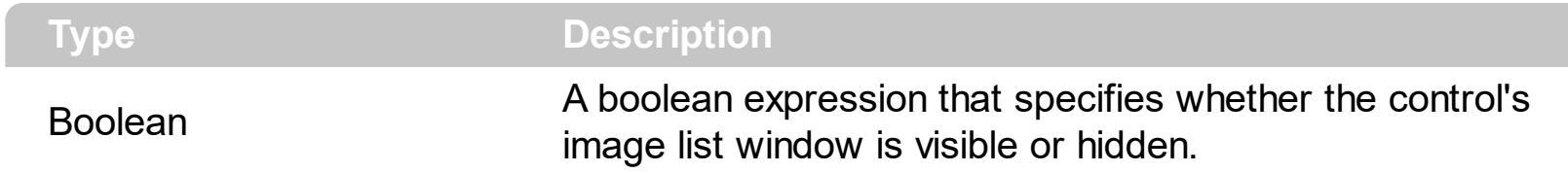

By default, the ShowImageList property is True. Use the ShowImageList property to hide the control's images list window. The control's images list window is visible only at design time. Use the **[Images](#page-59-0)** method to associate an images list control to the ToolBarCRD control. Use the [RepaceIcon](#page-94-0) method to add, remove or clear icons in the control's images collection.

# <span id="page-96-0"></span>**method ToolBarCRD.ShowToolTip (ToolTip as String, [Title as Variant], [Alignment as Variant], [X as Variant], [Y as Variant])**

Shows the specified tooltip at given position.

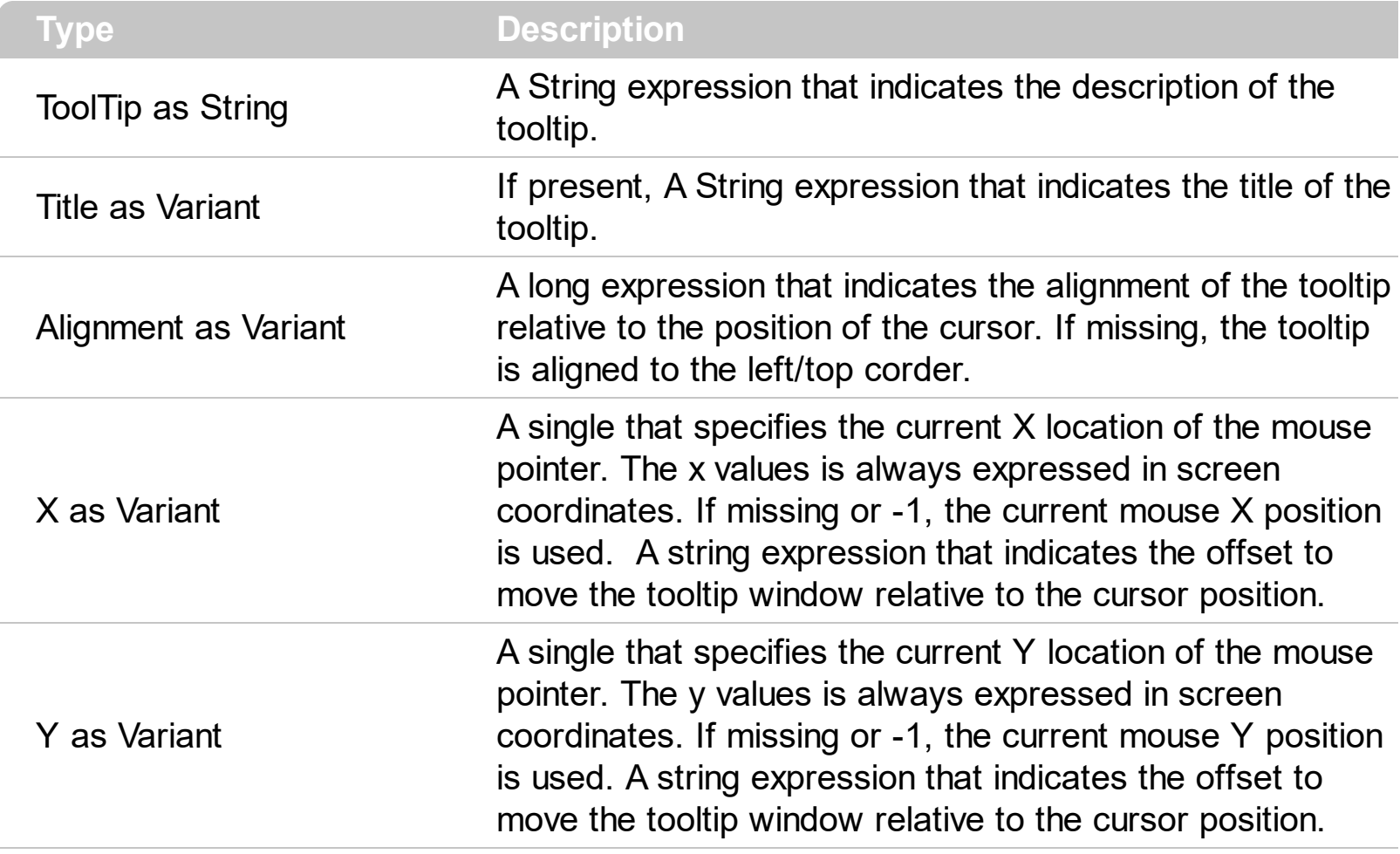

Use the ShowToolTip method to display a custom tooltip. Use the [ToolTipPopDelay](#page-108-0) property specifies the period in ms of time the ToolTip remains visible if the mouse pointer is stationary within a control. Use the **[ToolTipFont](#page-107-0)** property to change the tooltip's font. Use the [Background\(exToolTipAppearance\)](#page-34-0) property indicates the visual appearance of the borders of the tooltips. Use the **Background**(exToolTipBackColor) property indicates the tooltip's background color. Use the **Background** (exToolTipForeColor) property indicates the tooltip's foreground color.

The Alignment parameter can be one of the followings:

- 0 exTopLeft
- 1 exTopRight
- 2 exBottomLeft
- 3 exBottomRight
- 0x10 exCenter
- 0x11 exCenterLeft
- 0x12 exCenterRight
- 0x13 exCenterTop

0x14 - exCenterBottom

*Use numeric values as strings for X and Y parameters, to move the tooltip window relative to the position of the cursor. For instance, ShowToolTp("text",,,"11","12"), means that the tooltip window is moved 11 pixels on the X axis, and 12 pixels on the Y axis, before showing it in the default position. In this case the X and Y parameters MUST be passed as strings not as LONG values*

# <span id="page-98-0"></span>**property ToolBarCRD.Template as String**

Specifies the control's template.

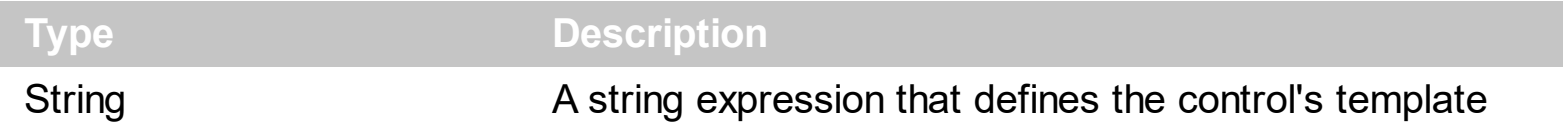

The control's template uses the X-Script language to initialize the control's content. Use the Template property page of the control to update the control's Template property. Use the Template property to execute code by passing instructions as a string ( template string ). Use the **[ExecuteTemplate](#page-47-0)** property to get the result of executing a template script.

Most of our UI components provide a Template page that's accessible in design mode. No matter what programming language you are using, you can have a quick view of the component's features using the WYSWYG Template editor.

- Place the control to your form or dialog.
- Locate the Properties item, in the control's context menu, in design mode. If your environment doesn't provide a Properties item in the control's context menu, please try to locate in the Properties browser.
- Click it, and locate the Template page.
- Click the Help button. In the left side, you will see the component, in the right side, you will see a x-script code that calls methods and properties of the control.

The control's Template page helps user to initialize the control's look and feel in design mode, using the x-script language that's easy and powerful. The Template page displays the control on the left side of the page. On the right side of the Template page, a simple editor is displayed where user writes the initialization code. The control's look and feel is automatically updated as soon as the user types new instructions. The Template script is saved to the container persistence ( when Apply button is pressed ), and it is executed when the control is initialized at runtime. Any component that provides a WYSWYG Template page, provides a Template property. The Template property executes code from a string ( template string ).

The Template or x-script is composed by lines of instructions. Instructions are separated by "\n\r" ( newline characters ) or ";" character. The ; character may be available only for newer versions of the components.

An x-script instruction/line can be one of the following:

- **Dim** list of variables *Declares the variables. Multiple variables are separated by commas. ( Sample: Dim h, h1, h2 )*
- variable **=** property( list of arguments ) *Assigns the result of the property to a variable. The "variable" is the name of a declared variable. The "property" is the property name*

*of the object in the context. The "list or arguments" may include variables or values separated by commas. ( Sample: h = InsertItem(0,"New Child") )*

- property**(** list of arguments **)** = value *Changes the property. The value can be a variable, a string, a number, a boolean value or a RGB value.*
- method**(** list of arguments **)** *Invokes the method. The "list or arguments" may include variables or values separated by commas.*
- **{** *Beginning the object's context. The properties or methods called between { and } are related to the last object returned by the property prior to { declaration.*
- **}** *Ending the object's context*
- object**.** property( list of arguments )**.**property( list of arguments ).... *The .(dot) character splits the object from its property. For instance, the Columns.Add("Column1").HeaderBackColor = RGB(255,0,0), adds a new column and changes the column's header back color.*

The x-script may uses constant expressions as follow:

- *boolean* expression with possible values as *True* or *False*
- *numeric* expression may starts with 0x which indicates a hexa decimal representation, else it should starts with digit, or +/- followed by a digit, and . is the decimal separator. *Sample: 13 indicates the integer 13, or 12.45 indicates the double expression 12,45*
- *date* expression is delimited by **#** character in the format #mm/dd/yyyy hh:mm:ss#. *Sample: #31/12/1971# indicates the December 31, 1971*
- *string* expression is delimited by **"** or **`** characters. If using the ` character, please make sure that it is different than ' which allows adding comments inline. *Sample: "text" indicates the string text.*

Also , the template or x-script code may support general functions as follows:

- **Me** *property indicates the original object.*
- **RGB(**R,G,B**)** *property retrieves an RGB value, where the R, G, B are byte values that indicates the R G B values for the color being specified. For instance, the following code changes the control's background color to red: BackColor = RGB(255,0,0)*
- **LoadPicture(**file**)** *property loads a picture from a file or from BASE64 encoded strings, and returns a Picture object required by the picture properties.*
- **CreateObject(**progID**)** *property creates and retrieves a single uninitialized object of the class associated with a specified program identifier.*

## <span id="page-100-0"></span>**property ToolBarCRD.TemplateDef as Variant**

Defines inside variables for the next Template/ExecuteTemplate call.

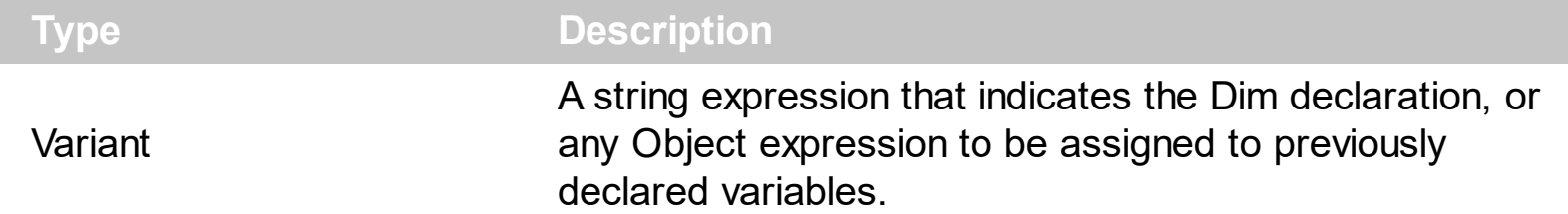

The TemplateDef property has been added to allow programming languages such as dBASE Plus to set control's properties with multiple parameters. It is known that programming languages such as **dBASE Plus or XBasic from AlphaFive**, does not support setting a property with multiple parameters. In other words, these programming languages does not support something like *Property(Parameters) = Value*, so our controls provide an alternative using the TemplateDef method. The first call of the TemplateDef should be a declaration such as "Dim a,b" which means the next 2 calls of the TemplateDef defines the variables a and b. The next call should be [Template](#page-98-0) or [ExecuteTemplate](#page-47-0) property which can use the variable a and b being defined previously.

So, calling the TemplateDef property should be as follows:

```
with (Control)
  TemplateDef = [Dim var_Column]
  TemplateDef = var_Column
  Template = [var_C{Column.Def}(4) = 255]endwith
```
This sample allocates a variable var Column, assigns the value to the variable ( the second call of the TemplateDef ), and the Template call uses the var\_Column variable ( as an object ), to call its Def property with the parameter 4.

Let's say we need to define the background color for a specified column, so we need to call the Def(exCellBackColor) property of the column, to define the color for all cells in the column.

The following **VB6** sample shows setting the Def property such as:

```
With Control
  .Columns.Add("Column 1").Def(exCellBackColor) = 255
  .Columns.Add "Column 2"
  .Items.AddItem 0
  .Items.AddItem 1
```
.Items.AddItem 2 End With

In **dBASE Plus**, calling the Def(4) has no effect, instead using the TemplateDef helps you to use properly the Def property as follows:

local Control,var\_Column

```
Control = form.Activex1.nativeObject
// Control.Columns.Add("Column 1").Def(4) = 255
var_Column = Control.Columns.Add("Column 1")
with (Control)
  TemplateDef = [Dim var_Column]
  TemplateDef = var_Column
  Template = [var_Column.Def(4) = 255]
endwith
Control.Columns.Add("Column 2")
Control.Items.AddItem(0)
Control.Items.AddItem(1)
Control.Items.AddItem(2)
```
The equivalent sample for **XBasic in A5**, is as follows:

```
Dim Control as P
Dim var_Column as P
Control = topparent:CONTROL_ACTIVEX1.activex
' Control.Columns.Add("Column 1").Def(4) = 255
var_Column = Control.Columns.Add("Column 1")
Control.TemplateDef = "Dim var_Column"
Control.TemplateDef = var_Column
Control.Template = "var_Column.Def(4) = 255"
Control.Columns.Add("Column 2")
Control.Items.AddItem(0)
Control.Items.AddItem(1)
Control.Items.AddItem(2)
```
The samples just call the Column. Def(4) = Value, using the TemplateDef. The first call of TemplateDef property is "Dim var\_Column", which indicates that the next call of the TemplateDef will defines the value of the variable var\_Column, in other words, it defines the object var Column. The last call of the Template property uses the var Column member to use the x-script and so to set the Def property so a new color is being assigned to the column.

The [Template](#page-98-0)Def, Template and [ExecuteTemplate](#page-47-0) support x-script language (Template script of the Exontrols ), like explained bellow:

The Template or x-script is composed by lines of instructions. Instructions are separated by "\n\r" ( newline characters ) or ";" character. The ; character may be available only for newer versions of the components.

An x-script instruction/line can be one of the following:

- **Dim** list of variables *Declares the variables. Multiple variables are separated by commas. ( Sample: Dim h, h1, h2 )*
- variable **=** property( list of arguments ) *Assigns the result of the property to a variable. The "variable" is the name of a declared variable. The "property" is the property name of the object in the context. The "list or arguments" may include variables or values separated by commas. ( Sample: h = InsertItem(0,"New Child") )*
- property**(** list of arguments **)** = value *Changes the property. The value can be a variable, a string, a number, a boolean value or a RGB value.*
- method**(** list of arguments **)** *Invokes the method. The "list or arguments" may include variables or values separated by commas.*
- **{** *Beginning the object's context. The properties or methods called between { and } are related to the last object returned by the property prior to { declaration.*
- **}** *Ending the object's context*
- object**.** property( list of arguments )**.**property( list of arguments ).... *The .(dot) character splits the object from its property. For instance, the Columns.Add("Column1").HeaderBackColor = RGB(255,0,0), adds a new column and changes the column's header back color.*

The x-script may uses constant expressions as follow:

- *boolean* expression with possible values as *True* or *False*
- *numeric* expression may starts with 0x which indicates a hexa decimal representation, else it should starts with digit, or +/- followed by a digit, and . is the decimal separator. *Sample: 13 indicates the integer 13, or 12.45 indicates the double expression 12,45*
- *date* expression is delimited by **#** character in the format #mm/dd/yyyy hh:mm:ss#. *Sample: #31/12/1971# indicates the December 31, 1971*
- *string* expression is delimited by **"** or **`** characters. If using the ` character, please

make sure that it is different than ' which allows adding comments inline. *Sample: "text" indicates the string text.*

Also , the template or x-script code may support general functions as follows:

- **Me** *property indicates the original object.*
- **RGB(**R,G,B**)** *property retrieves an RGB value, where the R, G, B are byte values that indicates the R G B values for the color being specified. For instance, the following code changes the control's background color to red: BackColor = RGB(255,0,0)*
- **LoadPicture(**file**)** *property loads a picture from a file or from BASE64 encoded strings, and returns a Picture object required by the picture properties.*
- **CreateObject(**progID**)** *property creates and retrieves a single uninitialized object of the class associated with a specified program identifier.*

## **method ToolBarCRD.TemplatePut (NewVal as Variant)**

Defines inside variables for the next Template/ExecuteTemplate call.

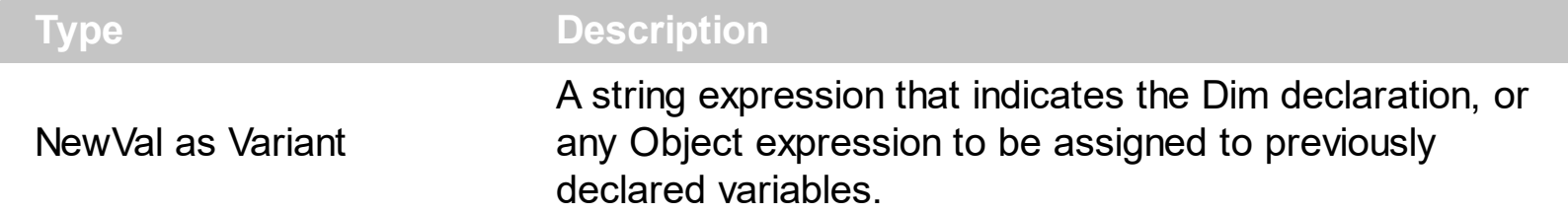

The TemplatePut method / [TemplateDef](#page-100-0) property has been added to allow programming languages such as dBASE Plus to set control's properties with multiple parameters. It is known that programming languages such as **dBASE Plus or XBasic from AlphaFive**, does not support setting a property with multiple parameters. In other words, these programming languages does not support something like *Property(Parameters) = Value*, so our controls provide an alternative using the TemplateDef / TemplatePut method. The first call of the TemplateDef should be a declaration such as "Dim a,b" which means the next 2 calls of the [Template](#page-98-0)Def defines the variables a and b. The next call should be Template or **[ExecuteTemplate](#page-47-0)** property which can use the variable a and b being defined previously.

The [TemplateDef,](#page-100-0) [Template](#page-98-0)Put, Template and [ExecuteTemplate](#page-47-0) support x-script language ( Template script of the Exontrols ), like explained bellow:

The Template or x-script is composed by lines of instructions. Instructions are separated by "\n\r" ( newline characters ) or ";" character. The ; character may be available only for newer versions of the components.

An x-script instruction/line can be one of the following:

- **Dim** list of variables *Declares the variables. Multiple variables are separated by commas. ( Sample: Dim h, h1, h2 )*
- variable **=** property( list of arguments ) *Assigns the result of the property to a variable. The "variable" is the name of a declared variable. The "property" is the property name of the object in the context. The "list or arguments" may include variables or values separated by commas. ( Sample: h = InsertItem(0,"New Child") )*
- property**(** list of arguments **)** = value *Changes the property. The value can be a variable, a string, a number, a boolean value or a RGB value.*
- method**(** list of arguments **)** *Invokes the method. The "list or arguments" may include variables or values separated by commas.*
- **{** *Beginning the object's context. The properties or methods called between { and } are related to the last object returned by the property prior to { declaration.*
- **}** *Ending the object's context*
- object**.** property( list of arguments )**.**property( list of arguments ).... *The .(dot) character splits the object from its property. For instance, the*

*Columns.Add("Column1").HeaderBackColor = RGB(255,0,0), adds a new column and changes the column's header back color.*

The x-script may uses constant expressions as follow:

- *boolean* expression with possible values as *True* or *False*
- *numeric* expression may starts with 0x which indicates a hexa decimal representation, else it should starts with digit, or +/- followed by a digit, and . is the decimal separator. *Sample: 13 indicates the integer 13, or 12.45 indicates the double expression 12,45*
- *date* expression is delimited by **#** character in the format #mm/dd/yyyy hh:mm:ss#. *Sample: #31/12/1971# indicates the December 31, 1971*
- *string* expression is delimited by **"** or **`** characters. If using the ` character, please make sure that it is different than ' which allows adding comments inline. *Sample: "text" indicates the string text.*

Also , the template or x-script code may support general functions as follows:

- **Me** *property indicates the original object.*
- **RGB(**R,G,B**)** *property retrieves an RGB value, where the R, G, B are byte values that indicates the R G B values for the color being specified. For instance, the following code changes the control's background color to red: BackColor = RGB(255,0,0)*
- **LoadPicture(**file**)** *property loads a picture from a file or from BASE64 encoded strings, and returns a Picture object required by the picture properties.*
- **CreateObject(**progID**)** *property creates and retrieves a single uninitialized object of the class associated with a specified program identifier.*

## <span id="page-106-0"></span>**property ToolBarCRD.ToolTipDelay as Long**

l

Specifies the time in ms that passes before the ToolTip appears.

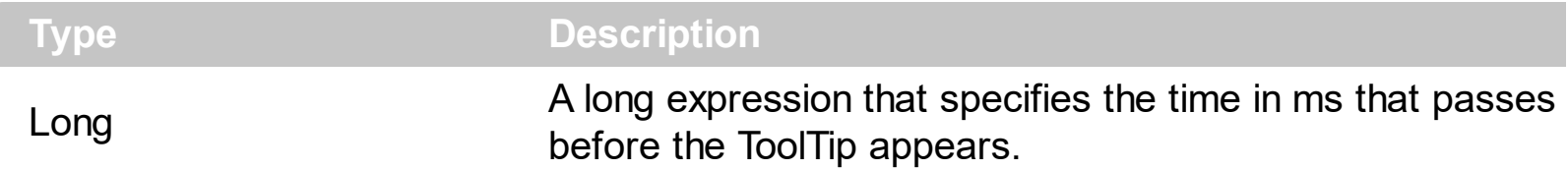

If the ToolTipDelay or ToolTipPopDelay property is 0, the control displays no tooltips. The [ToolTipPopDelay](#page-108-0) property specifies the period in ms of time the ToolTip remains visible if the mouse pointer is stationary within a control. Use the **[ToolTipWidth](#page-109-0)** property to specify the width of the tooltip window. Use the **[ToolTipFont](#page-107-0)** property to assign a font for the control's tooltip. Use the **Background** (exToolTipAppearance) property indicates the visual appearance of the borders of the tooltips. Use the **Background**(exToolTipBackColor) property indicates the tooltip's background color. Use the **Background**(exToolTipForeColor) property indicates the tooltip's foreground color. Use the **[ShowToolTip](#page-96-0)** method to programmatically show a custom tooltip.

## <span id="page-107-0"></span>**property ToolBarCRD.ToolTipFont as IFontDisp**

Retrieves or sets the tooltip's font.

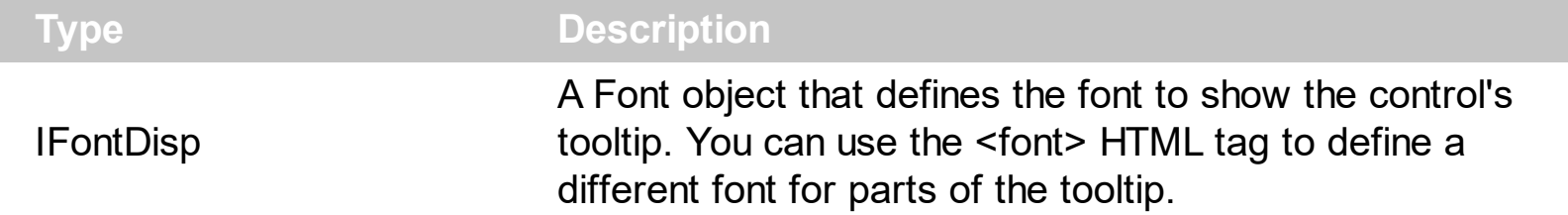

Use the **[ToolTipFont](#page-107-0)** property to assign a font for the control's tooltip. If the **[ToolTipDelay](#page-106-0)** or [ToolTipPopDelay](#page-108-0) property is 0, the control displays no tooltips. The ToolTipPopDelay property specifies the period in ms of time the ToolTip remains visible if the mouse pointer is stationary within a control. Use the **[ToolTipWidth](#page-109-0)** property to specify the width of the tooltip window. Use the **Background**(exToolTipAppearance) property indicates the visual appearance of the borders of the tooltips. Use the **Background** (exToolTipBackColor) property indicates the tooltip's background color. Use the **Background**(exToolTipForeColor) property indicates the tooltip's foreground color. Use the **[ShowToolTip](#page-96-0)** method to programmatically show a custom tooltip.
# <span id="page-108-0"></span>**property ToolBarCRD.ToolTipPopDelay as Long**

Specifies the period in ms of time the ToolTip remains visible if the mouse pointer is stationary within a control.

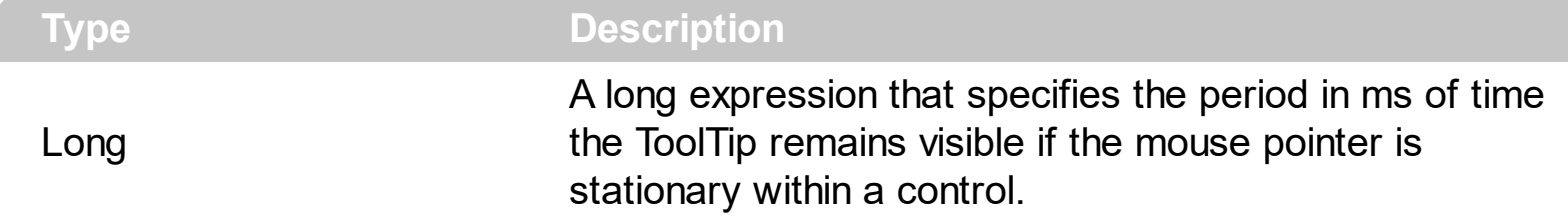

If the **[ToolTipDelay](#page-106-0)** or ToolTipPopDelay property is 0, the control displays no tooltips. The ToolTipPopDelay property specifies the period in ms of time the ToolTip remains visible if the mouse pointer is stationary within a control. Use the **[ToolTipWidth](#page-109-0)** property to specify the width of the tooltip window. Use the **[ToolTipFont](#page-107-0)** property to assign a font for the control's tooltip. Use the **Background** (exToolTipAppearance) property indicates the visual appearance of the borders of the tooltips. Use the **Background** (exToolTipBackColor) property indicates the tooltip's background color. Use the **Background**(exToolTipForeColor) property indicates the tooltip's foreground color. Use the **[ShowToolTip](#page-96-0)** method to programmatically show a custom tooltip.

# <span id="page-109-0"></span>**property ToolBarCRD.ToolTipWidth as Long**

Specifies a value that indicates the width of the tooltip window, in pixels.

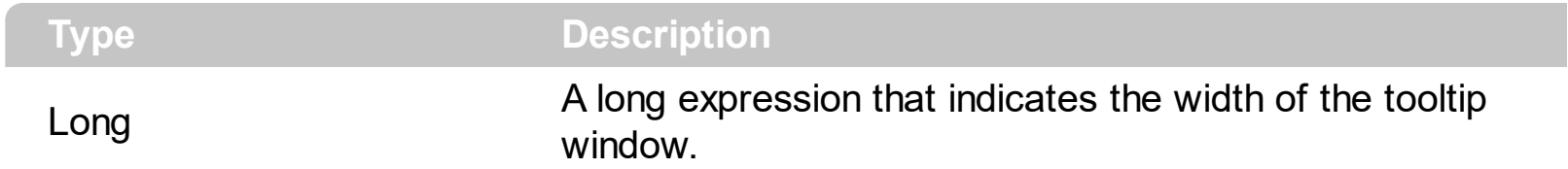

Use the ToolTipWidth property to specify the width of the tooltip window. If the [ToolTipDelay](#page-106-0) or **[ToolTipPopDelay](#page-108-0)** property is 0, the control displays no tooltips. The ToolTipPopDelay property specifies the period in ms of time the ToolTip remains visible if the mouse pointer is stationary within a control. Use the **[ToolTipFont](#page-107-0)** property to assign a font for the control's tooltip. Use the **Background**(exToolTipAppearance) property indicates the visual appearance of the borders of the tooltips. Use the **Background** (exToolTipBackColor) property indicates the tooltip's background color. Use the **Background** (exToolTipForeColor) property indicates the tooltip's foreground color. Use the **[ShowToolTip](#page-96-0)** method to programmatically show a custom tooltip.

# **property ToolBarCRD.Version as String**

Retrieves the control's version.

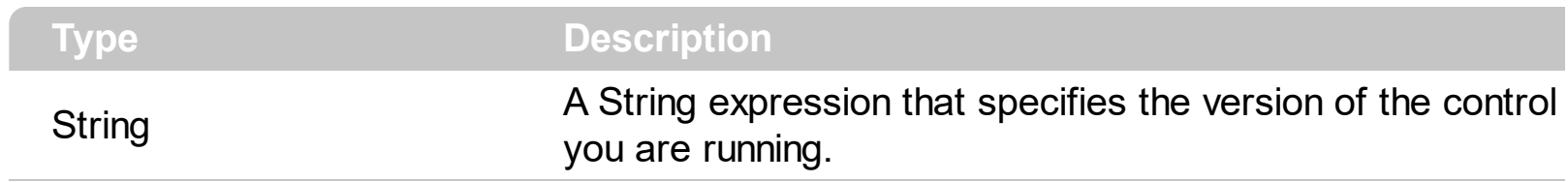

The Version property specifies the version of the control you are running.

### **property ToolBarCRD.VisualAppearance as Appearance**

Retrieves the control's appearance.

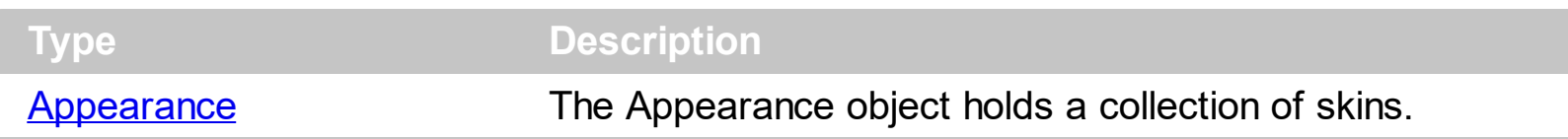

The component lets the user changes its visual appearance using **skins**, each one providing an additional visual experience that enhances viewing pleasure. Skins are relatively easy to build and put on any part of the control.

# **ExToolBar.CRD events**

**Tip** The /COM object can be placed on a HTML page (with usage of the HTML object tag: <object classid="clsid:...">) using the class identifier: {DD586AE6-F2A0-4308-8F34-8016B16F000E}. The object's program identifier is: "Exontrol.ToolBar.CRD". The /COM object module is: "ExToolBar.CRD.dll"

The eXToolBar.CRD component is a graphical control element on which on-screen buttons, icons, menus, or other input or output elements are placed. The eXTolBar.CRD component lets the user changes its visual appearance using skins, each one providing an additional visual experience that enhances viewing pleasure. The eXToolBar.CRD component it's free to use so no nag screens, no limitation, no evaluation message.

The following table shows how you can create / access different type of objects ( red items indicates the name of the property/method ):

EXTOOLBARCRDLib.ToolBarCRD "Item(Variant)" -> EXTOOLBARCRDLib.Item "VisualAppearance" -> EXTOOLBARCRDLib.Appearance

The following table shows how you can create / access different type of objects ( red items indicates the name of the property/method ):

EXTOOLBARCRDLib.Appearance <- "VisualAppearance" of EXTOOLBARCRDLib.ToolBarCRD EXTOOLBARCRDLib.Item <- "Item(Variant)" of EXTOOLBARCRDLib.ToolBarCRD

The ExToolBar.CRD component supports the following events:

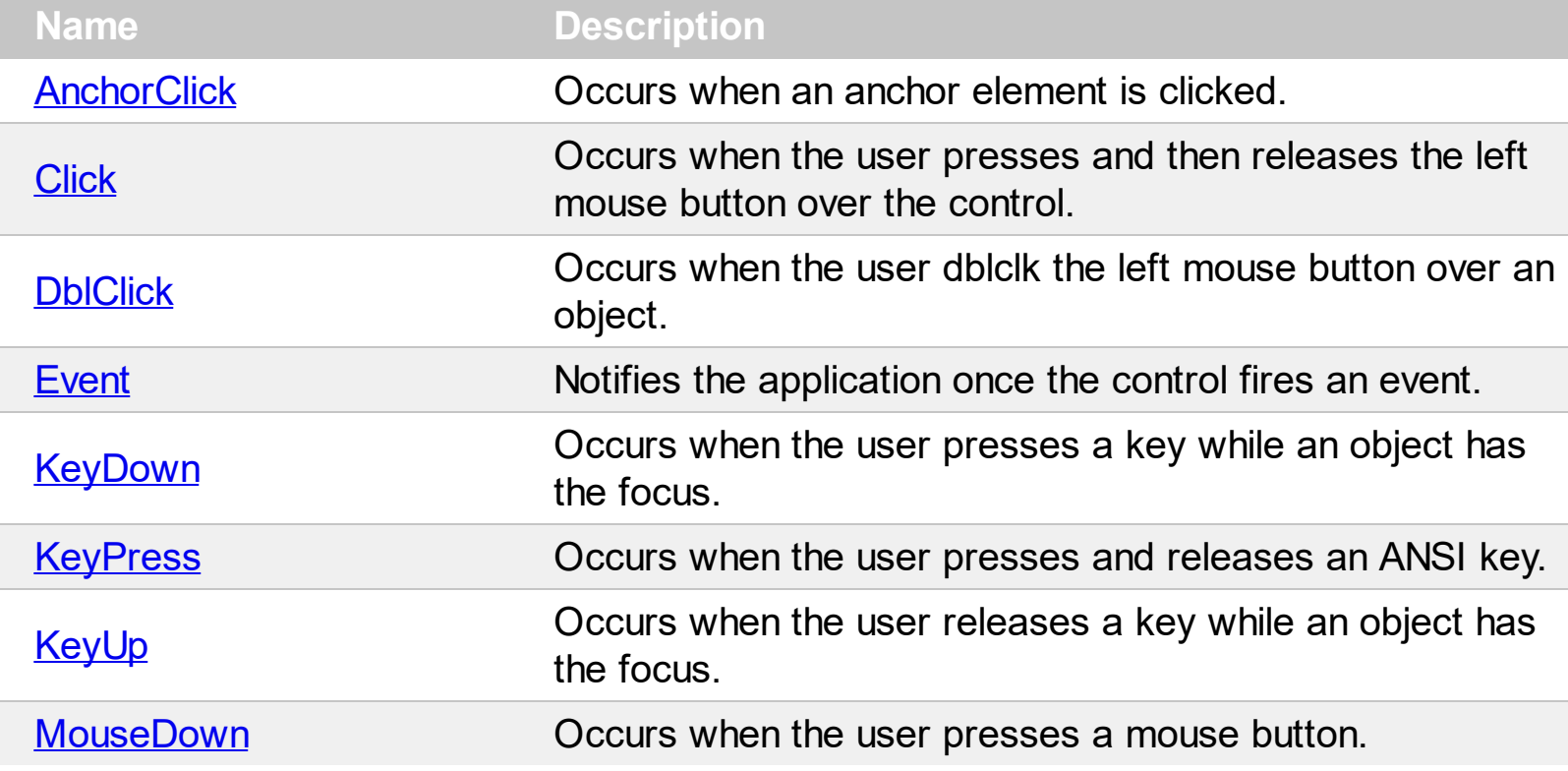

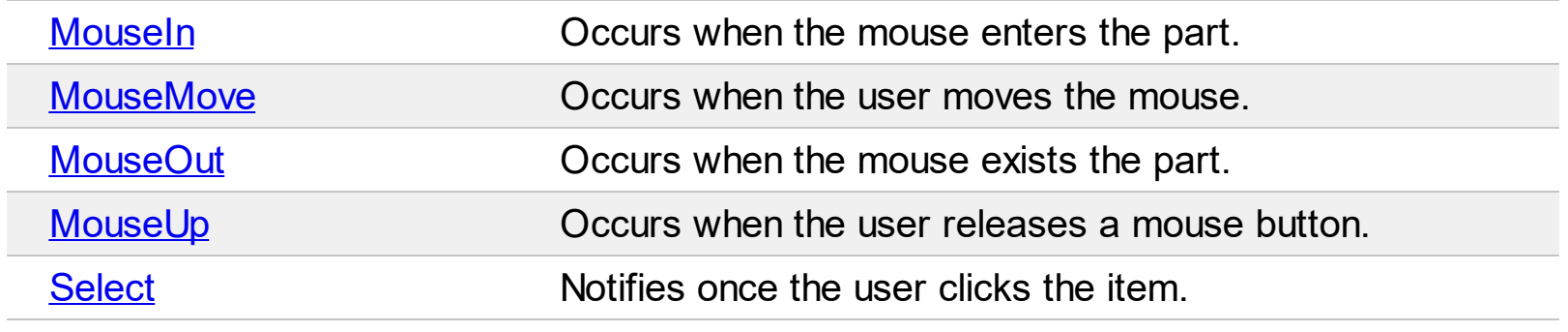

L

### <span id="page-114-0"></span>**event AnchorClick (AnchorID as String, Options as String)**

Occurs when an anchor element is clicked.

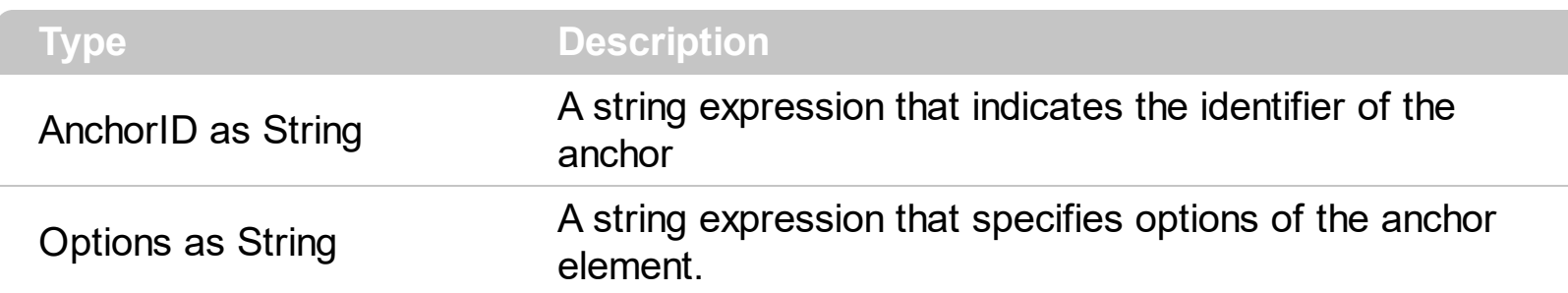

The control fires the AnchorClick event to notify that the user clicks an anchor element. An anchor is a piece of text or some other object (for example an image) which marks the beginning and/or the end of a hypertext link. The **<a>** element is used to mark that piece of text (or inline image), and to give its hypertextual relationship to other documents. The AnchorClick event is fired only if prior clicking the control it shows the hand cursor. For instance, if the cell is disabled, the hand cursor is not shown when hovers the anchor element, and so the AnchorClick event is not fired. Use the **[FormatAnchor](#page-56-0)** property to specify the visual effect for anchor elements. For instance, if the user clicks the anchor *<a1>anchor</a>*, the control fires the AnchorClick event, where the AnchorID parameter is 1, and the Options parameter is empty. Also, if the user clicks the anchor *<a 1;yourextradata>anchor</a>*, the AnchorID parameter of the AnchorClick event is 1, and the Options parameter is "yourextradata".

Syntax for AnchorClick event, **/NET** version, on:

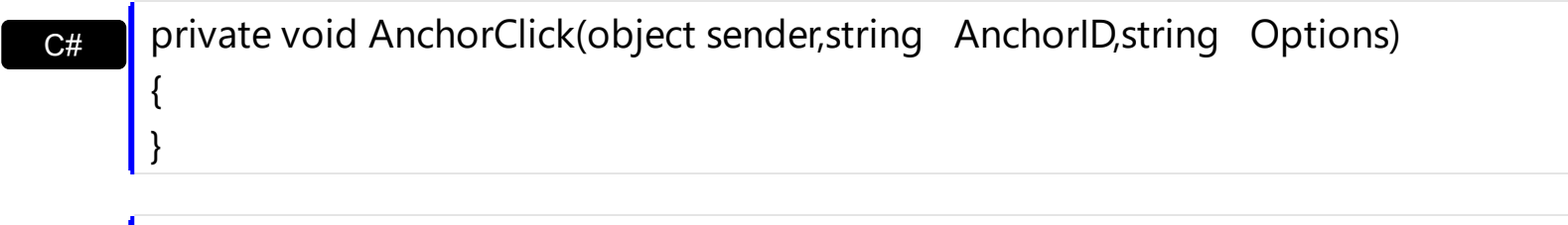

Private Sub AnchorClick(ByVal sender As System.Object,ByVal AnchorID As String,ByVal Options As String) Handles AnchorClick End Sub

Syntax for AnchorClick event, **/COM** version, on:

VB

C#

C++

}

private void AnchorClick(object sender, AxEXTOOLBARCRDLib.\_IToolBarCRDEvents\_AnchorClickEvent e) {

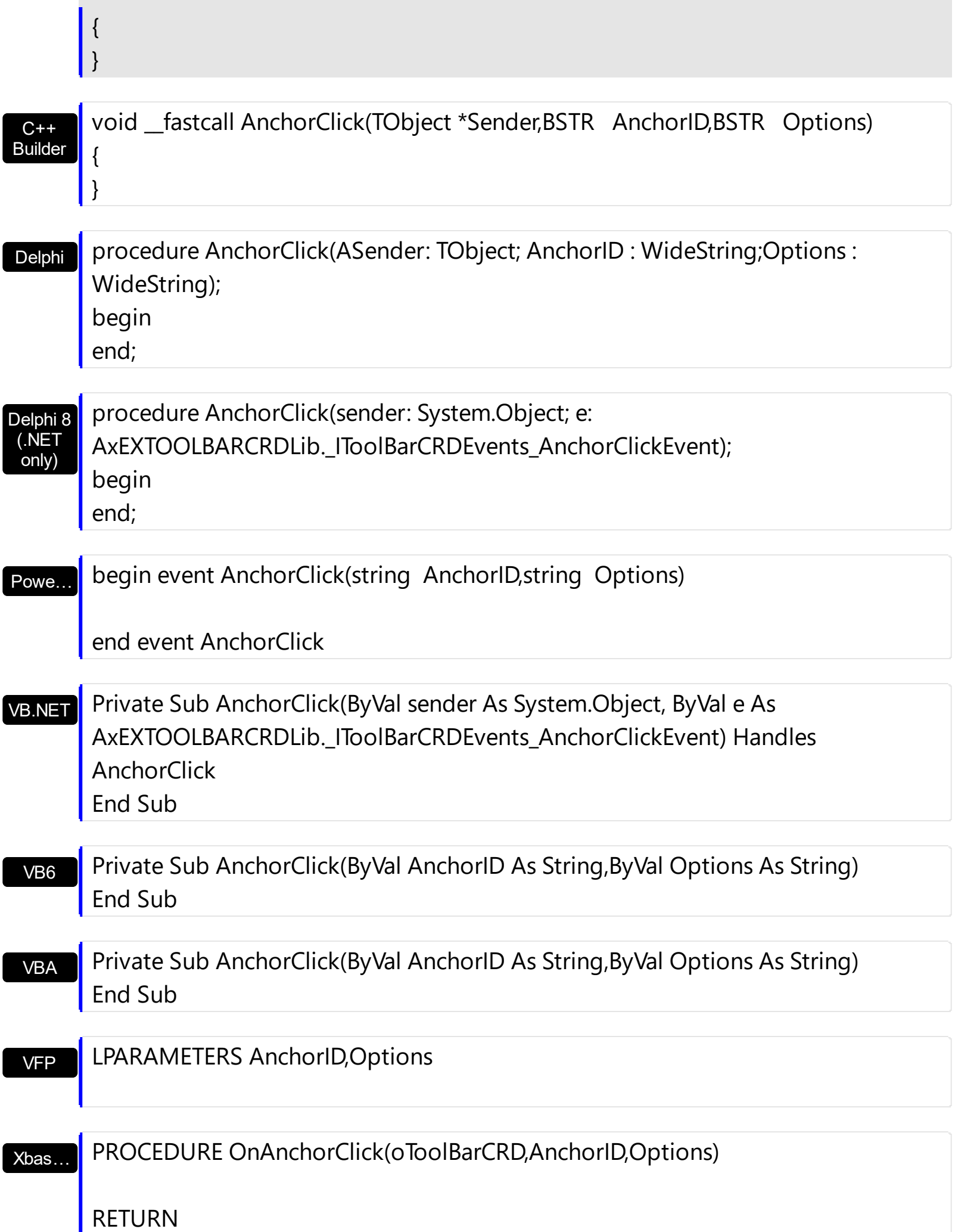

Syntax for AnchorClick event, **/COM** version (others) , on:

 $\overline{\phantom{a}}$ 

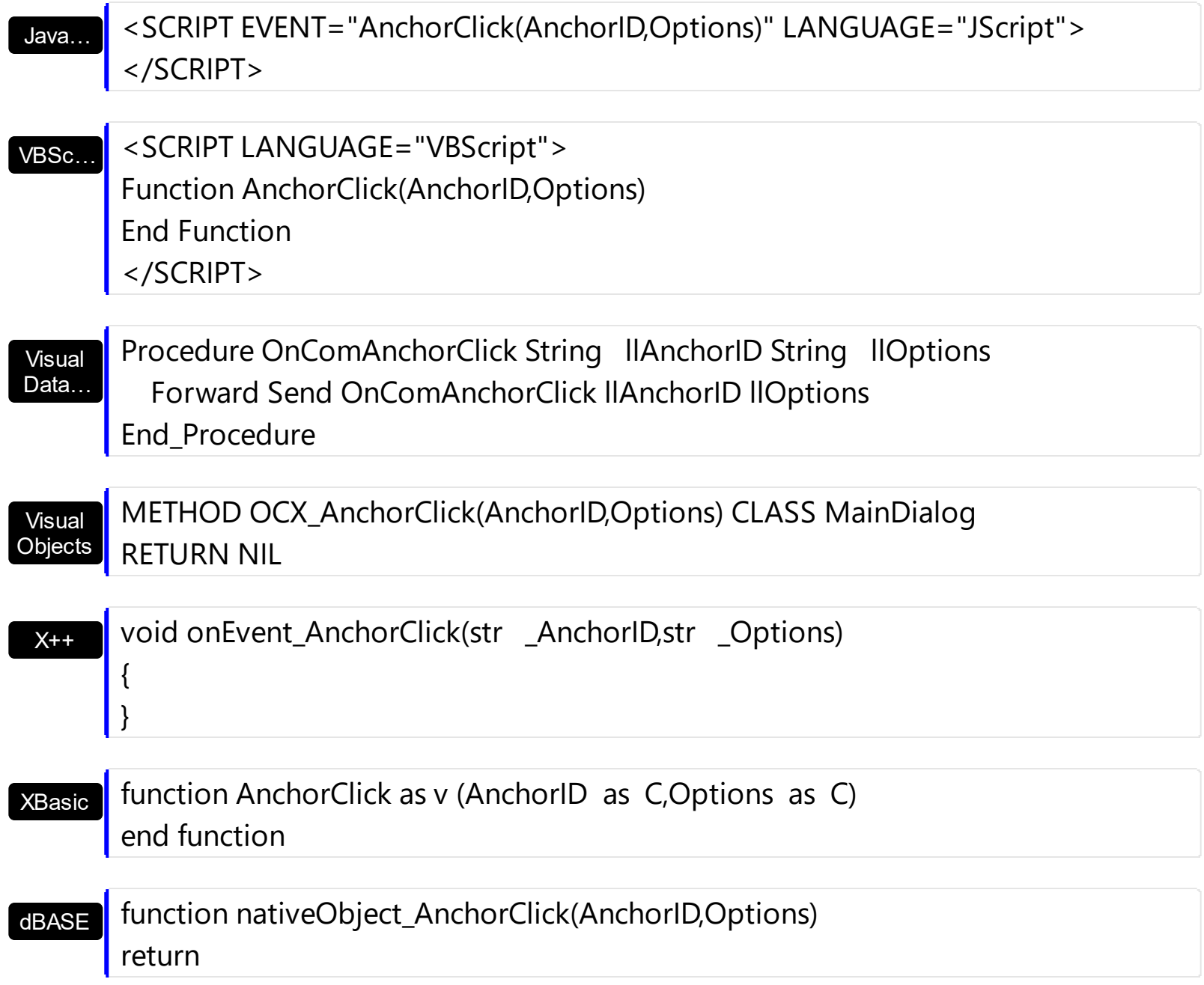

# <span id="page-117-0"></span>**event Click ()**

Occurs when the user presses and then releases the left mouse button over the control.

**Type Description** 

The Click event is fired when the user releases the left mouse button over the control. The [Select](#page-150-0) event notifies once the user clicks/select an item in the toolbar control. Use a [MouseDown](#page-133-0) or [MouseUp](#page-147-0) event procedure to specify actions that will occur when a mouse button is pressed or released. Unlike the Click and **[DblClick](#page-120-0)** events, MouseDown and MouseUp events lets you distinguish between the left, right, and middle mouse buttons. You can also write code for mouse-keyboard combinations that use the SHIFT, CTRL, and ALT keyboard modifiers.

Syntax for Click event, **/NET** version, on:

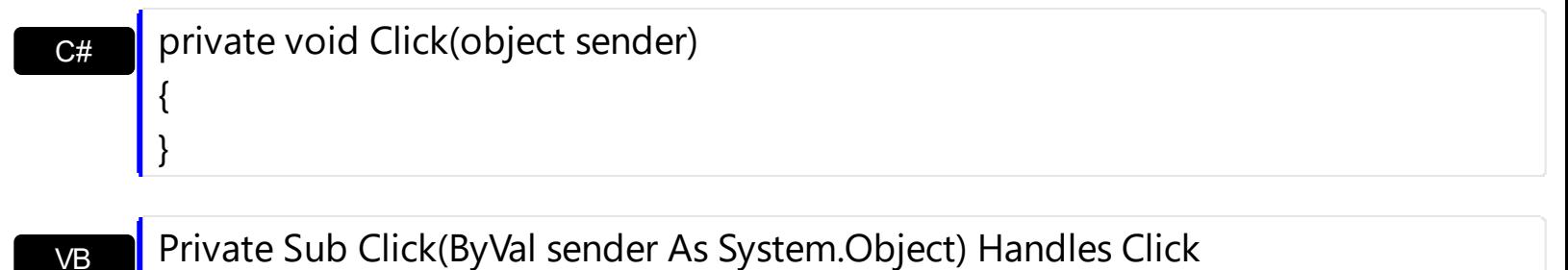

End Sub

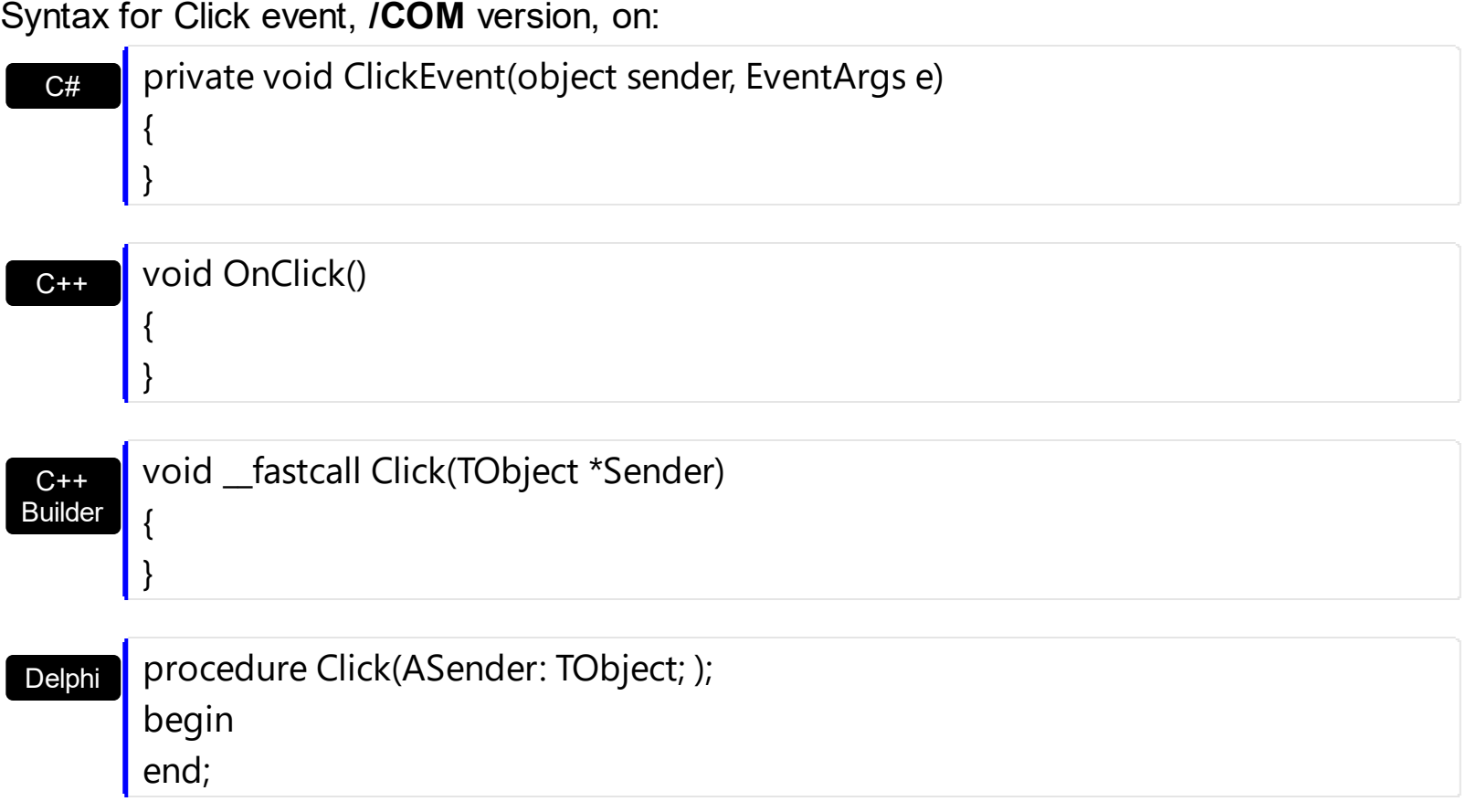

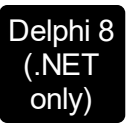

 $\overline{\phantom{a}}$ 

 $\overline{\phantom{a}}$ 

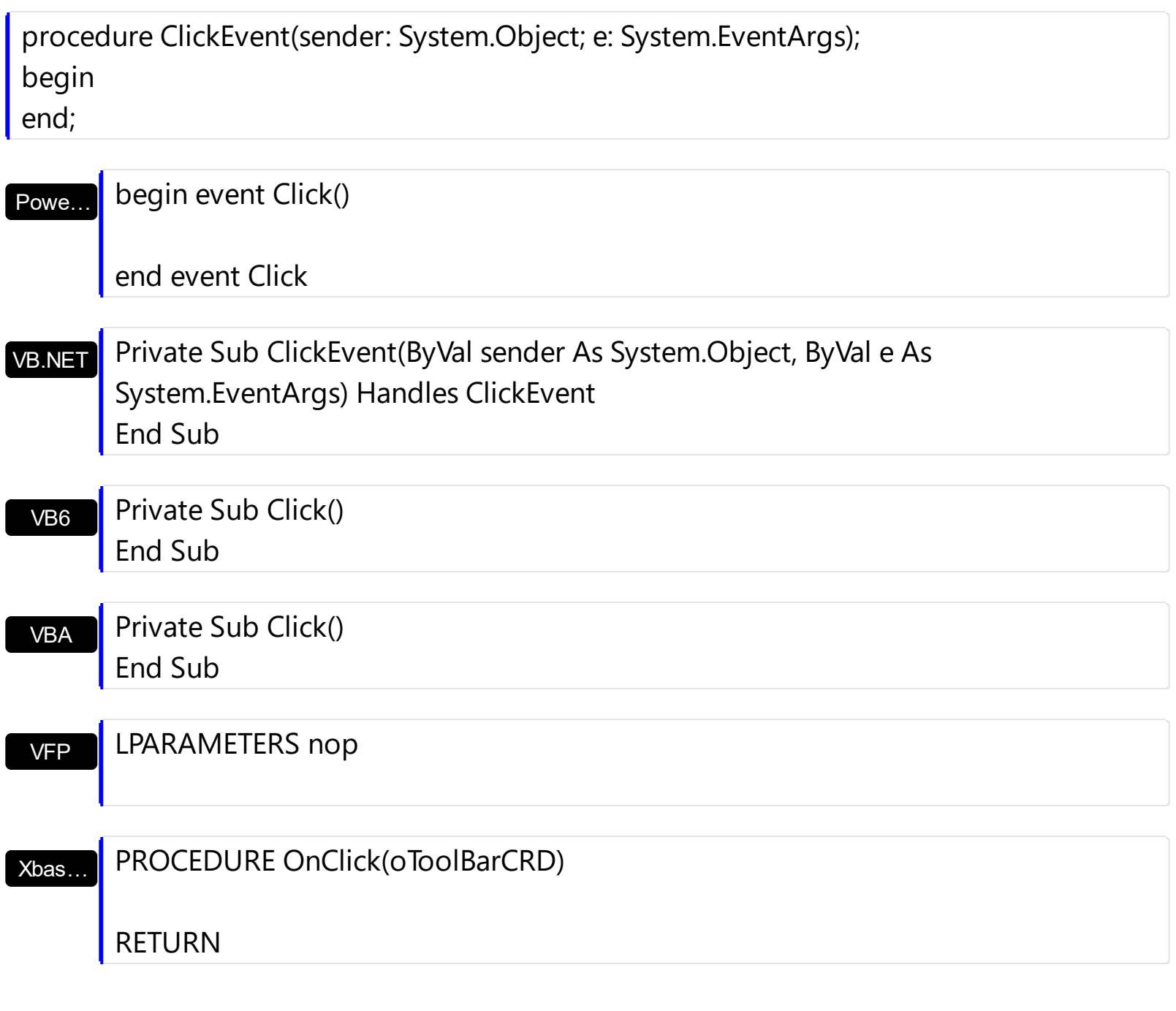

Syntax for Click event, **/COM** version (others) , on:

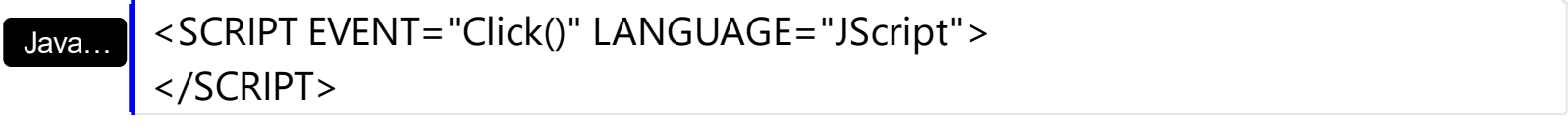

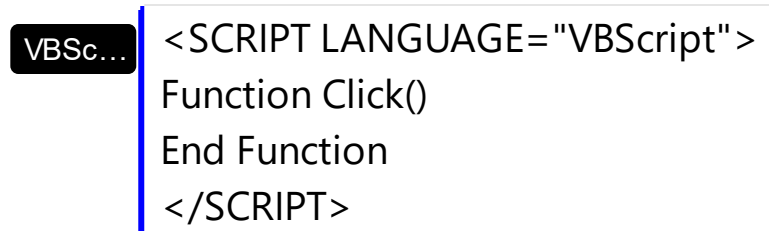

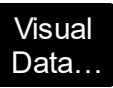

# Procedure OnComClick

Forward Send OnComClick

End\_Procedure

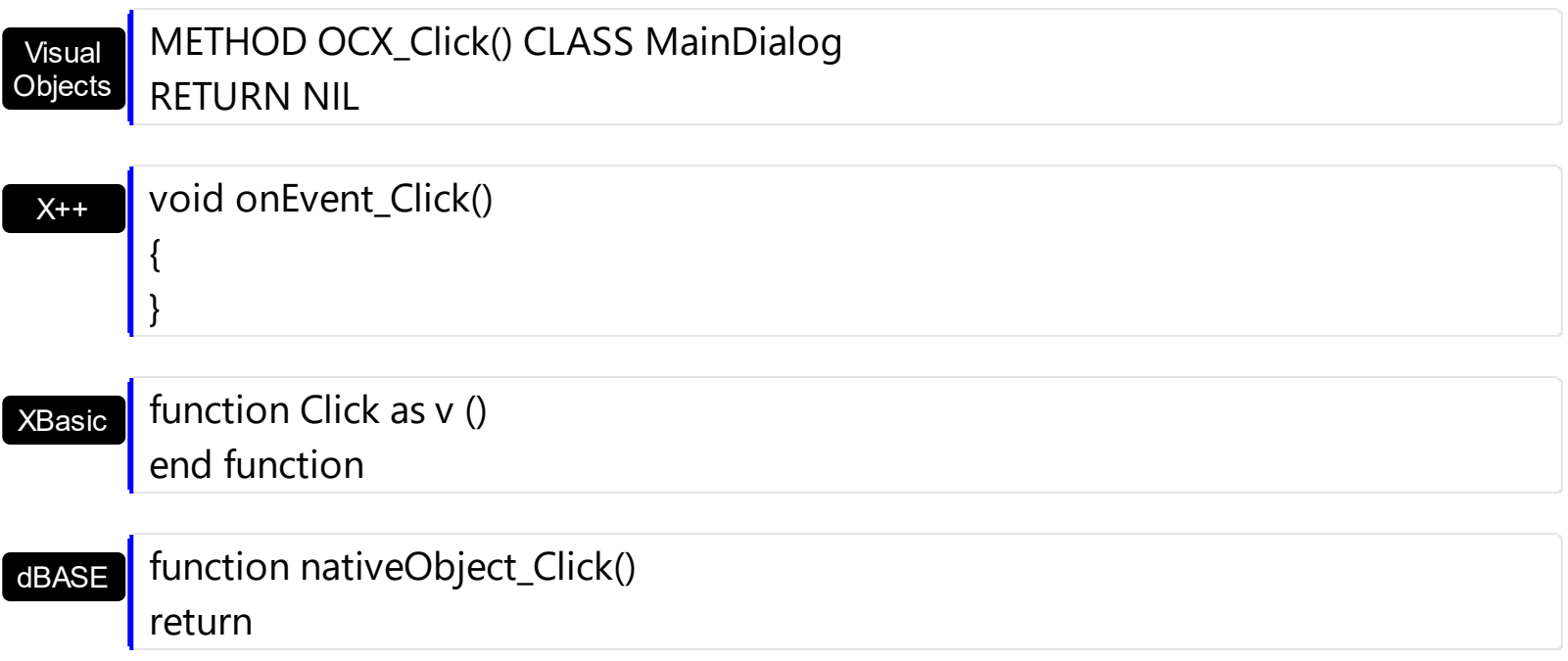

# <span id="page-120-0"></span>**event DblClick (Shift as Integer, X as OLE\_XPOS\_PIXELS, Y as OLE\_YPOS\_PIXELS)**

Occurs when the user dblclk the left mouse button over an object.

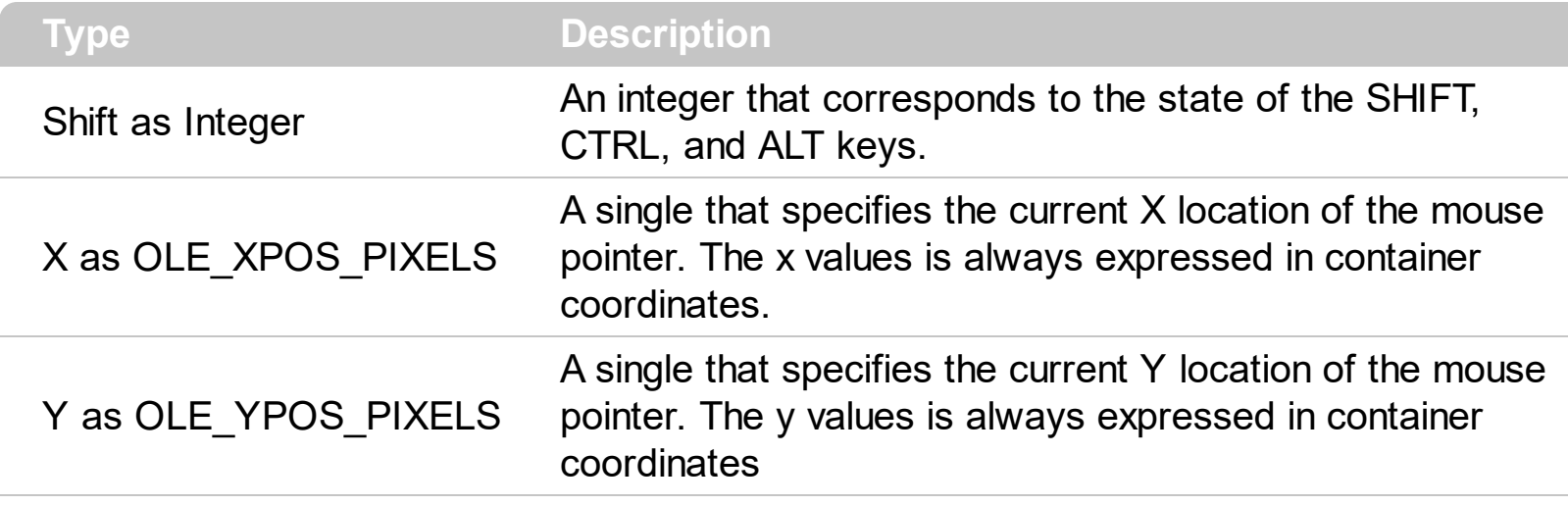

The DblClick event is fired when user double clicks the control. Use the [ItemFromPoint](#page-75-0) method to determine the cell over the cursor.

Syntax for DblClick event, **/NET** version, on:

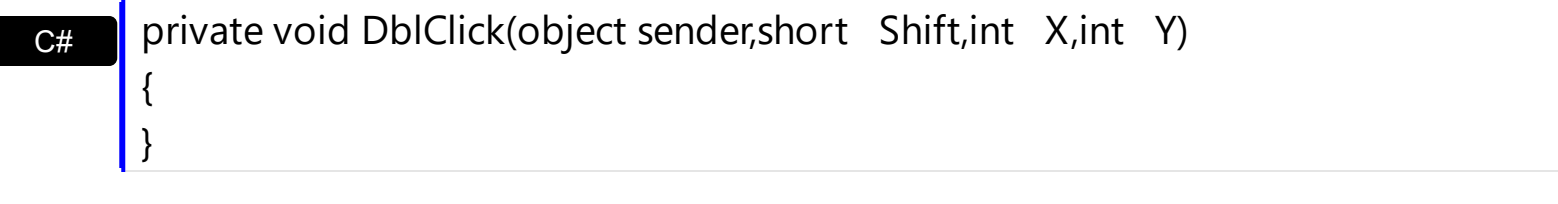

VB Private Sub DblClick(ByVal sender As System.Object,ByVal Shift As Short,ByVal X As Integer,ByVal Y As Integer) Handles DblClick End Sub

Syntax for DblClick event, **/COM** version, on:

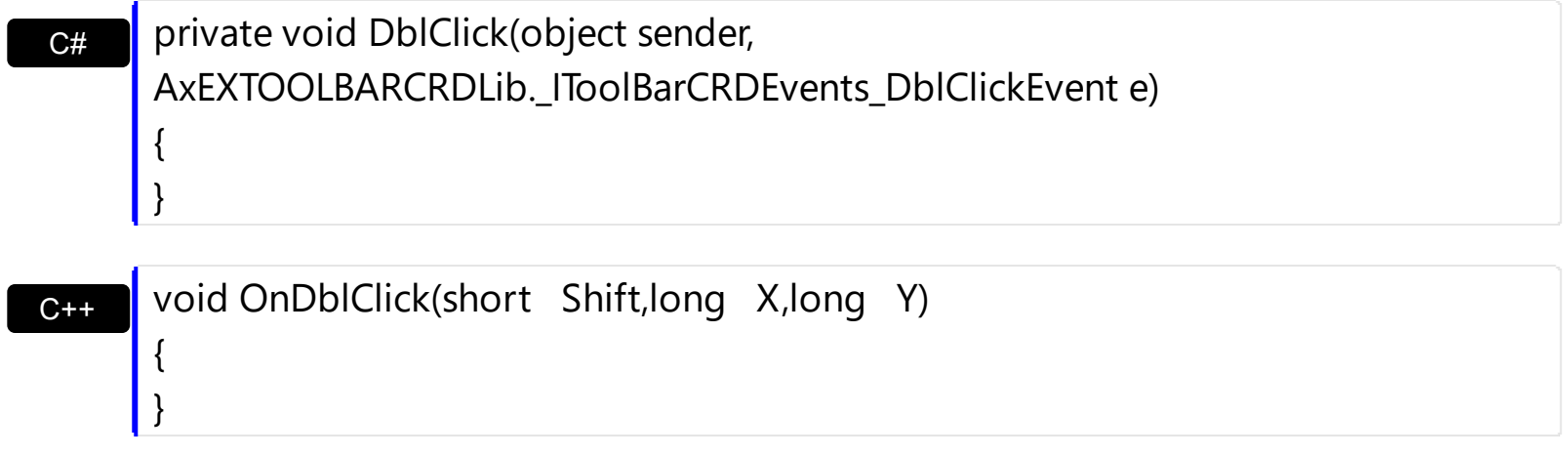

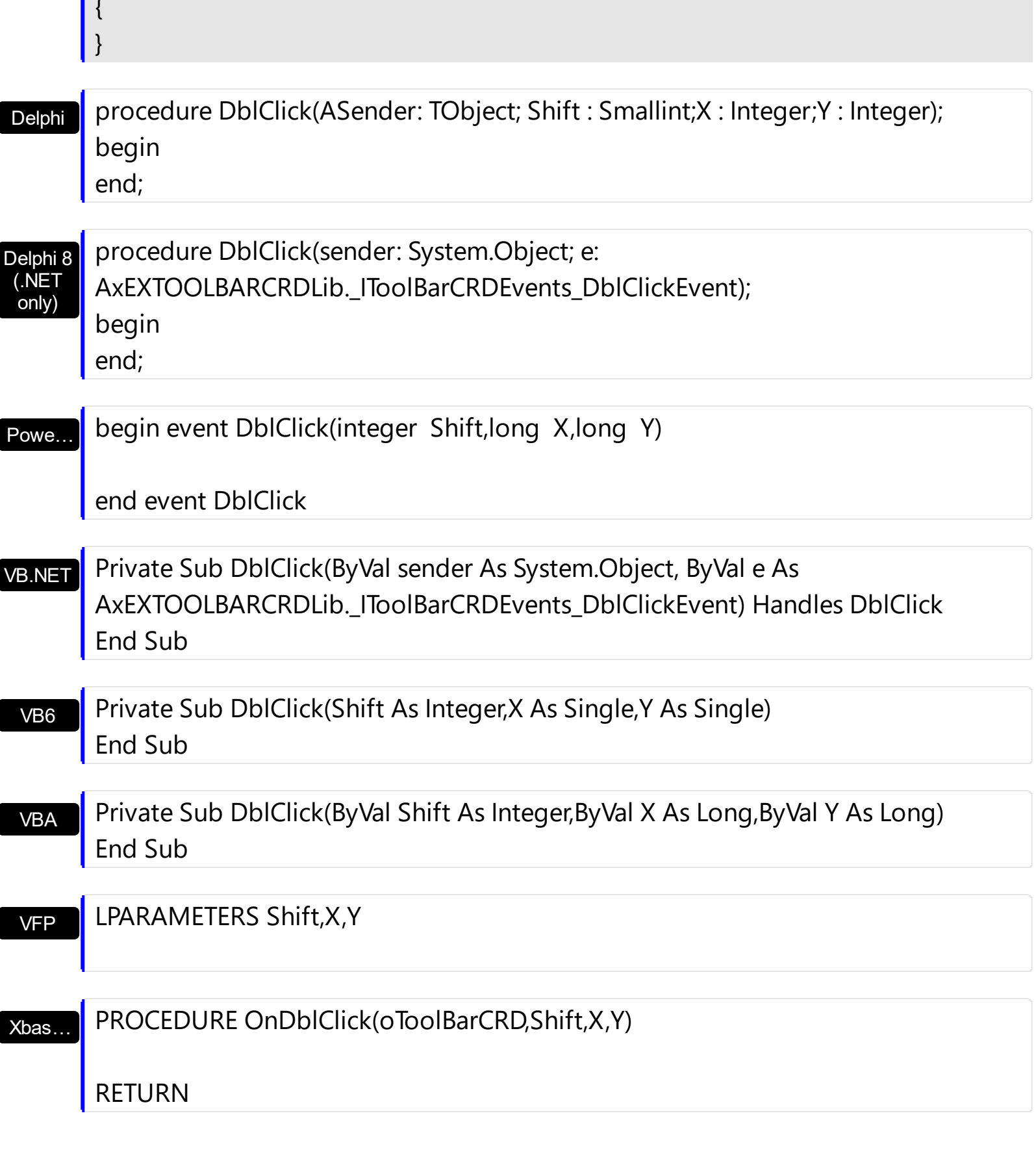

Syntax for DblClick event, **/COM** version (others) , on:

 $\mathsf{L}$ 

Java... | <SCRIPT EVENT="DblClick(Shift,X,Y)" LANGUAGE="JScript"> </SCRIPT>

#### VBSc…

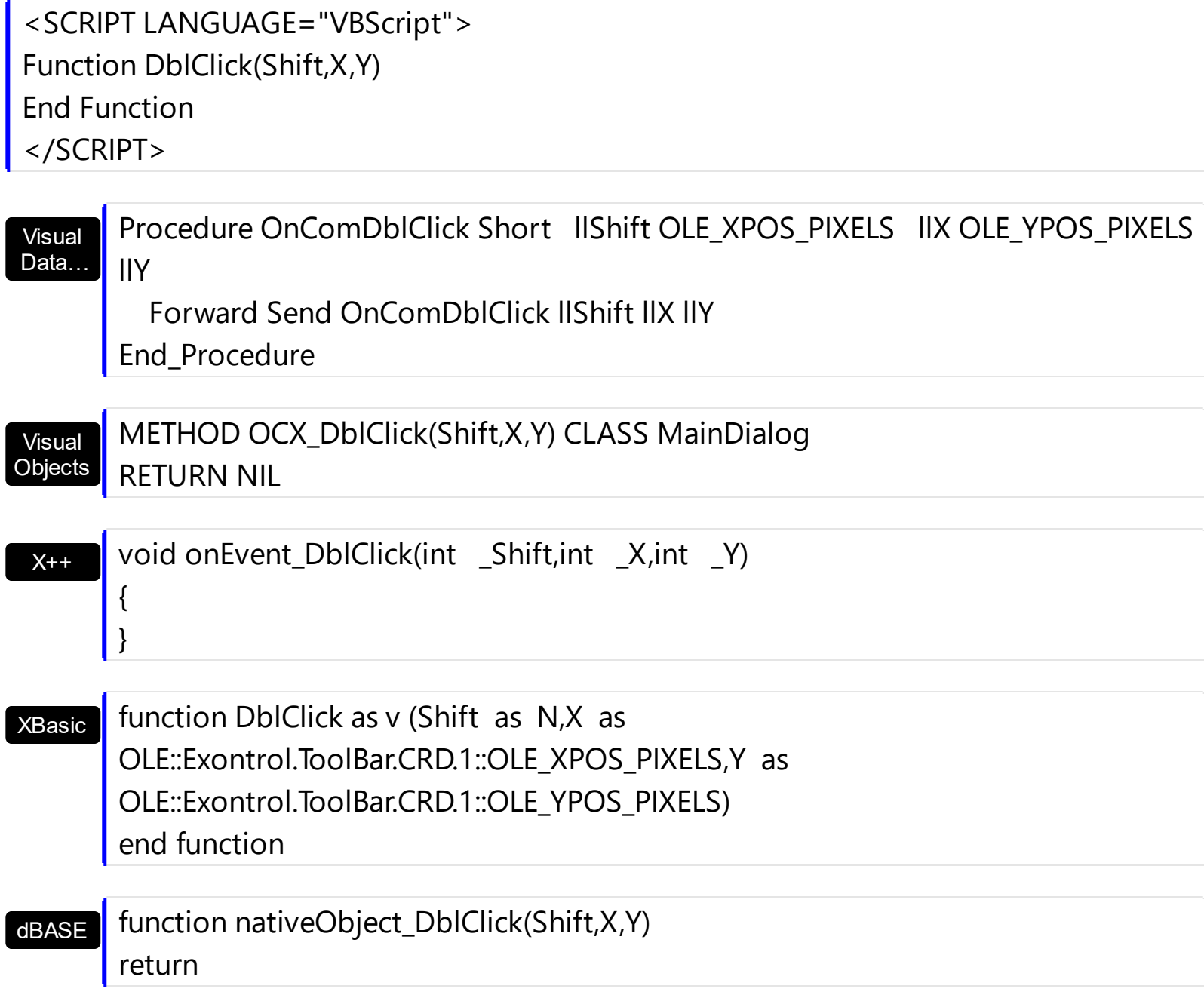

# <span id="page-123-0"></span>**event Event (EventID as Long)**

Notifies the application once the control fires an event.

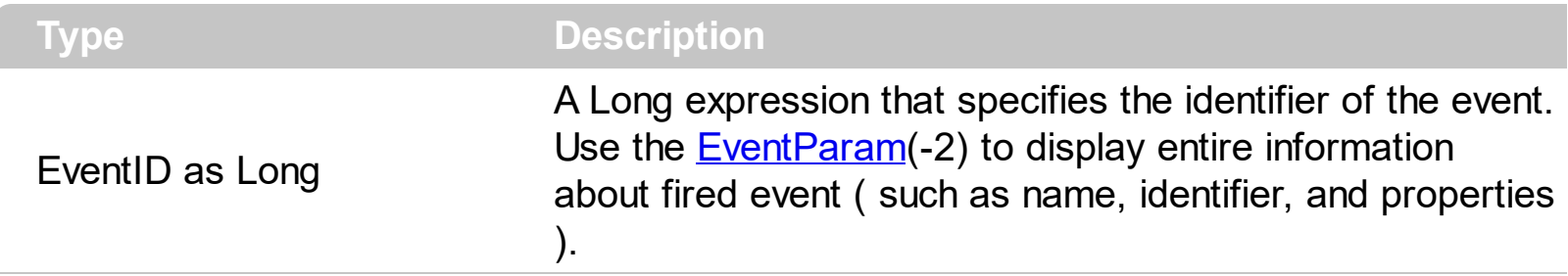

The Event notification occurs ANY time the control fires an event.

This is useful for X++ language, which does not support event with parameters passed by reference.

In X++ the "Error executing code: FormActiveXControl (data source), method ... called with invalid parameters" occurs when handling events that have parameters passed by reference. Passed by reference, means that in the event handler, you can change the value for that parameter, and so the control will takes the new value, and use it. The X++ is NOT able to handle properly events with parameters by reference, so we have the solution.

The solution is using and handling the Event notification and EventParam method., instead handling the event that gives the "invalid parameters" error executing code.

# <span id="page-124-0"></span>**event KeyDown (KeyCode as Integer, Shift as Integer)**

Occurs when the user presses a key while an object has the focus.

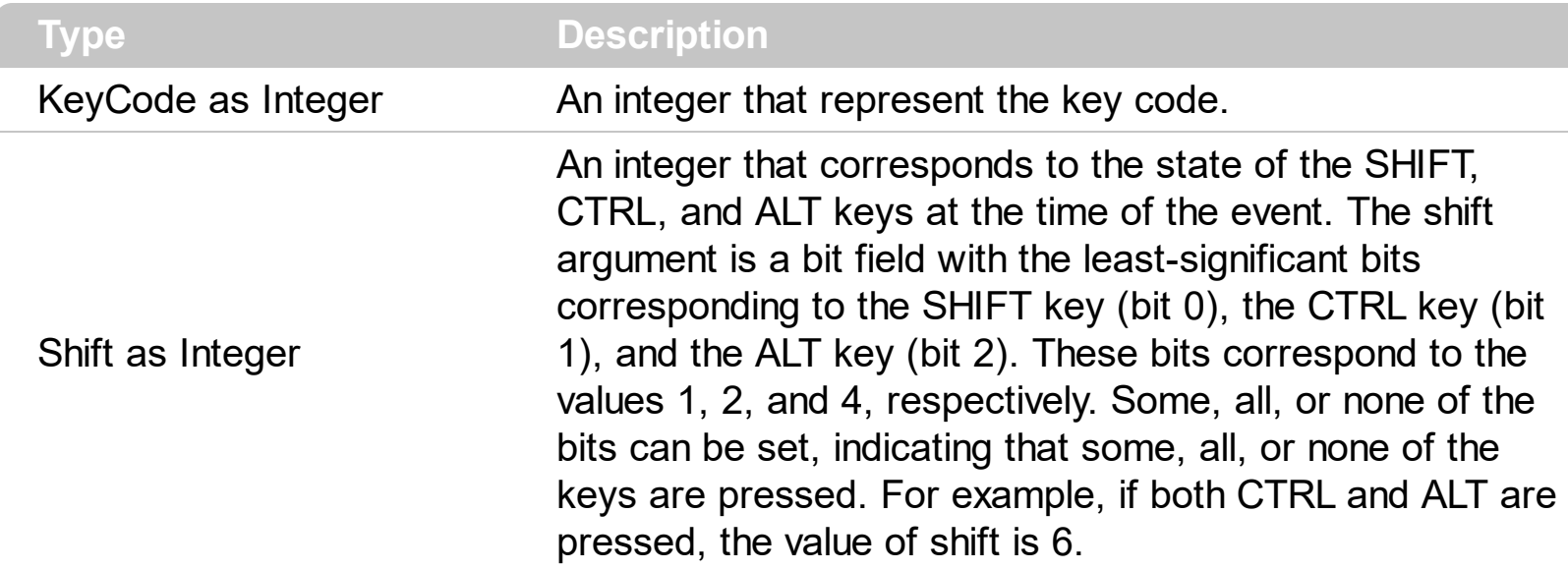

Use KeyDown and [KeyUp](#page-130-0) event procedures if you need to respond to both the pressing and releasing of a key. You test for a condition by first assigning each result to a temporary integer variable and then comparing shift to a bit mask. Use the And operator with the shift argument to test whether the condition is greater than 0, indicating that the modifier was pressed, as in this example:

ShiftDown = (Shift And  $1$ ) > 0 CtrlDown =  $(Shift And 2) > 0$ AltDown = (Shift And  $4$ ) > 0 In a procedure, you can test for any combination of conditions, as in this example: If AltDown And CtrlDown Then

Syntax for KeyDown event, **/NET** version, on:

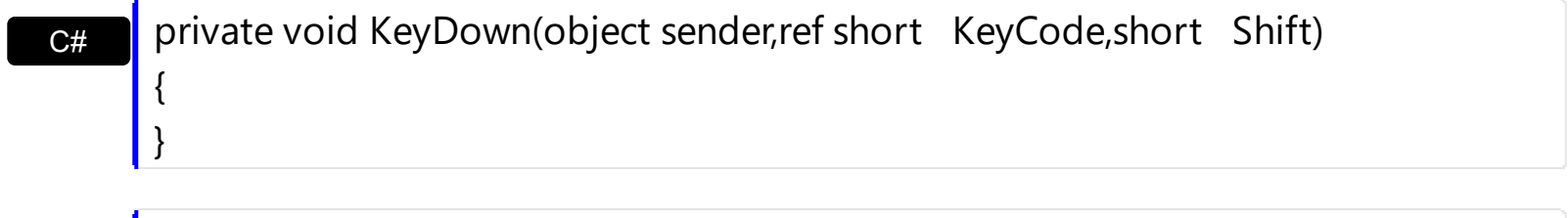

VB Private Sub KeyDown(ByVal sender As System.Object,ByRef KeyCode As Short,ByVal Shift As Short) Handles KeyDown End Sub

Syntax for KeyDown event, **/COM** version, on:

**C#** private void KeyDownEvent(object sender, AxEXTOOLBARCRDLib.\_IToolBarCRDEvents\_KeyDownEvent e)

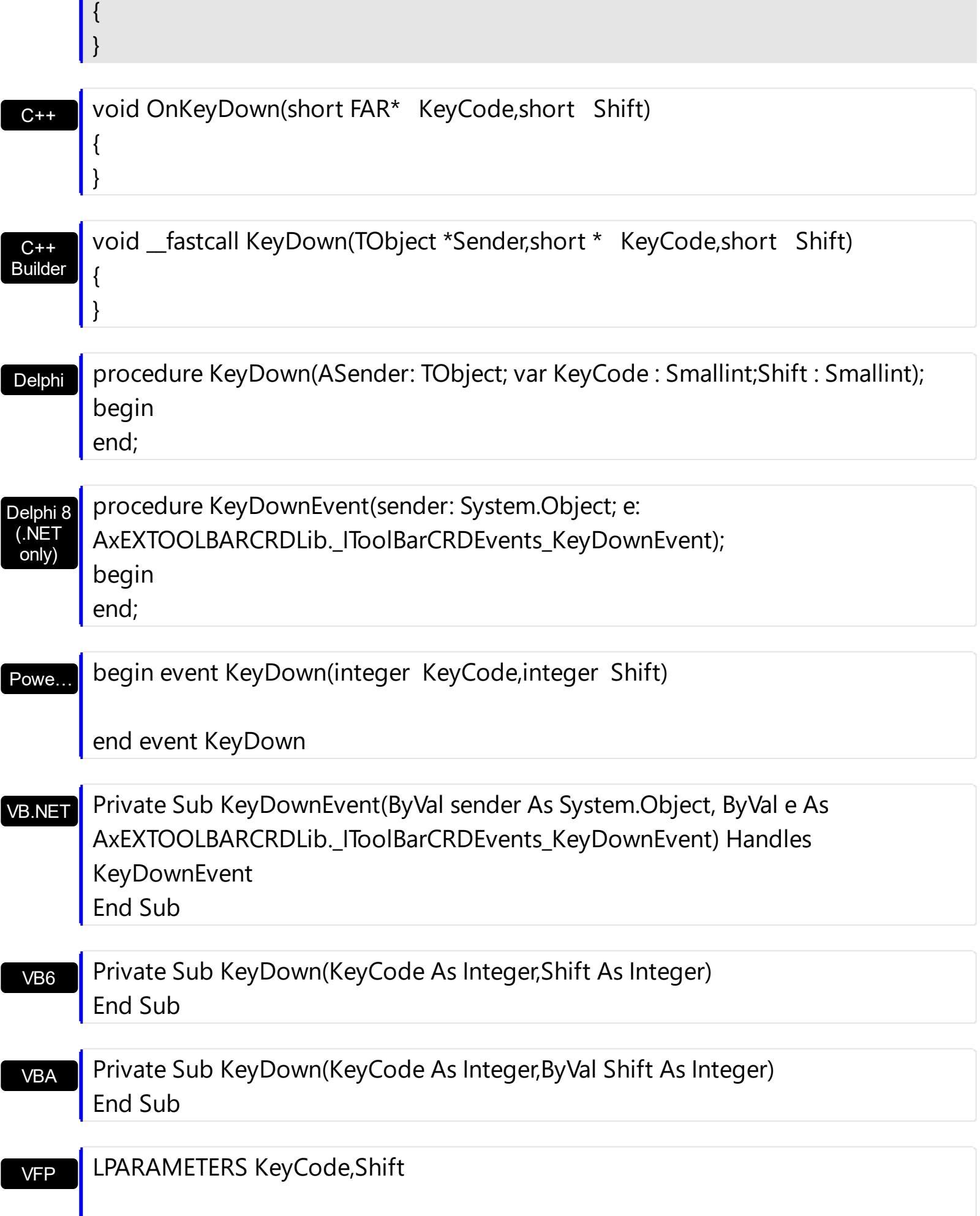

п

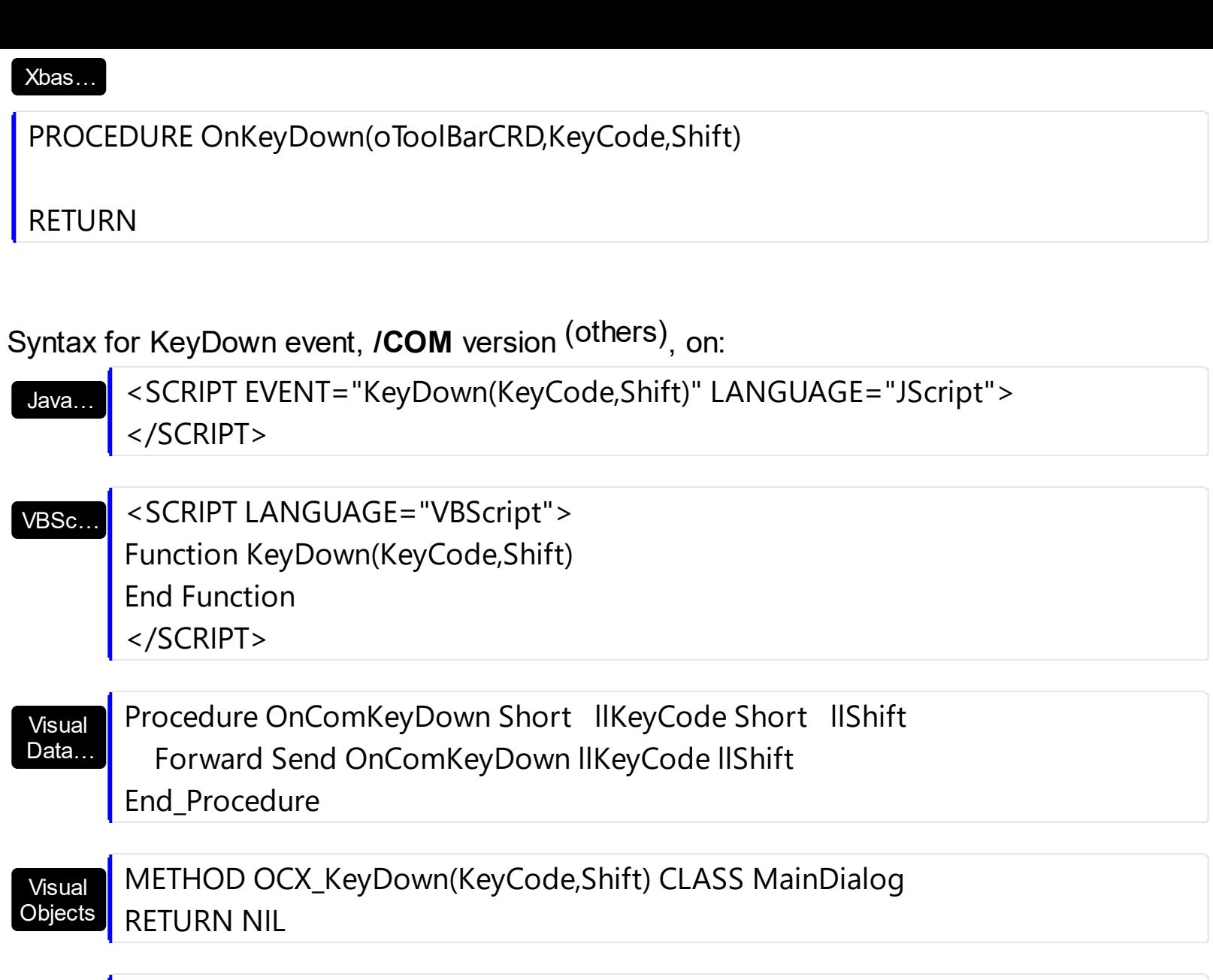

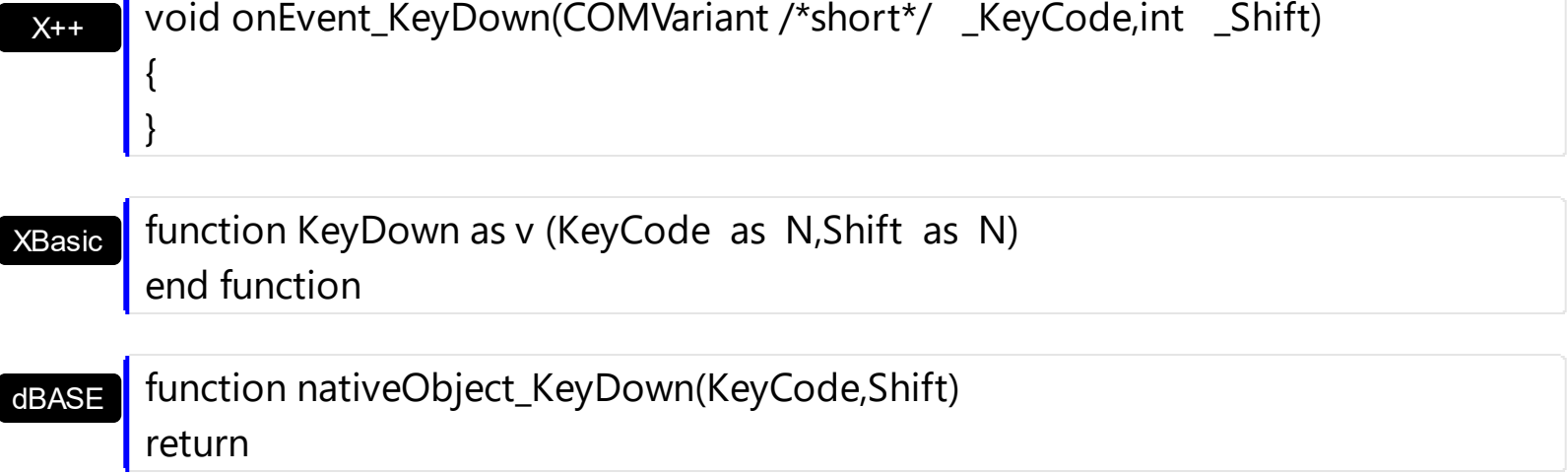

# <span id="page-127-0"></span>**event KeyPress (KeyAscii as Integer)**

Occurs when the user presses and releases an ANSI key.

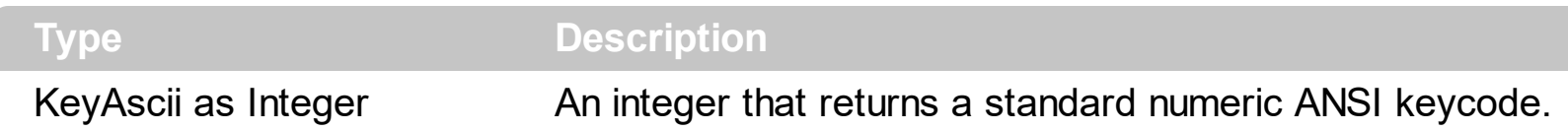

The KeyPress event lets you immediately test keystrokes for validity or for formatting characters as they are typed. Changing the value of the keyascii argument changes the character displayed. Use [KeyDown](#page-124-0) and [KeyUp](#page-130-0) event procedures to handle any keystroke not recognized by KeyPress, such as function keys, editing keys, navigation keys, and any combinations of these with keyboard modifiers. Unlike the KeyDown and KeyUp events, KeyPress does not indicate the physical state of the keyboard; instead, it passes a character. KeyPress interprets the uppercase and lowercase of each character as separate key codes and, therefore, as two separate characters.

Syntax for KeyPress event, **/NET** version, on:

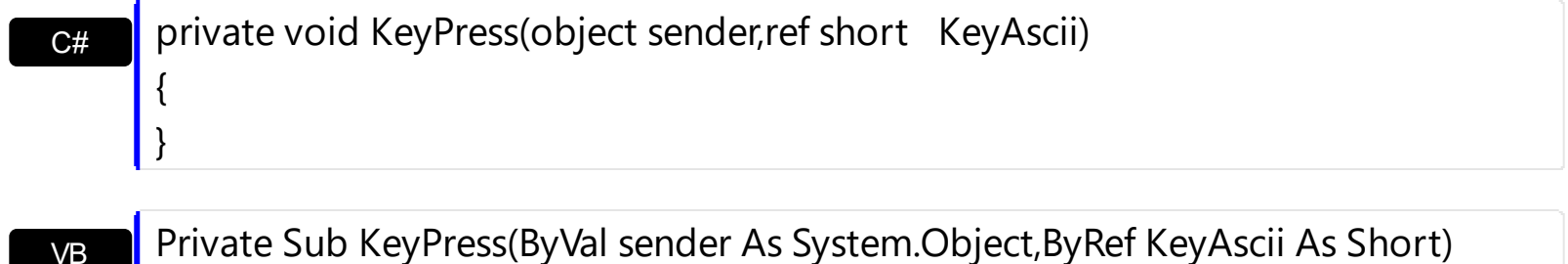

Handles KeyPress End Sub

Syntax for KeyPress event, **/COM** version, on:

C++ Builder

{ }

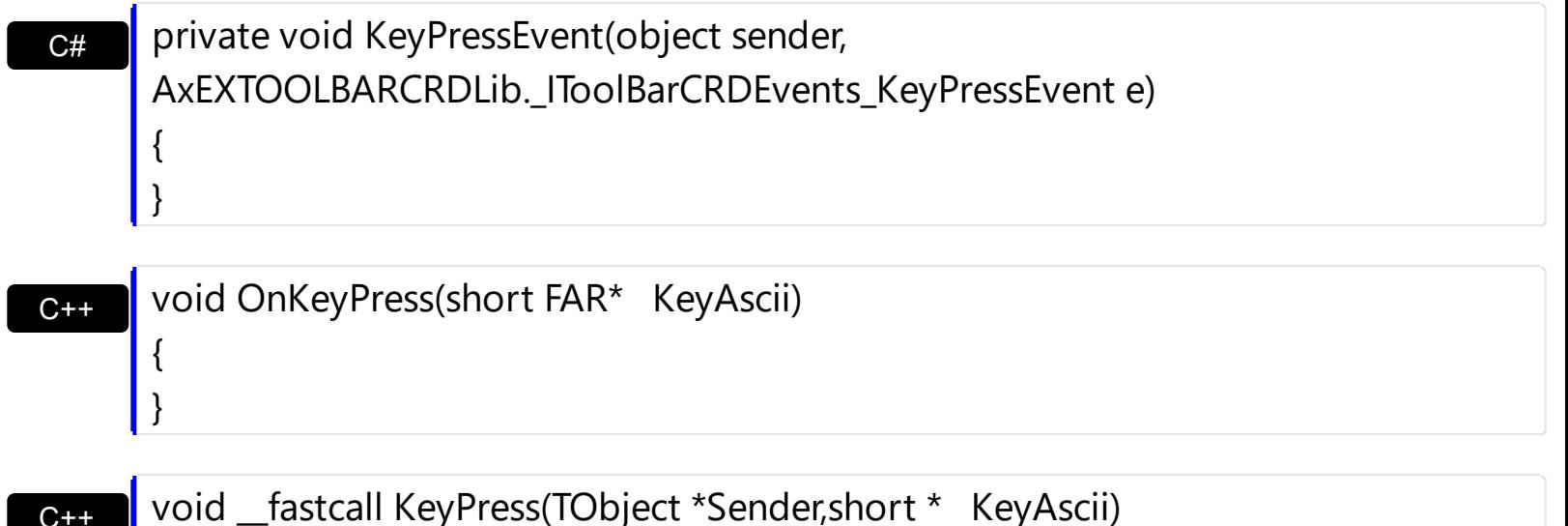

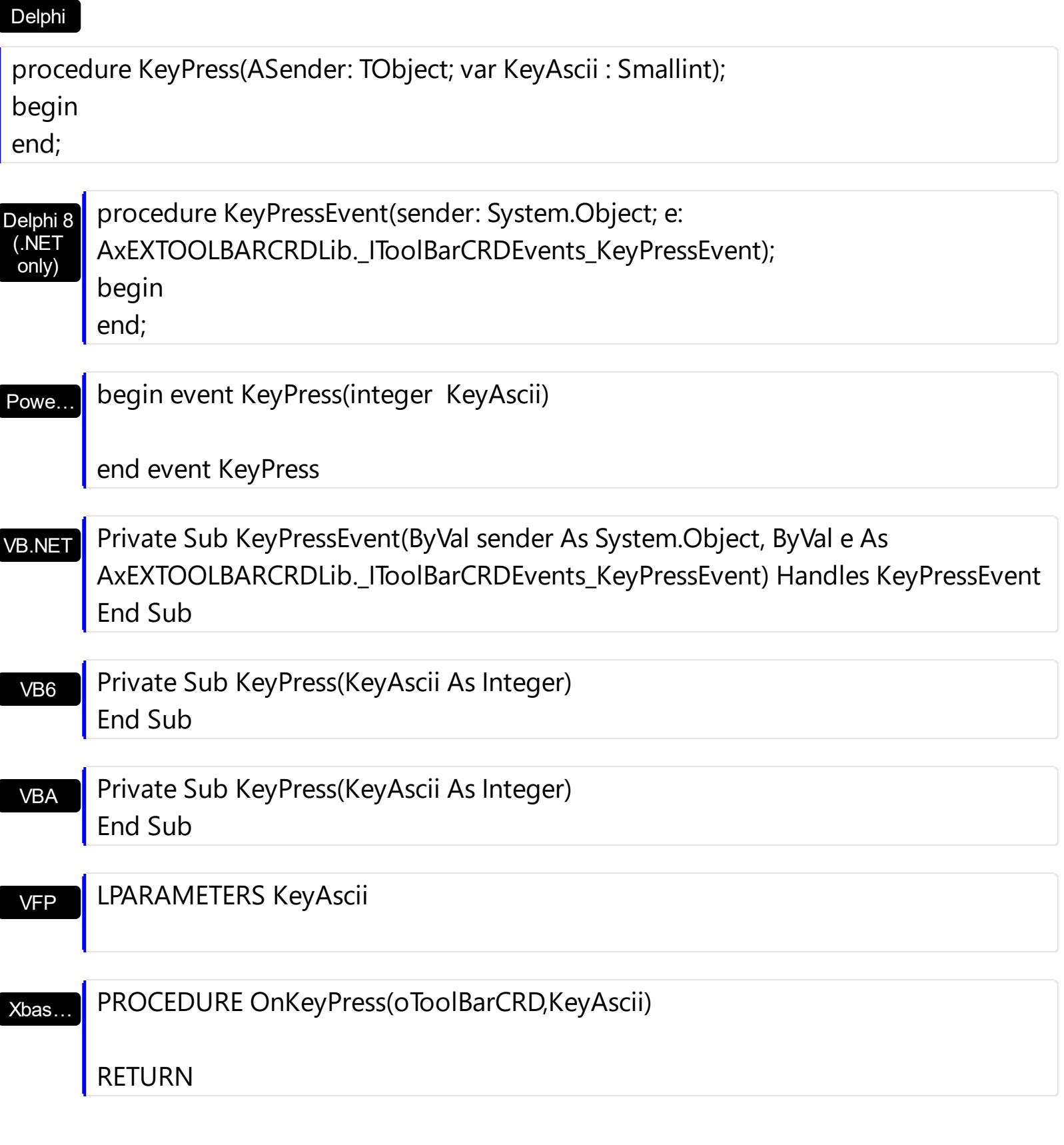

Syntax for KeyPress event, **/COM** version (others) , on:

Java… <SCRIPT EVENT="KeyPress(KeyAscii)" LANGUAGE="JScript"> </SCRIPT>

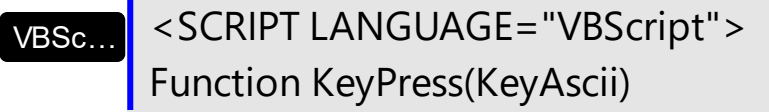

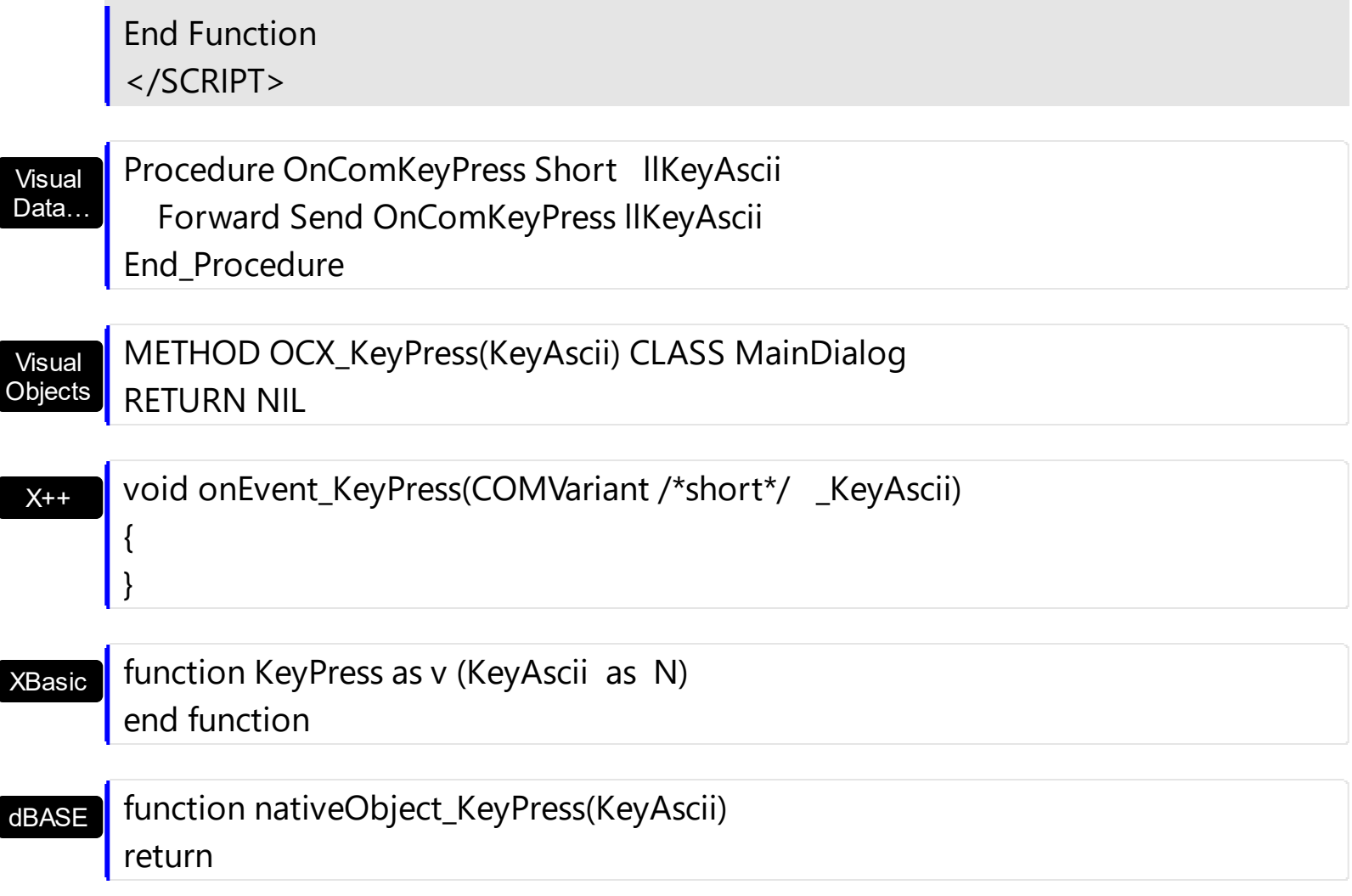

# <span id="page-130-0"></span>**event KeyUp (KeyCode as Integer, Shift as Integer)**

Occurs when the user releases a key while an object has the focus.

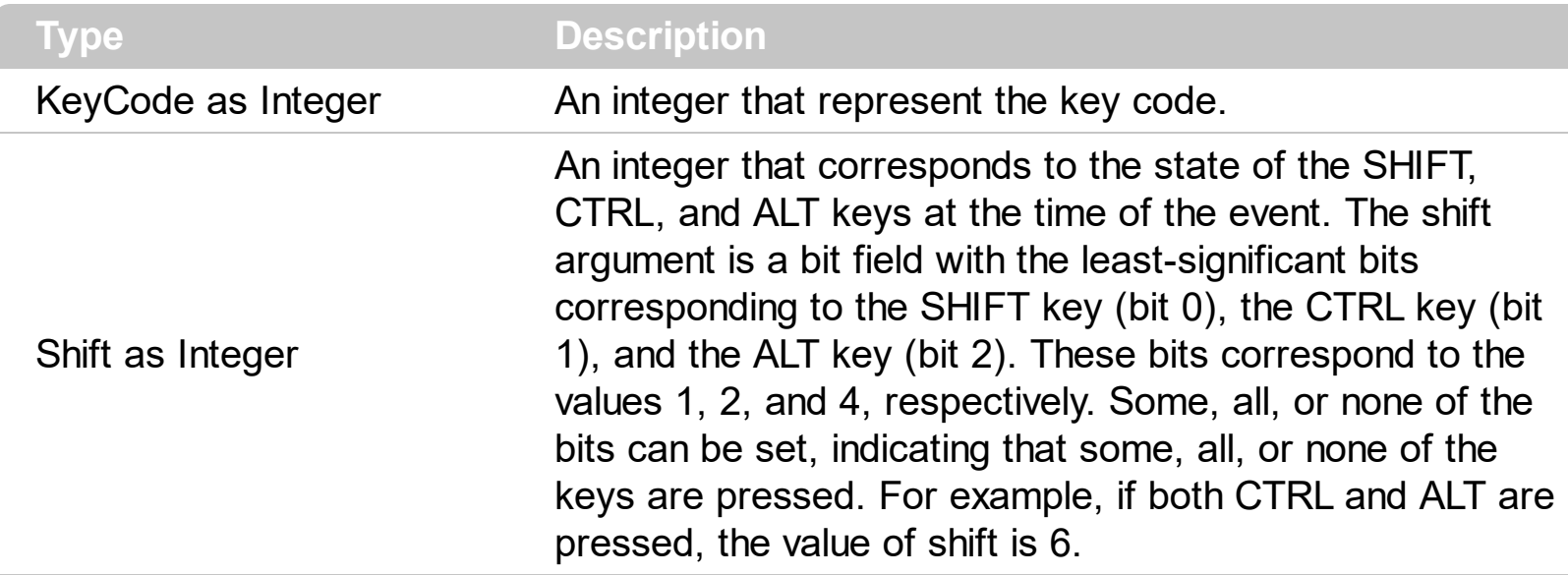

Use the KeyUp event procedure to respond to the releasing of a key.

Syntax for KeyUp event, **/NET** version, on:

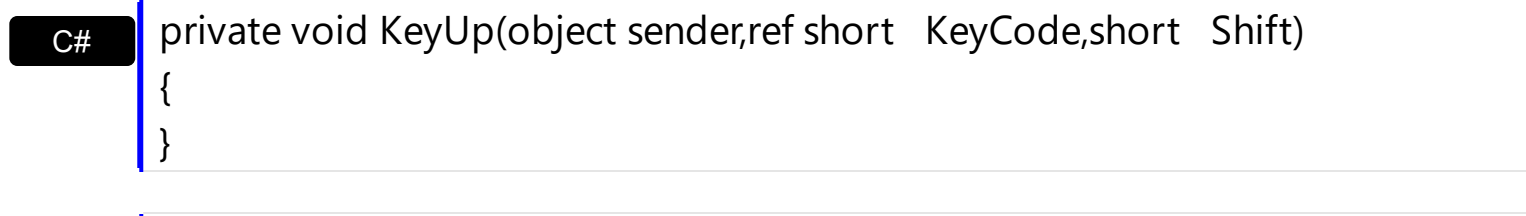

VB Private Sub KeyUp(ByVal sender As System.Object,ByRef KeyCode As Short,ByVal Shift As Short) Handles KeyUp End Sub

#### Syntax for KeyUp event, **/COM** version, on:

C# C++ private void KeyUpEvent(object sender, AxEXTOOLBARCRDLib.\_IToolBarCRDEvents\_KeyUpEvent e) { } void OnKeyUp(short FAR\* KeyCode,short Shift) { }

{

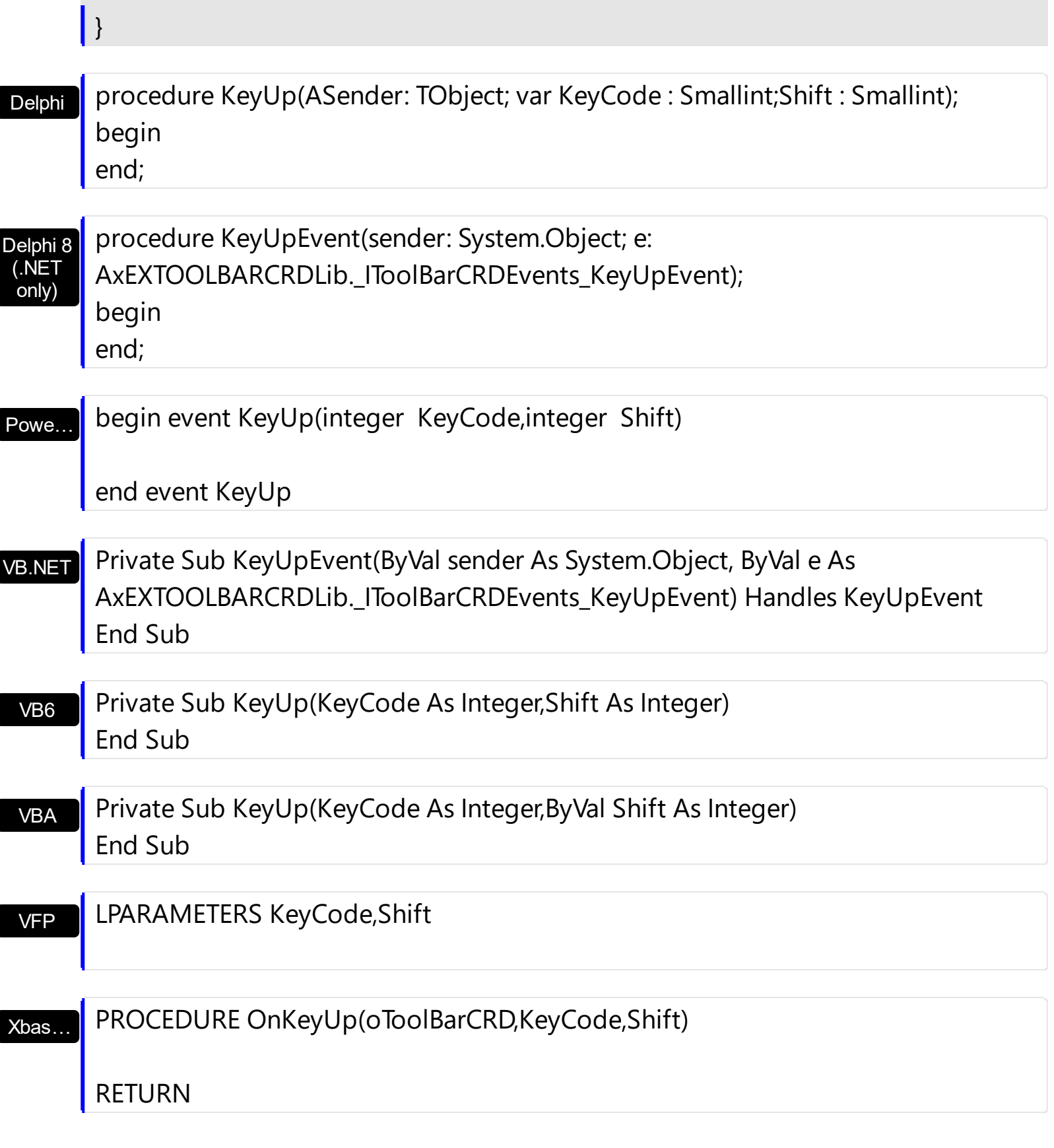

Syntax for KeyUp event, **/COM** version (others) , on:

Java…

<SCRIPT EVENT="KeyUp(KeyCode,Shift)" LANGUAGE="JScript"> </SCRIPT>

<SCRIPT LANGUAGE="VBScript">

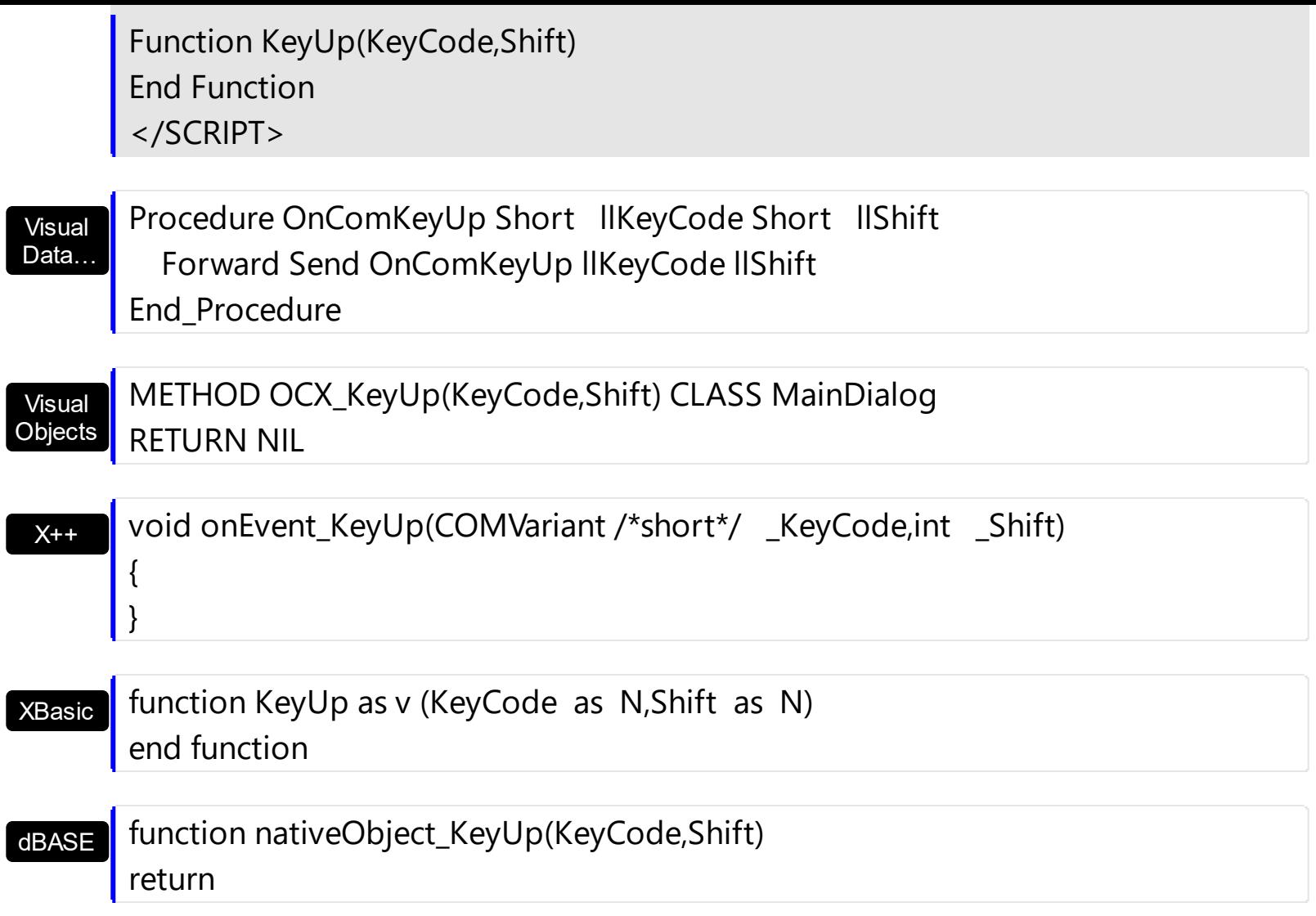

# <span id="page-133-0"></span>**event MouseDown (Button as Integer, Shift as Integer, X as OLE\_XPOS\_PIXELS, Y as OLE\_YPOS\_PIXELS)**

Occurs when the user presses a mouse button.

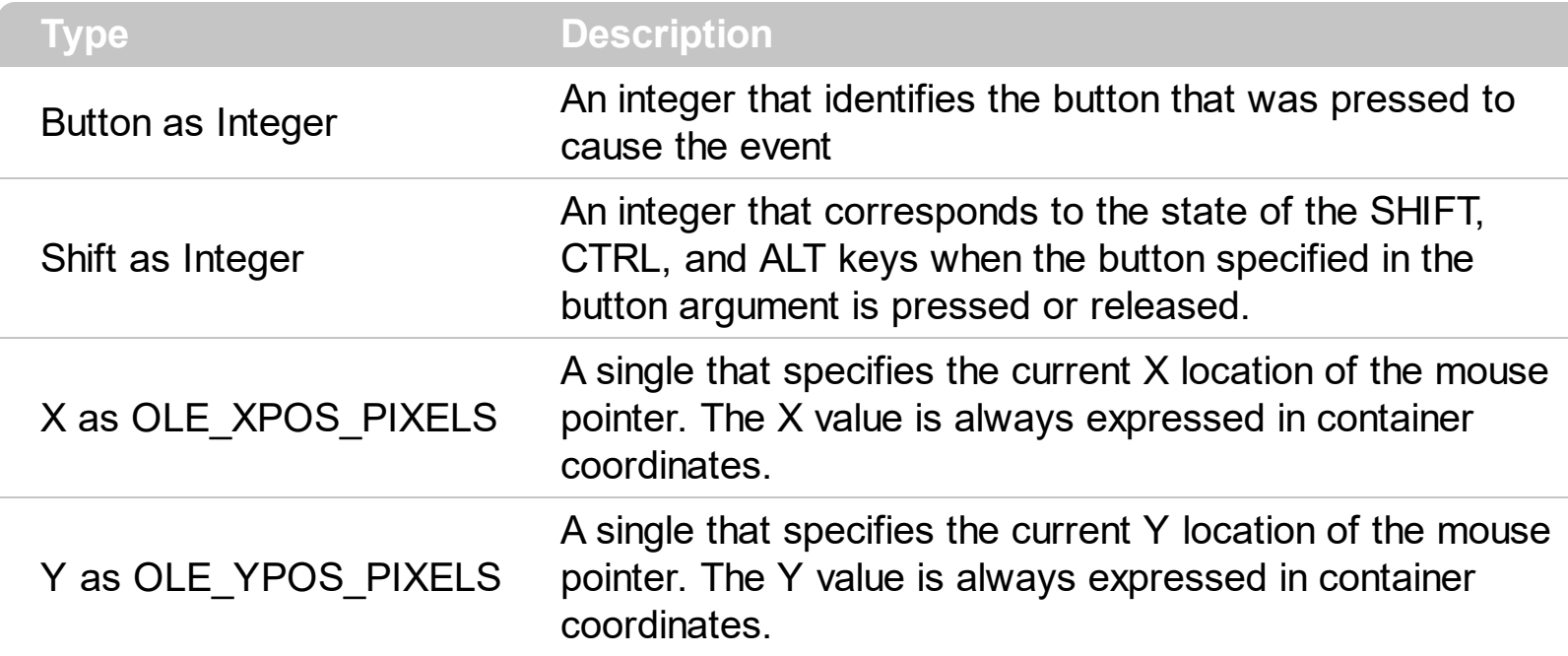

Use a MouseDown or [MouseUp](#page-147-0) event procedure to specify actions that will occur when a mouse button is pressed or released. The **[Select](#page-150-0)** event notifies once the user clicks/select an item in the toolbar control. Unlike the **[Click](#page-117-0)** and **[DblClick](#page-120-0)** events, MouseDown and MouseUp events lets you distinguish between the left, right, and middle mouse buttons. You can also write code for mouse-keyboard combinations that use the SHIFT, CTRL, and ALT keyboard modifiers. Use the **[ItemFromPoint](#page-75-0)** property to get the item from point.

Syntax for MouseDown event, **/NET** version, on:

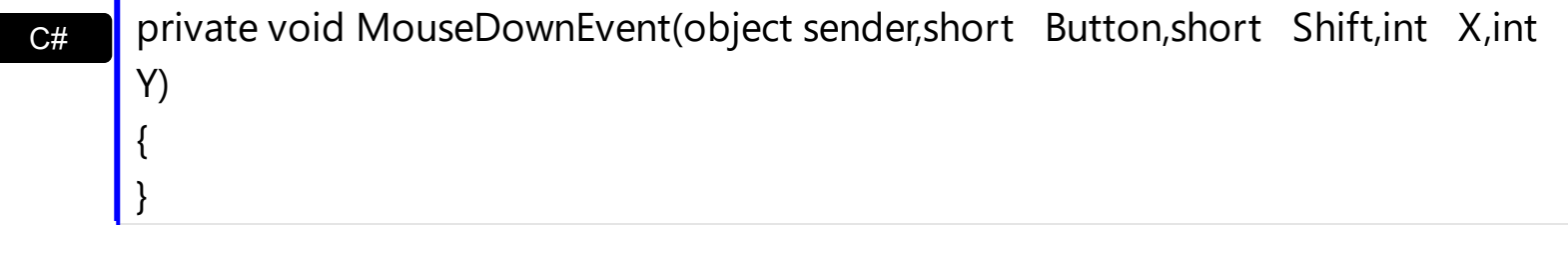

VB Private Sub MouseDownEvent(ByVal sender As System.Object,ByVal Button As Short,ByVal Shift As Short,ByVal X As Integer,ByVal Y As Integer) Handles MouseDownEvent End Sub

Syntax for MouseDown event, **/COM** version, on:

**C#** private void MouseDownEvent(object sender, AxEXTOOLBARCRDLib.\_IToolBarCRDEvents\_MouseDownEvent e)

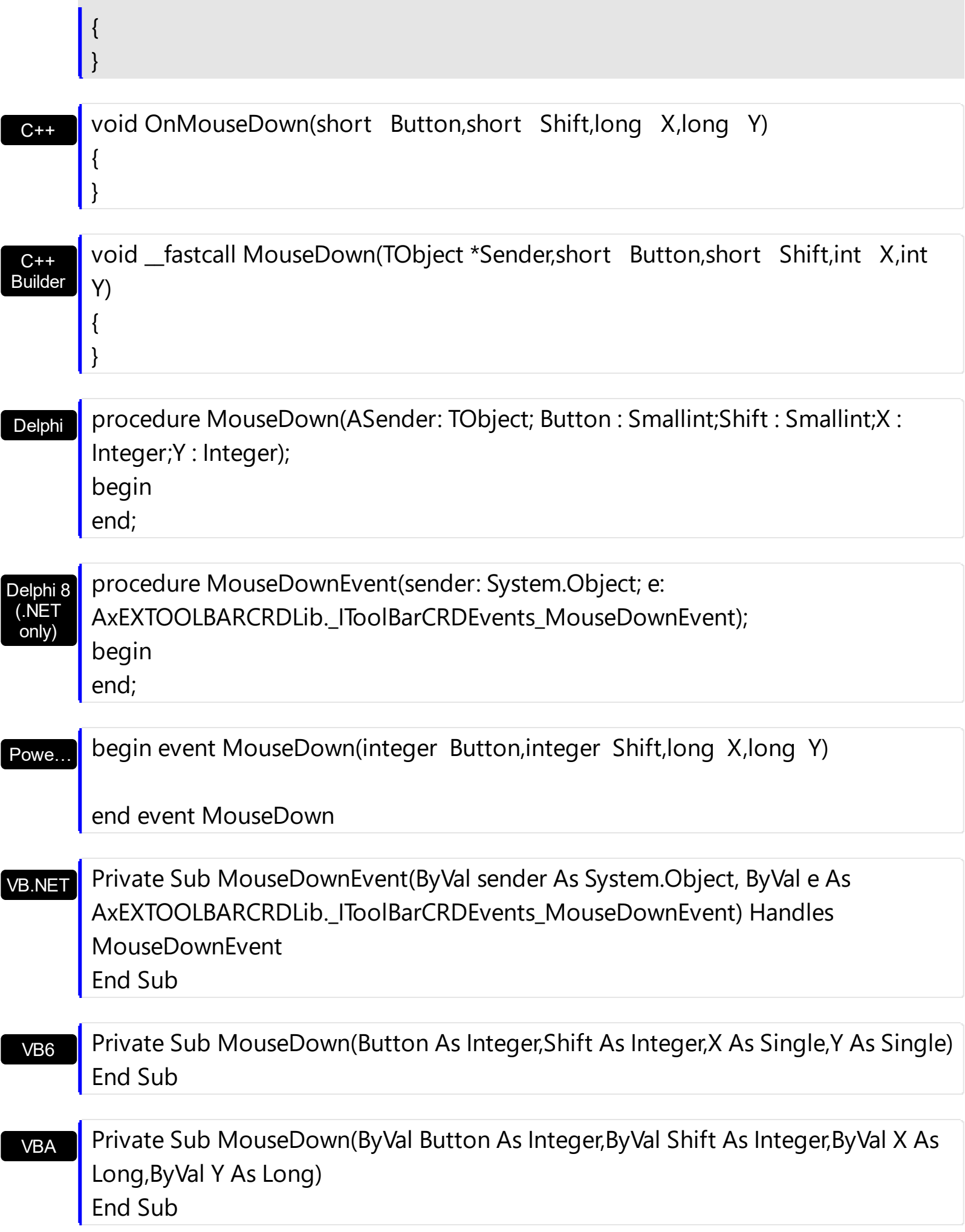

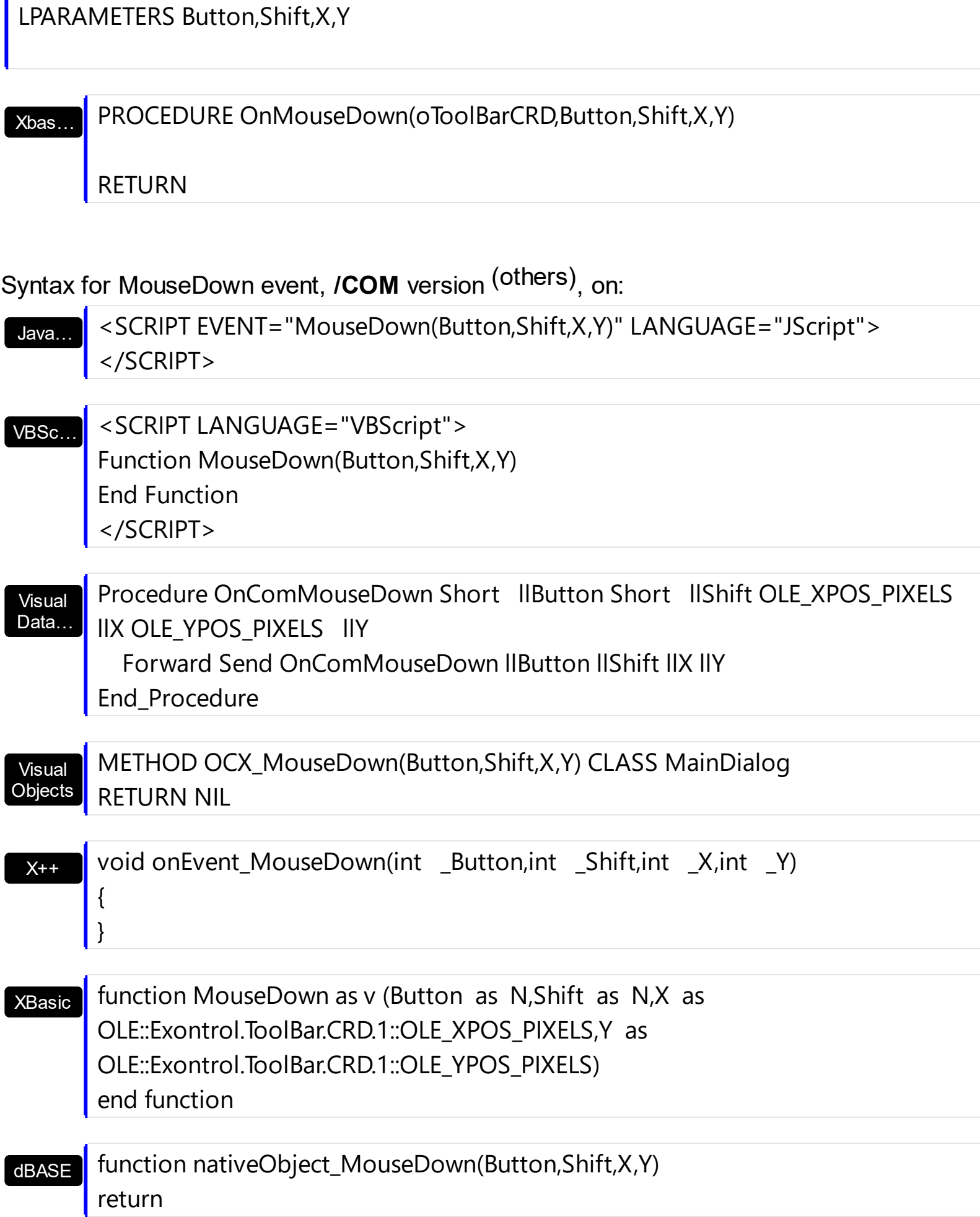

VFP

### <span id="page-137-0"></span>**event MouseIn (ID as Variant)**

Occurs when the mouse enters the part.

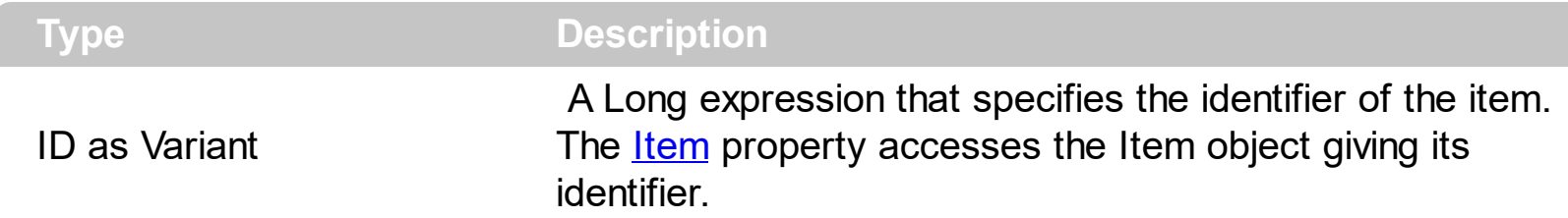

The MouseIn event occurs when the mouse enters the item. The [MouseOut](#page-144-0) event occurs when the mouse exits the item. The **[MouseMove](#page-140-0)** event is generated continually as the mouse pointer moves across objects. Unless another object has captured the mouse, an object recognizes a MouseMove event whenever the mouse position is within its borders. Use the **Background** (exToolBarButtonHotBackColor) property to specify the visual appearance of the item when the cursor hovers it. Use the **[ItemFromPoint](#page-75-0)** property to get the item from cursor.

Syntax for MouseIn event, **/NET** version, on:

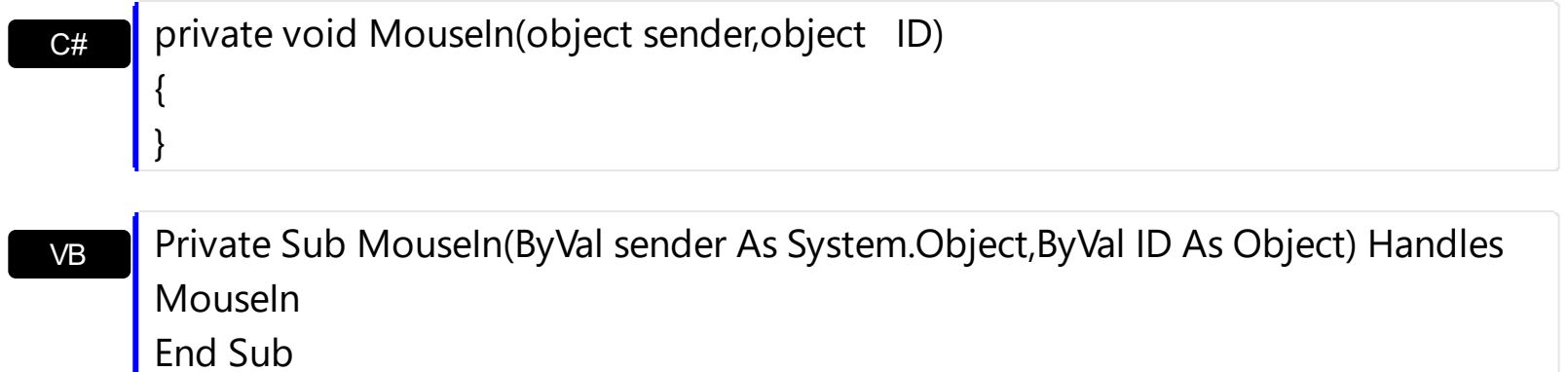

Syntax for MouseIn event, **/COM** version, on:

Builder

{

}

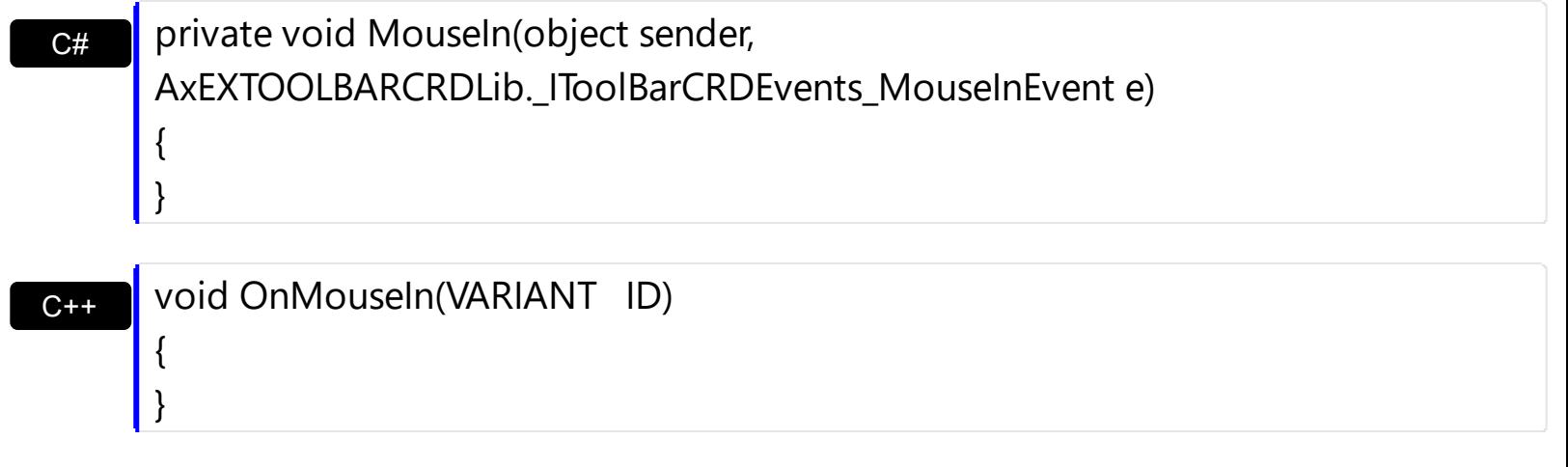

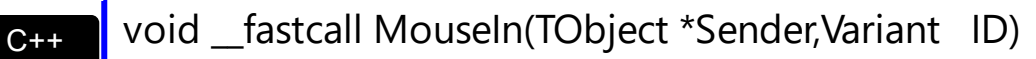

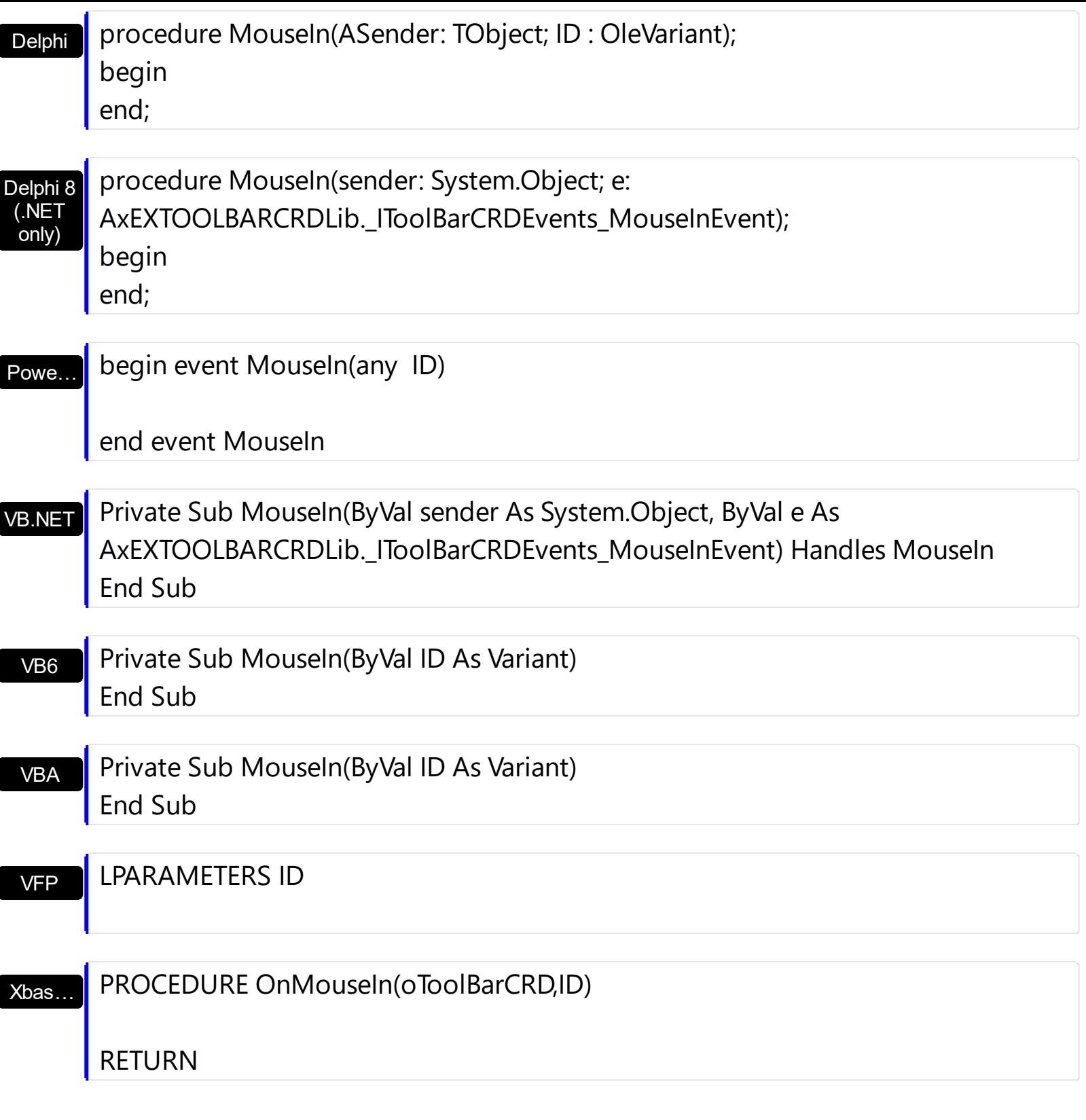

Syntax for MouseIn event, **/COM** version (others) , on:

Java…

<SCRIPT EVENT="MouseIn(ID)" LANGUAGE="JScript"> </SCRIPT>

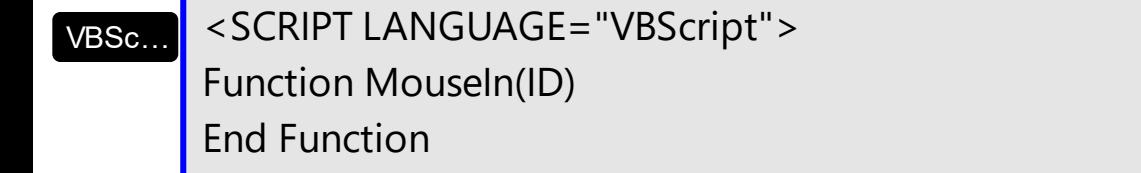

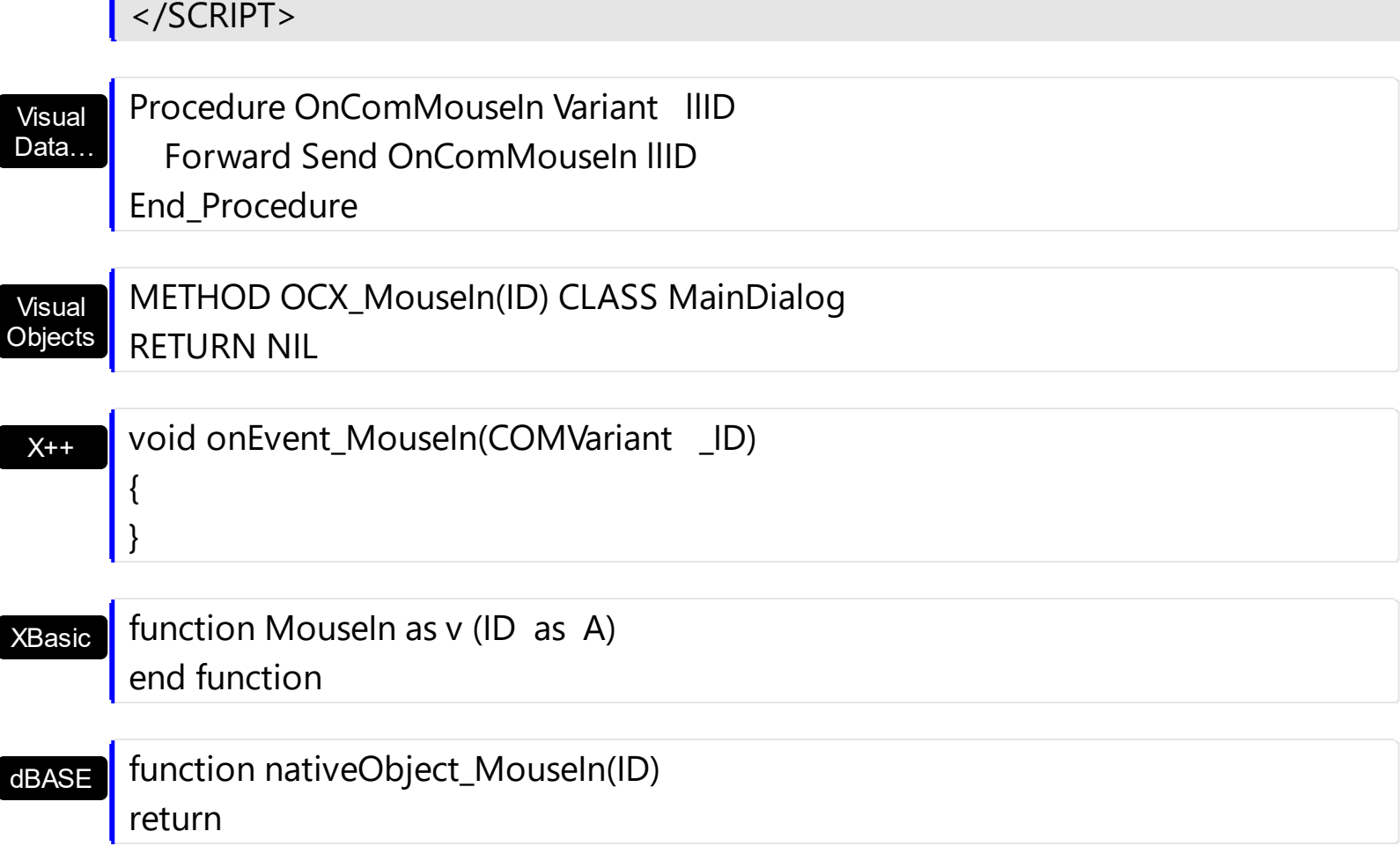

# <span id="page-140-0"></span>**event MouseMove (Button as Integer, Shift as Integer, X as OLE\_XPOS\_PIXELS, Y as OLE\_YPOS\_PIXELS)**

Occurs when the user moves the mouse.

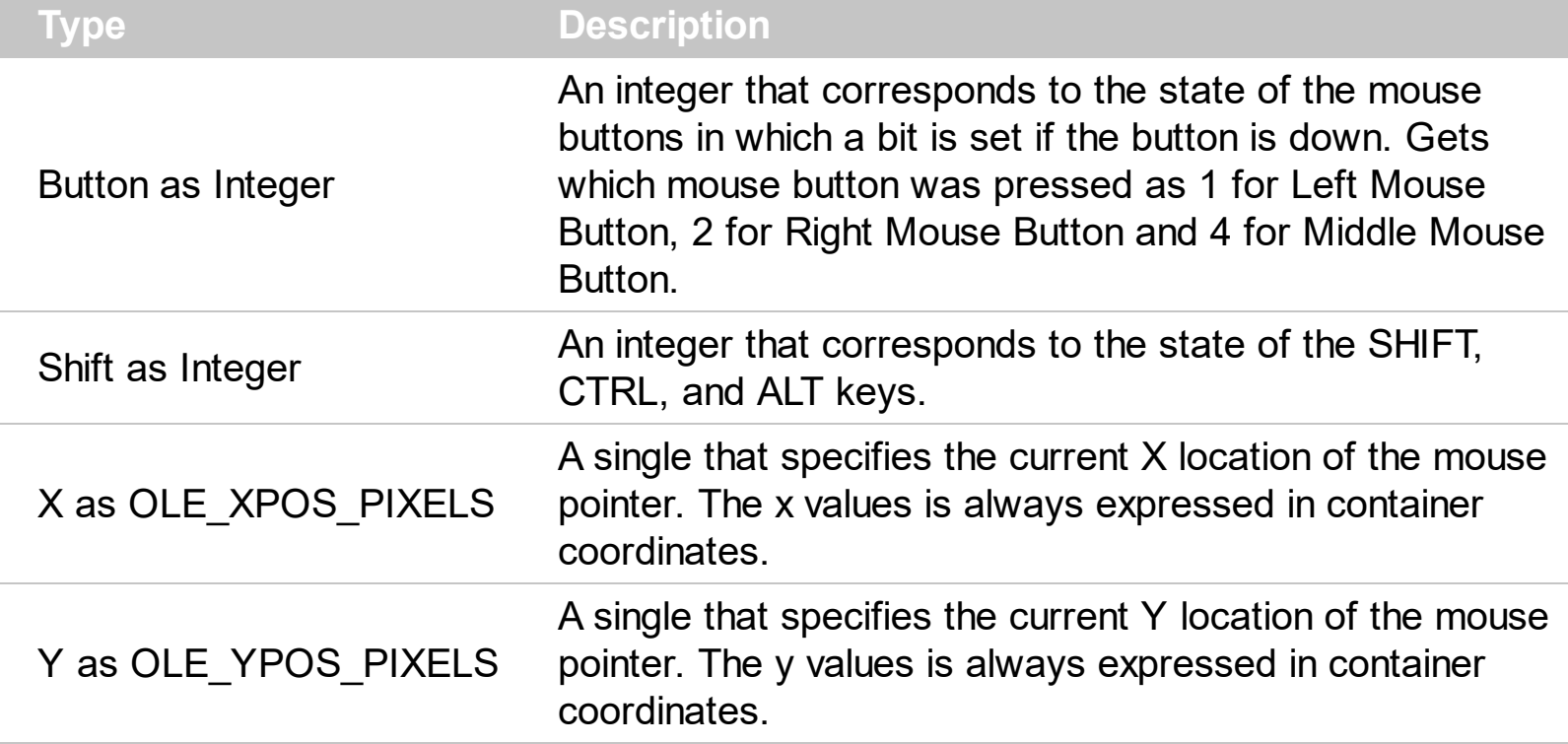

The MouseMove event is generated continually as the mouse pointer moves across objects. Unless another object has captured the mouse, an object recognizes a MouseMove event whenever the mouse position is within its borders. The [MouseIn](#page-137-0) event occurs when the mouse enters the item. The **[MouseOut](#page-144-0)** event occurs when the mouse exits the item. Use the **Background** (exToolBarButtonHotBackColor) property to specify the visual appearance of the item when the cursor hovers it. Use the **[ItemFromPoint](#page-75-0)** property to get the item from cursor.

Syntax for MouseMove event, **/NET** version, on:

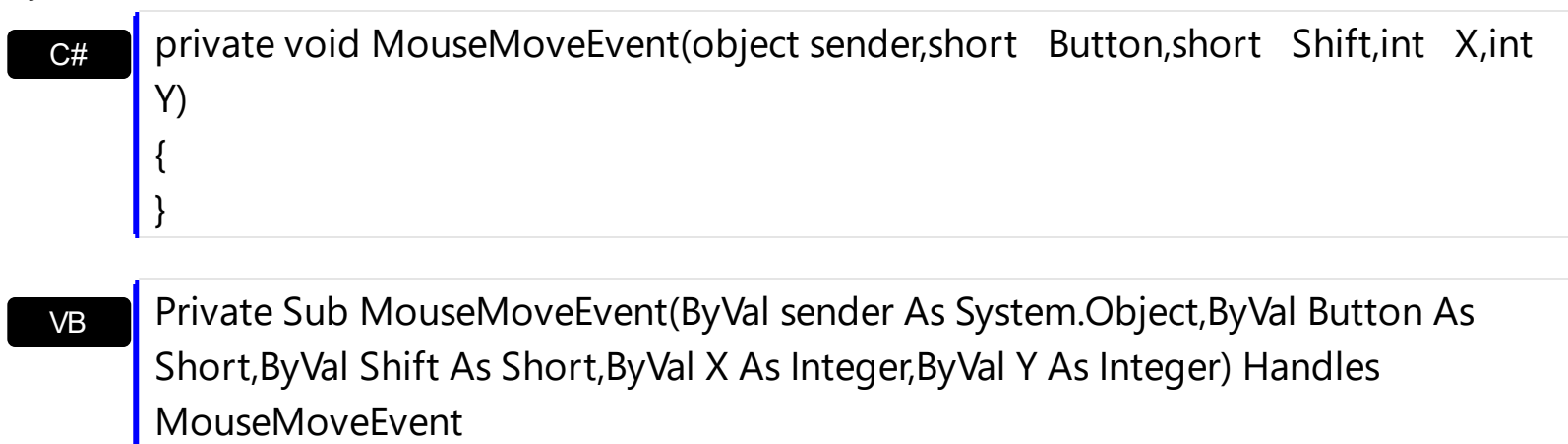

End Sub

# Syntax for MouseMove event, **/COM** version, on:

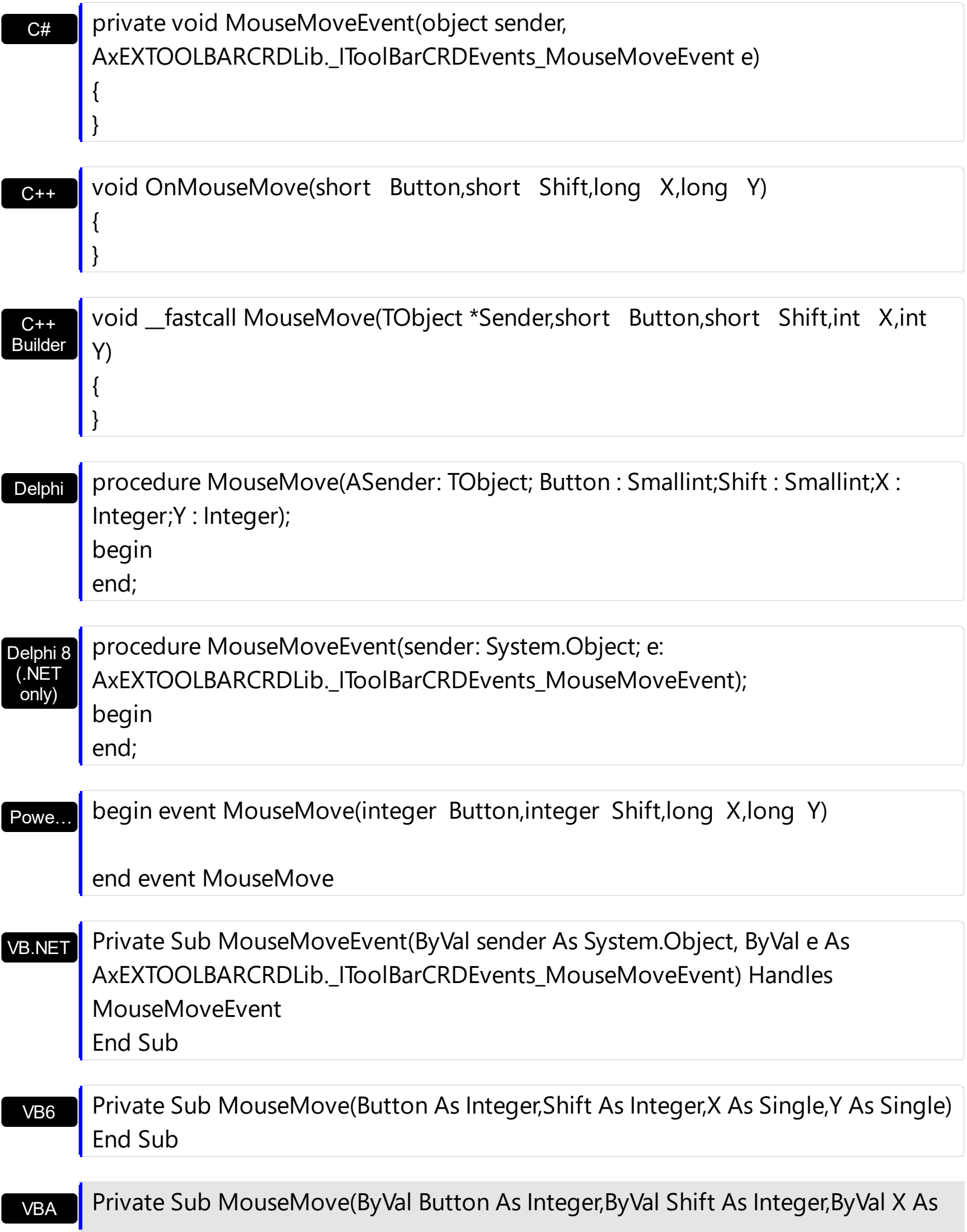

Long,ByVal Y As Long) End Sub

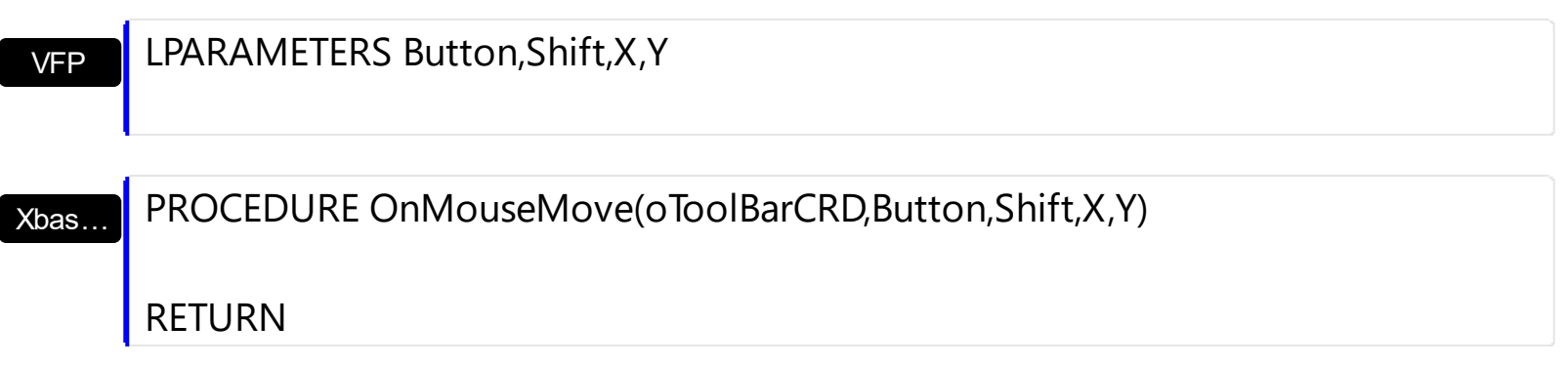

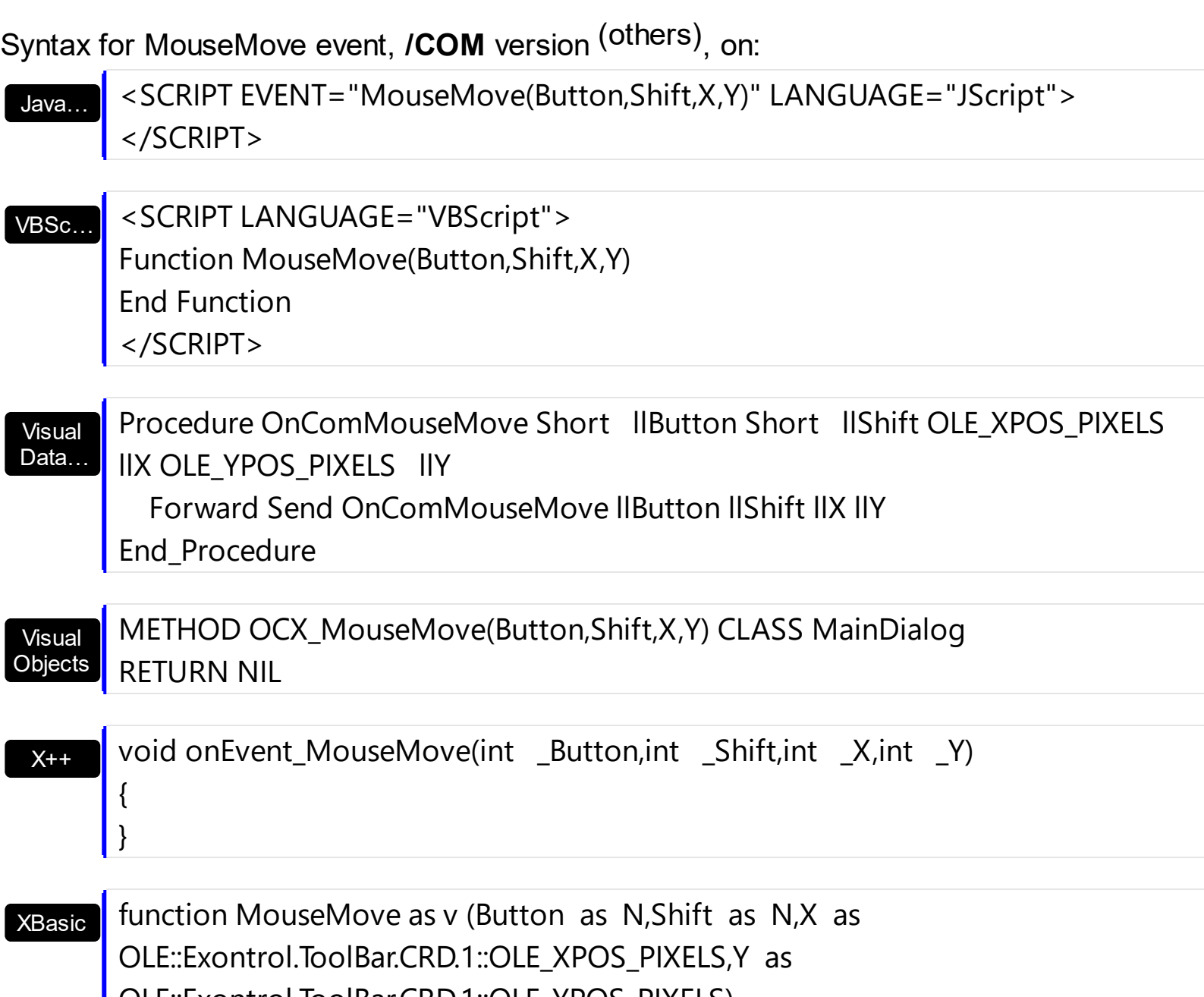

OLE::Exontrol.ToolBar.CRD.1::OLE\_YPOS\_PIXELS)

end function

dBASE | function nativeObject\_MouseMove(Button,Shift,X,Y)

return
## **event MouseOut (ID as Variant)**

Occurs when the mouse exists the part.

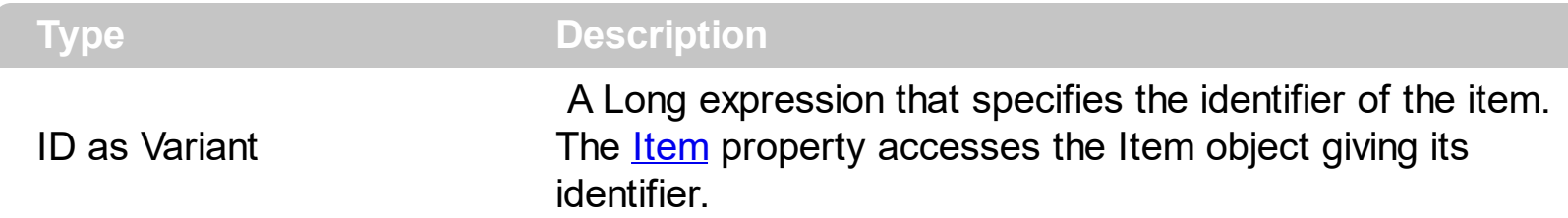

The MouseOut event occurs when the mouse exits the item. The [MouseIn](#page-137-0) event occurs when the mouse enters the item. The **[MouseMove](#page-140-0)** event is generated continually as the mouse pointer moves across objects. Unless another object has captured the mouse, an object recognizes a MouseMove event whenever the mouse position is within its borders. Use the **Background** (exToolBarButtonHotBackColor) property to specify the visual appearance of the item when the cursor hovers it. Use the **[ItemFromPoint](#page-75-0)** property to get the item from cursor.

Syntax for MouseOut event, **/NET** version, on:

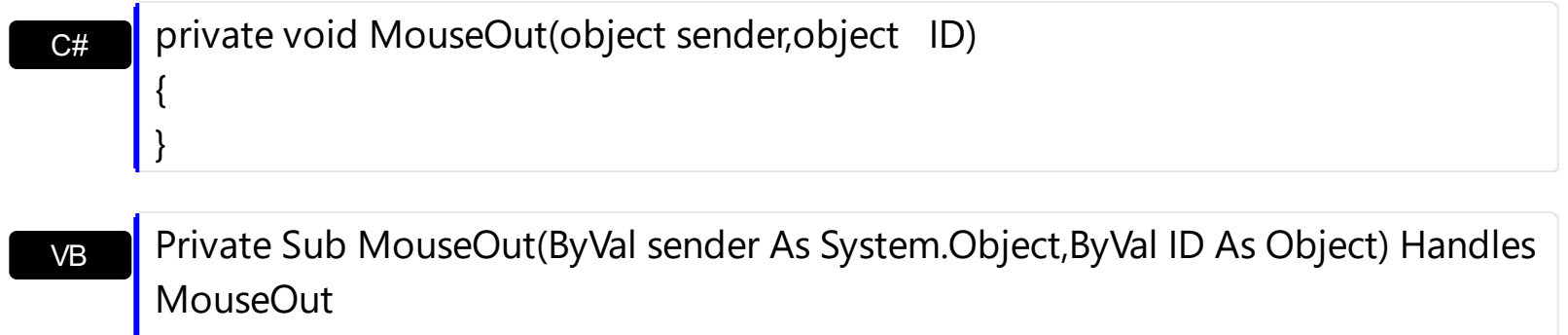

Syntax for MouseOut event, **/COM** version, on:

**End Sub** 

Builder

{

}

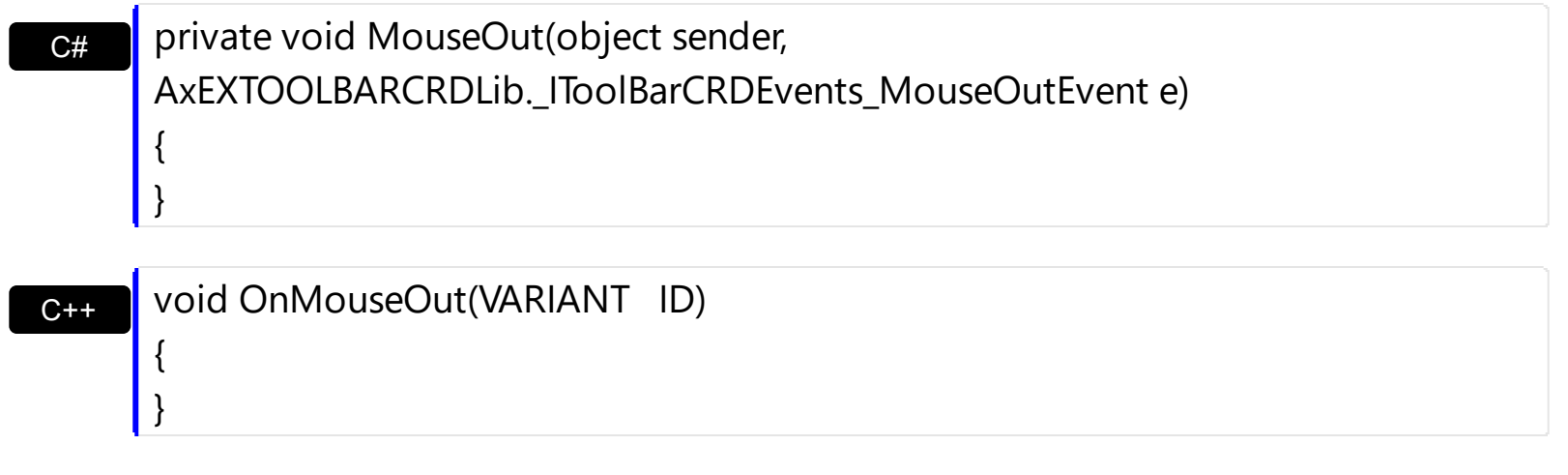

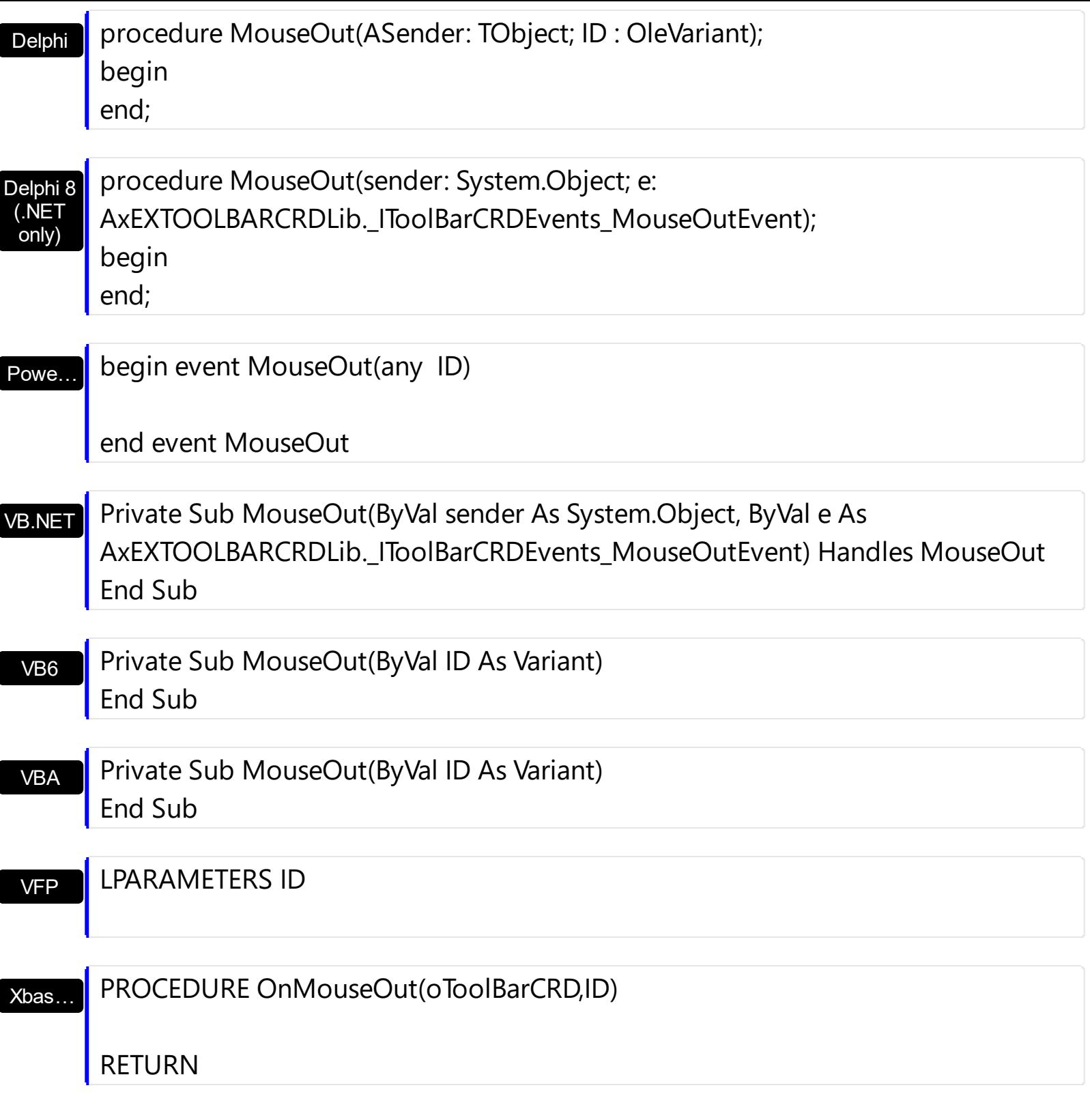

Syntax for MouseOut event, **/COM** version (others) , on:

Java…

<SCRIPT EVENT="MouseOut(ID)" LANGUAGE="JScript"> </SCRIPT>

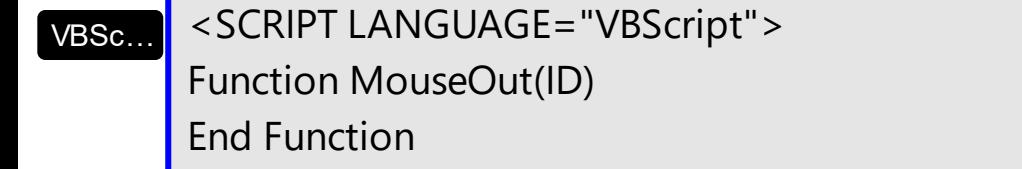

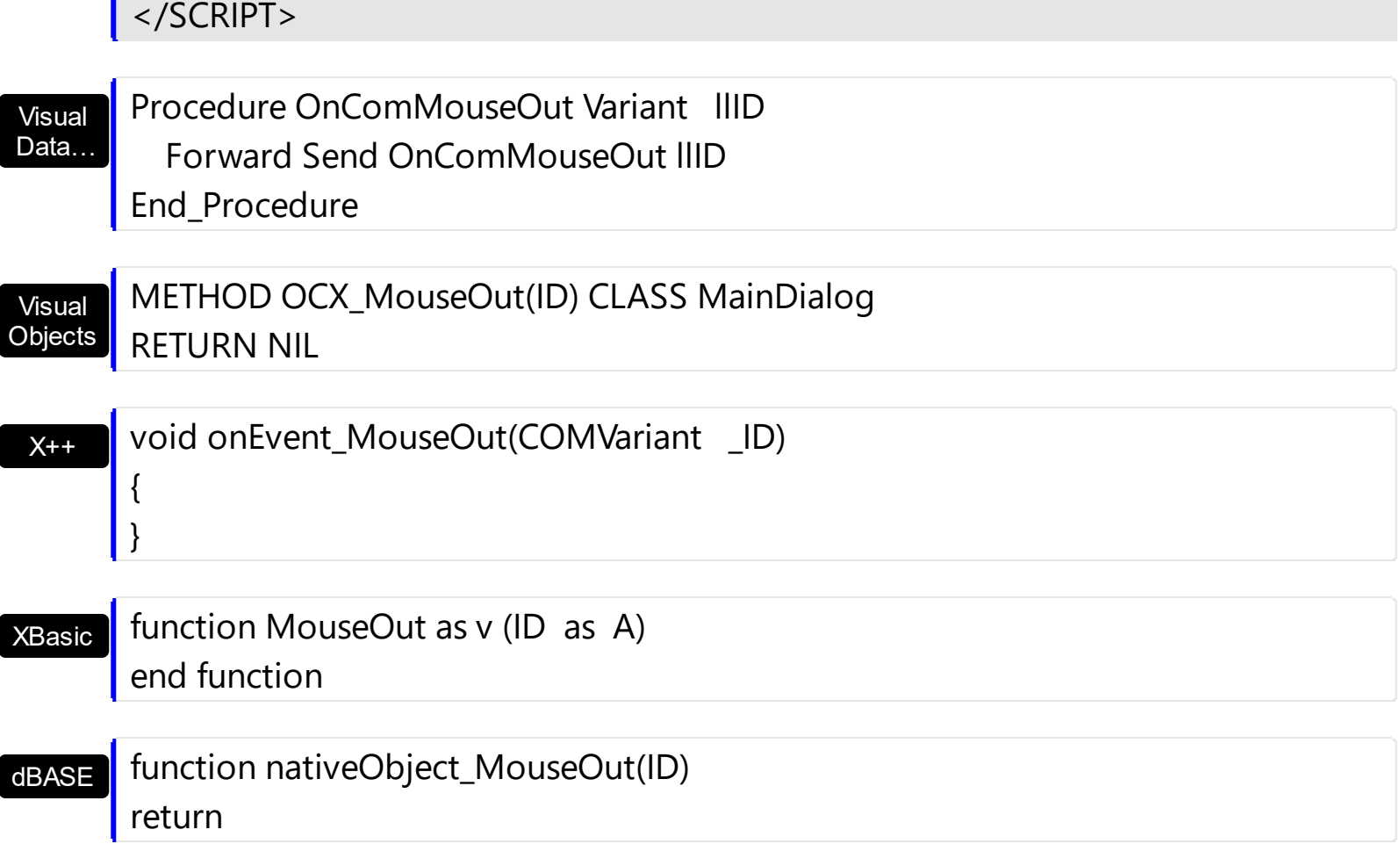

ı

## <span id="page-147-0"></span>**event MouseUp (Button as Integer, Shift as Integer, X as OLE\_XPOS\_PIXELS, Y as OLE\_YPOS\_PIXELS)**

Occurs when the user releases a mouse button.

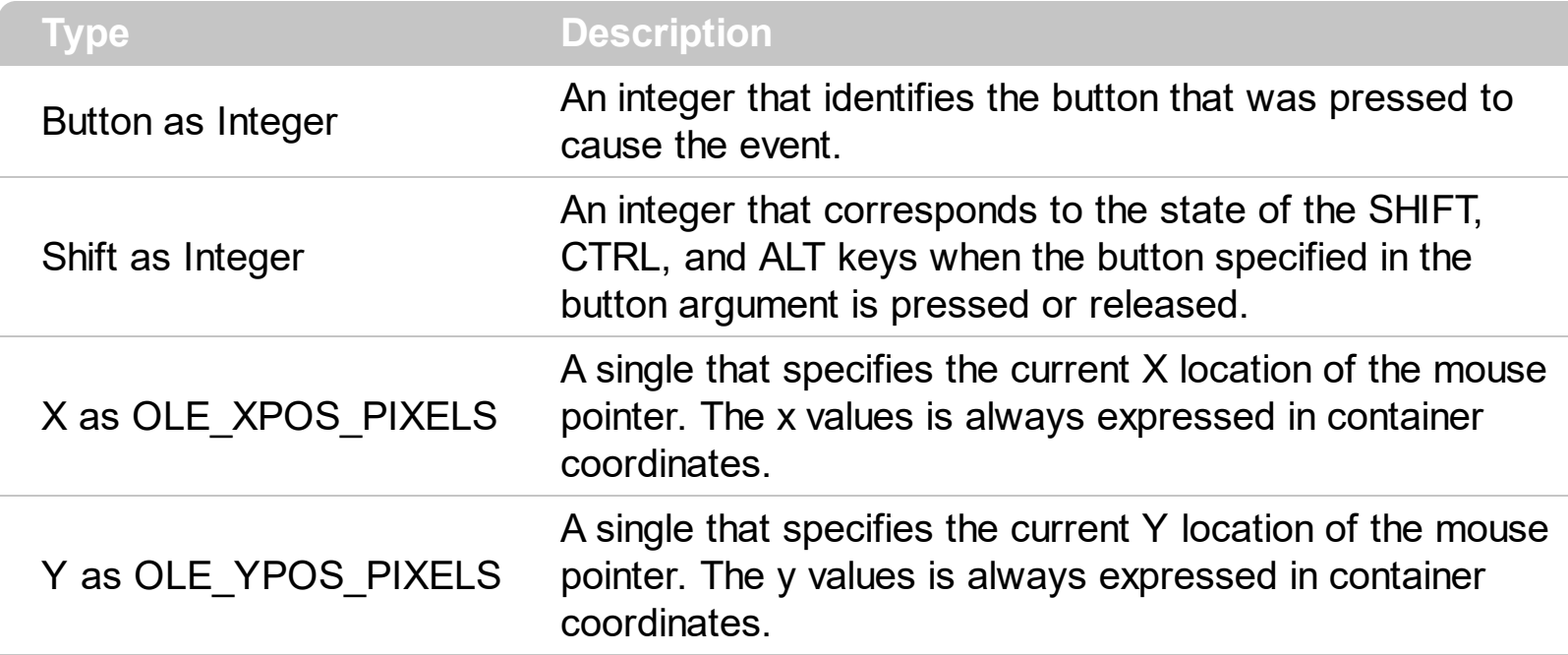

Use a **[MouseDown](#page-133-0)** or MouseUp event procedure to specify actions that will occur when a mouse button is pressed or released. The **[Select](#page-150-0)** event notifies once the user clicks/select an item in the toolbar control. Unlike the **[Click](#page-117-0)** and **[DblClick](#page-120-0)** events, MouseDown and MouseUp events lets you distinguish between the left, right, and middle mouse buttons. You can also write code for mouse-keyboard combinations that use the SHIFT, CTRL, and ALT keyboard modifiers. Use the **[ItemFromPoint](#page-75-0)** property to get the item from point.

Syntax for MouseUp event, **/NET** version, on:

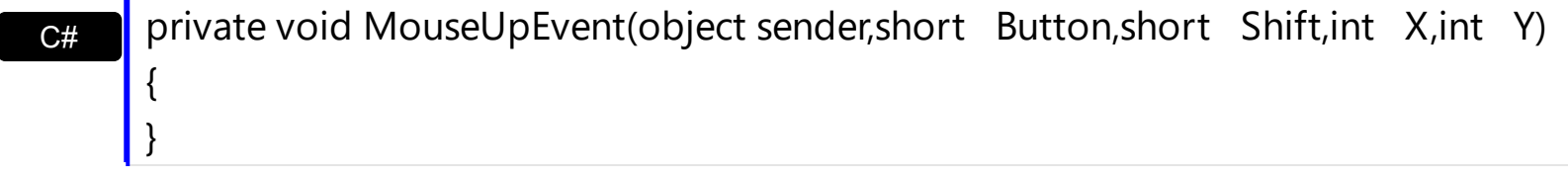

VB Private Sub MouseUpEvent(ByVal sender As System.Object,ByVal Button As Short,ByVal Shift As Short,ByVal X As Integer,ByVal Y As Integer) Handles MouseUpEvent End Sub

Syntax for MouseUp event, **/COM** version, on:

{

**C#** private void MouseUpEvent(object sender, AxEXTOOLBARCRDLib.\_IToolBarCRDEvents\_MouseUpEvent e)

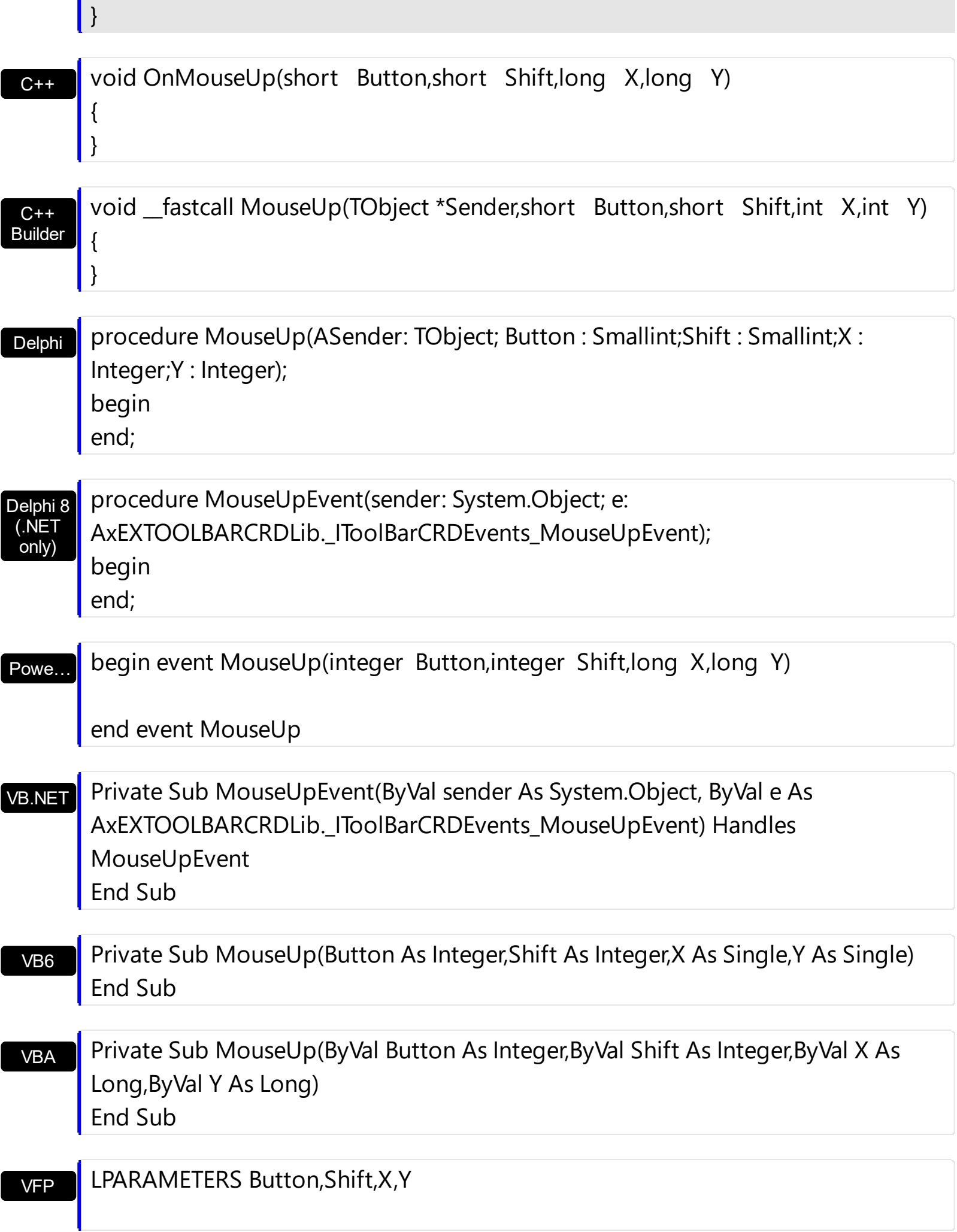

Xbas… PROCEDURE OnMouseUp(oToolBarCRD,Button,Shift,X,Y)

RETURN

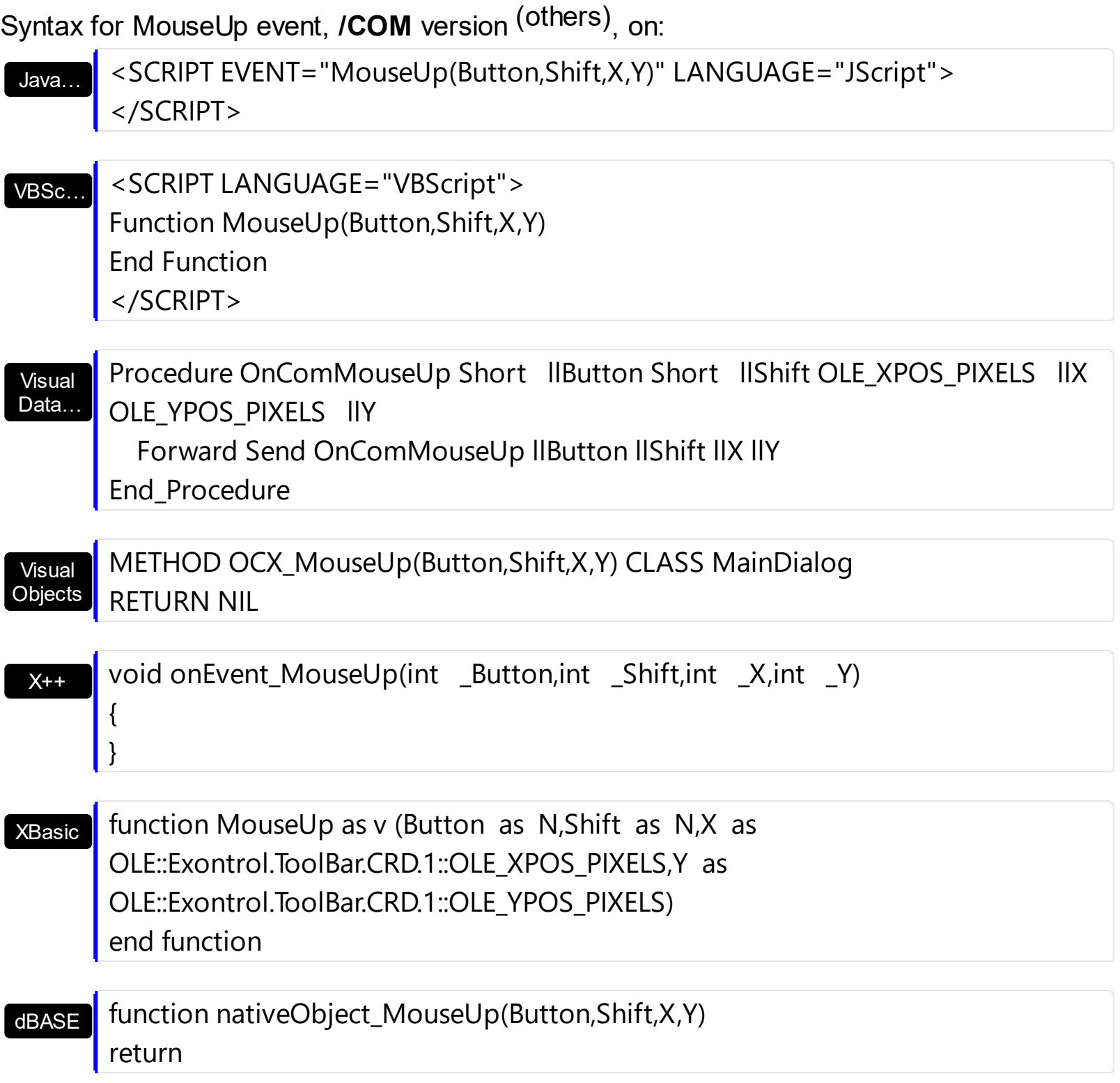

## <span id="page-150-0"></span>**event Select (ID as Variant, SelectedID as Variant)**

Notifies once the user clicks the item.

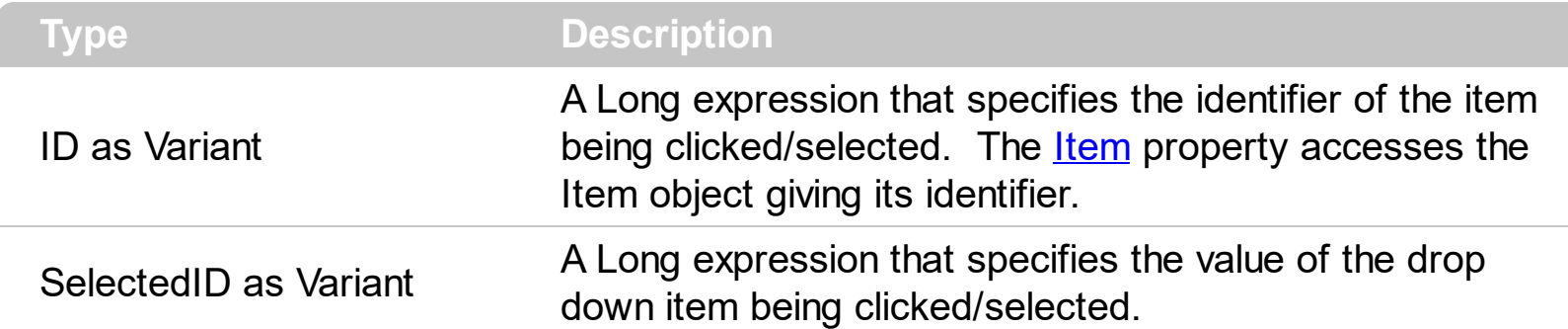

The [Select](#page-150-0) event notifies once the user clicks/select an item in the toolbar control. The Click event is fired when the user releases the left mouse button over the control. Use a [MouseDown](#page-133-0) or [MouseUp](#page-147-0) event procedure to specify actions that will occur when a mouse button is pressed or released. Unlike the Click and **[DblClick](#page-120-0)** events, MouseDown and MouseUp events lets you distinguish between the left, right, and middle mouse buttons. You can also write code for mouse-keyboard combinations that use the SHIFT, CTRL, and ALT keyboard modifiers.

Syntax for Select event, **/NET** version, on:

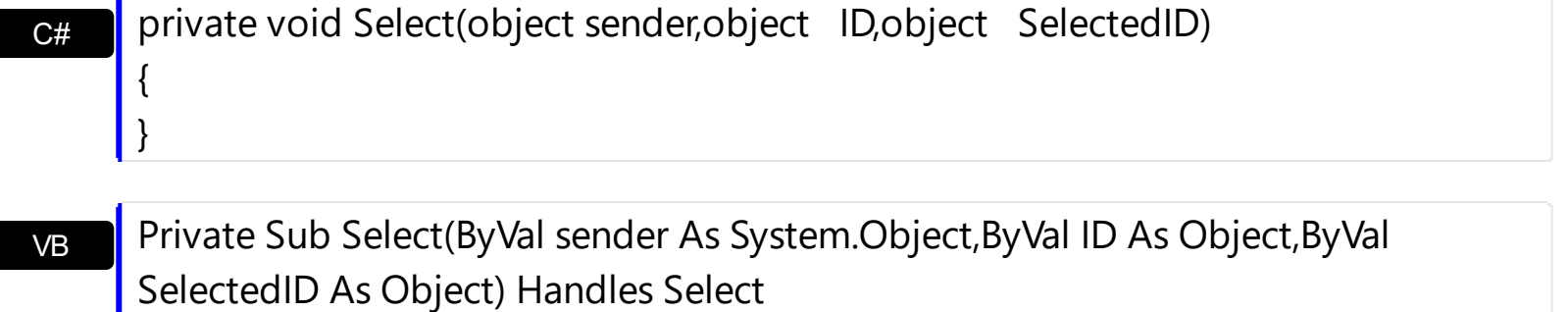

Syntax for Select event, **/COM** version, on:

End Sub

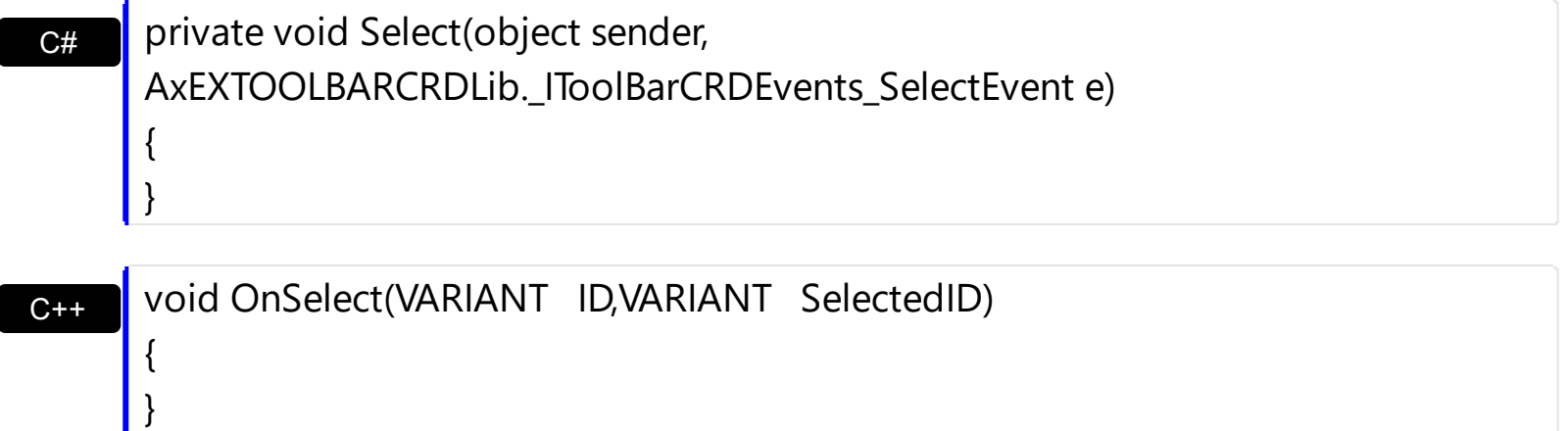

## C++ Builder

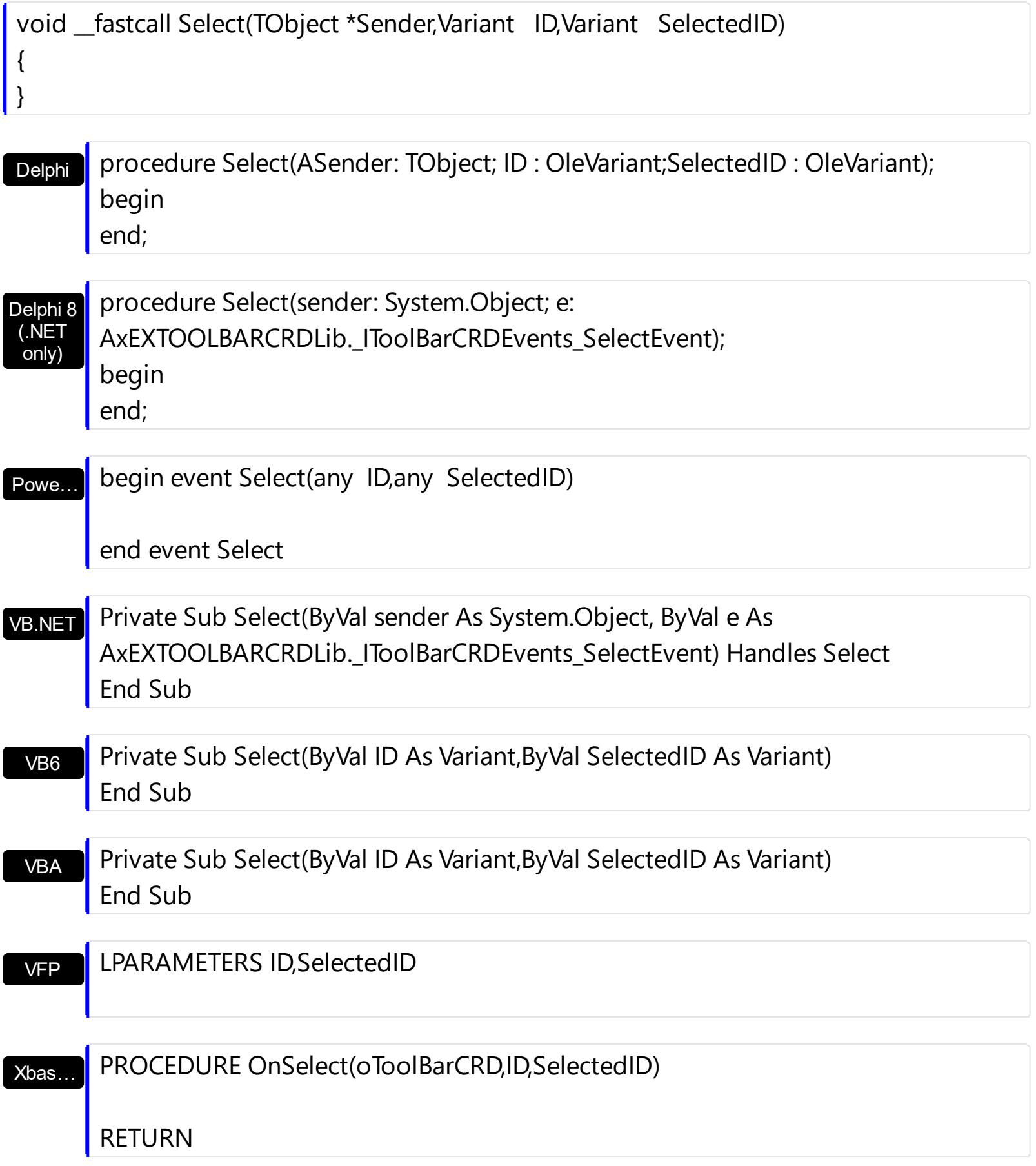

Syntax for Select event, **/COM** version (others) , on:

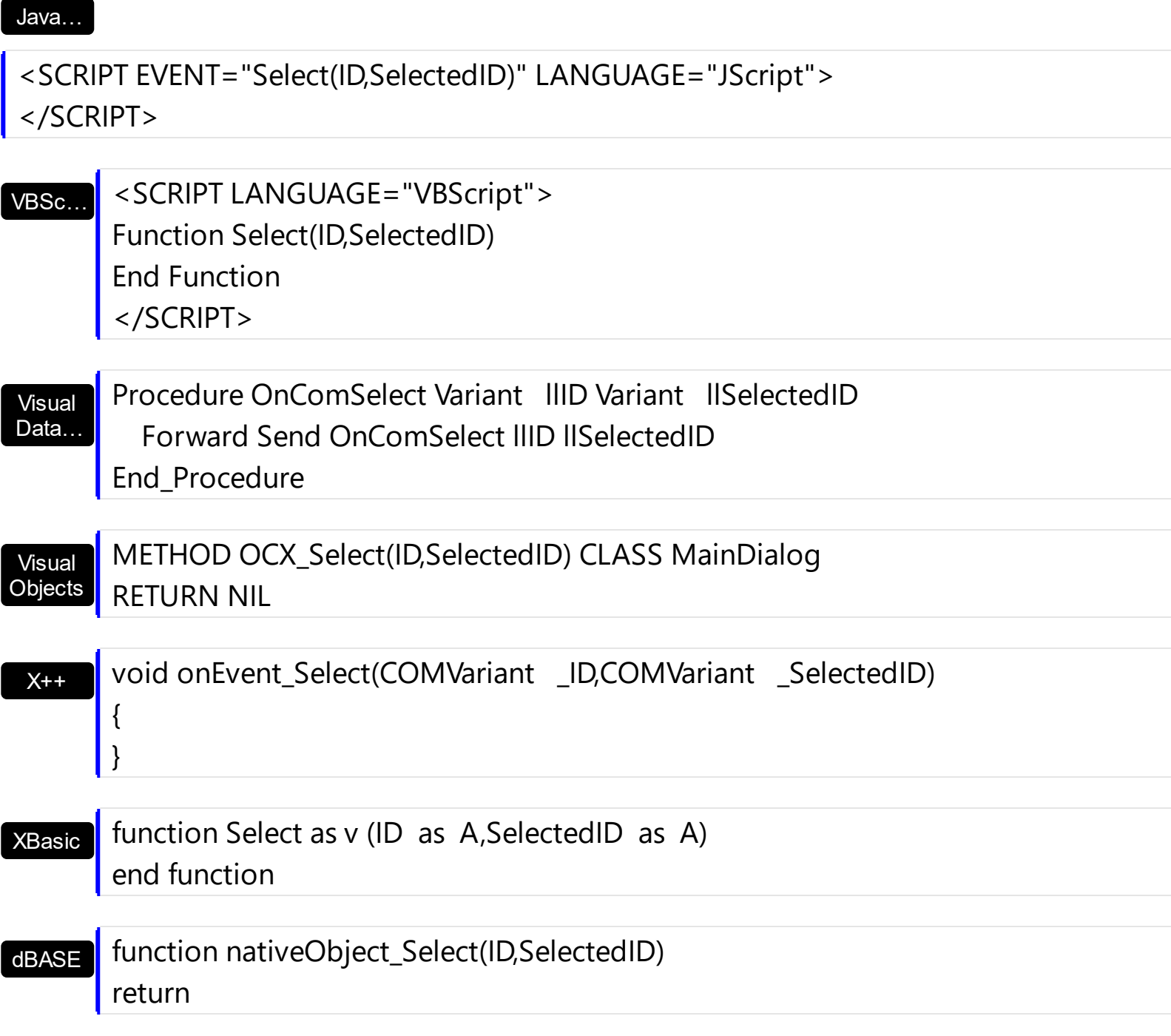